# Личный Кабинет Руководство пользователя

# Содержание

- [1. Описание сервиса "Личный кабинет"](#page-2-0)
- [2. Описание основного меню страницы Личного](#page-4-0) кабинета [Переход в раздел "Помощь](#page-5-0) и поддержка" [Просмотр профиля пользователя](#page-6-0)
- [3. Описание страницы "Мои задачи"](#page-7-0) [Загрузка документов на](#page-9-0) проверку [Ход выполнения проверки](#page-11-0) [Этап 1. Форматно-логический контроль](#page-11-1) [Этап 2. Анализ объектов](#page-15-0) [Топологическая](#page-16-0) корректность [Пространственный анализ](#page-16-1) [Формирование PDF-протокола](#page-23-0) выполненных проверок [Просмотр PDF-протокола](#page-23-1) [Помещение документа](#page-24-0) в электронное хранилище
- [4. Описание страницы «Моя](#page-27-0) статистика»
- [5. Описание страницы «Мои объекты»](#page-31-0) Просмотр информации по [объектам недвижимости правообладателя](#page-32-0) [Меню "Действия"](#page-33-0)
- [6. Описание страницы «Услуги и сервисы»](#page-38-0) Подача заявления на получение [государственной услуги](#page-50-0) [Офисы и приемные. Предварительная](#page-58-0) запись на прием [Подготовка схемы расположения](#page-63-0) земельного участка
- [7. Описание страницы "Мои заявки"](#page-72-0)
- [8. Описание страницы "Мои финансы"](#page-74-0)
- [9. Описание страницы «Настройки»](#page-81-0)
- [10. Описание страницы «Уведомления»](#page-82-0) [Примеры информационных сообщений](#page-83-0)
- [11. Выход из Личного кабинета](#page-87-0)

# <span id="page-2-0"></span>1. Описание сервиса "Личный кабинет"

Сервис «Личный кабинет» позволяет пользователю (физическому или юридическому лицу), имеющему объекты недвижимого имущества:

- просматривать информацию по принадлежащим ему объектам недвижимости, такую как кадастровый номер, адрес, площадь, кадастровая стоимость сведения о правах, сведения об ограничениях / обременениях прав на странице ["Мои объекты";](#page-31-0)
- просматривать расположение объекта недвижимости, принадлежащего правообладателю, на [публичной кадастровой карте](http://pkk5.rosreestr.ru/);
- получать [уведомления](#page-82-0) об изменениях характеристик объектов недвижимости, принадлежащих пользователю, о регистрации наложения или прекращения арестов и обременений права на объекты недвижимости.

Сервис "Личный кабинет" позволяет пользователю, идентифицируемому в качестве кадастрового инженера:

- осуществлять предварительную [автоматизированную](#page-9-0) проверку межевых и технических планов, актов обследования, карт (планов) объектов землеустройства;
- просматривать историю проведенных предварительных проверок и протоколы проверок в разделе ["Мои задачи";](#page-7-0)
- помещать пакет проверенных документов на [временное](#page-24-0) хранение в электронное хранилище;
- просматривать информацию о результатах своей профессиональной деятельности в форме таблиц и графиков в разделе ["Моя статистика".](#page-27-0)

Сервис «Личный кабинет» позволяет любому пользователю:

- подавать заявления на получение государственных услуг «Государственный кадастровый учет недвижимого имущества», «Государственная регистрация прав на недвижимое имущество и сделок с ним», «Предоставление сведений, содержащихся в Едином государственном реестре прав на недвижимое имущество и сделок с ним», «Предоставление сведений, внесенных в Государственный кадастр недвижимости» в электронном виде из раздела ["Услуги](#page-38-0) и [сервисы";](#page-38-0)
- отслеживать статус исполнения государственных услуг в случае подачи заявления в электронном виде и при личном обращении в органы регистрации прав в разделе ["Мои заявки";](#page-72-0)
- получать [уведомления](#page-82-0) о ходе исполнения государственных услуг;
- управлять настройками получения уведомлений в разделе ["Настройки";](#page-81-0)
- [записываться](#page-58-0) на прием в офисы приема-выдачи документов органа регистрации прав;
- осуществлять подготовку схемы [расположения](#page-63-0) земельного участка (СРЗУ) на кадастровом плане территории в форме электронного документа;
- вносить плату за использование сервиса "Подготовка схемы расположения земельного участка" в разделе ["Мои финансы".](#page-74-0)

#### **Примечание:**

Для подачи заявлений на получение государственных услуг «Государственный кадастровый учет недвижимого имущества», «Государственная регистрация прав на недвижимое имущество и сделок с ним», «Предоставление сведений, содержащихся в Едином государственном реестре прав на недвижимое имущество и сделок с ним», «Предоставление сведений, внесенных в Государственный кадастр недвижимости» в электронном виде необходимо наличие электронной цифровой подписи.

Для подготовки схемы расположения земельного участка на кадастровом плане территории в форме электронного документа необходимо наличие файла кадастрового плана территории в форме XML-документа. Для получения кадастрового плана территории в форме электронного документа необходимо подать заявление на государственную услугу «Предоставление сведений, внесенных в Государственный кадастр недвижимости».

#### **Внимание!**

Сервис «Личный кабинет кадастрового инженера» функционирует в пилотном режиме без взимания платы.

В соответствии с приказом Минэкономразвития России от 18.11.2015 г. №855 промышленная эксплуатация сервиса начнется с 01.01.2017 г.

# <span id="page-4-0"></span>2. Описание основного меню страницы Личного кабинета

Верхнее поле страницы Личного кабинета состоит из следующих информационных блоков:

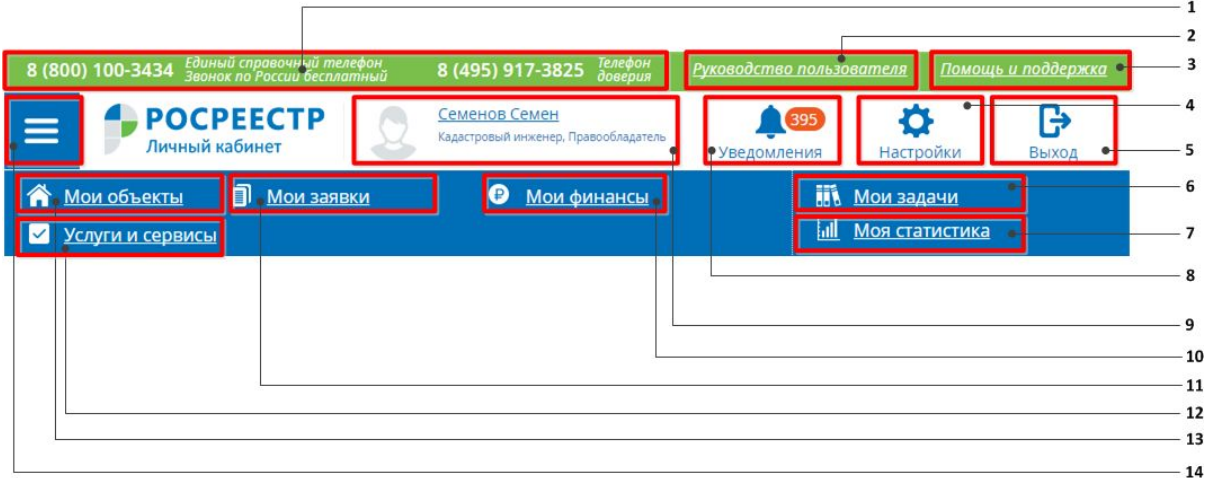

1 - область заголовка страницы, содержащая номера телефонов горячей линии;

2 - ссылка для просмотра руководства пользователя;

3 - ссылка для перехода в раздел ["Помощь и поддержка";](#page-5-0)

4 - ссылка для перехода в раздел ["Настройки"](#page-81-0) для управления настройками получения информационных сообщений;

5 - ссылка ["Выход"](#page-87-0) для выхода из Личного кабинета;

6 - ссылка для перехода в раздел ["Мои задачи"](#page-7-0) для осуществления

предварительных автоматизированных проверок межевых и технических планов, актов обследования, карт (планов) объектов землеустройства;

7 - ссылка для перехода в раздел ["Моя статистика"](#page-27-0) для просмотра информации о результатах профессиональной деятельности кадастрового инженера;

8 - ссылка для перехода в раздел ["Уведомления"](#page-82-0) для просмотра полученных информационных сообщений;

9 - ссылка для перехода в [профиль пользователя;](#page-6-0)

10 - ссылка для перехода в раздел ["Мои финансы"](#page-74-0) для внесения оплаты за использование сервиса ["Подготовка схемы расположения земельного участка"](#page-63-0);

11 - ссылка для перехода в раздел ["Мои заявки"](#page-72-0) для просмотра статуса поданных заявлений;

12 - ссылка для перехода в раздел ["Услуги и сервисы"](#page-38-0) для перехода в каталог услуг;

13 - ссылка для перехода в раздел ["Мои объекты"](#page-31-0) для просмотра информации об объектах недвижимости, принадлежащих пользователю;

<span id="page-5-0"></span>14 - функциональная кнопка для скрытия / отображения панели меню.

## Переход в раздел "Помощь и поддержка"

Помощь и поддержка > Помощь и поддержка

Для перехода в раздел необходимо нажать на ссылку "Помощь и поддержка".

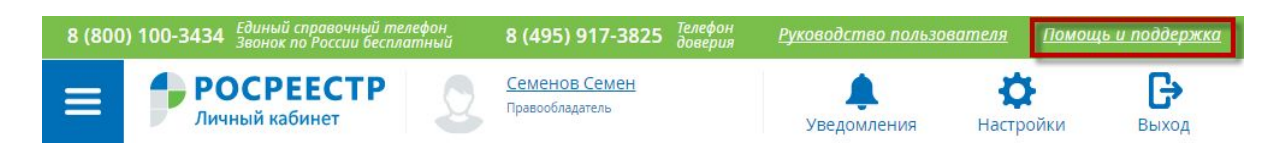

На открывшейся странице необходимо выбрать тему с сервисом, по работе с которым возникли вопросы или проблемы, перейти в соответствующий подраздел, задать вопрос в службу технической поддержки, выбрав "Другое" или найти ответ на свой вопрос в представленных категориях.

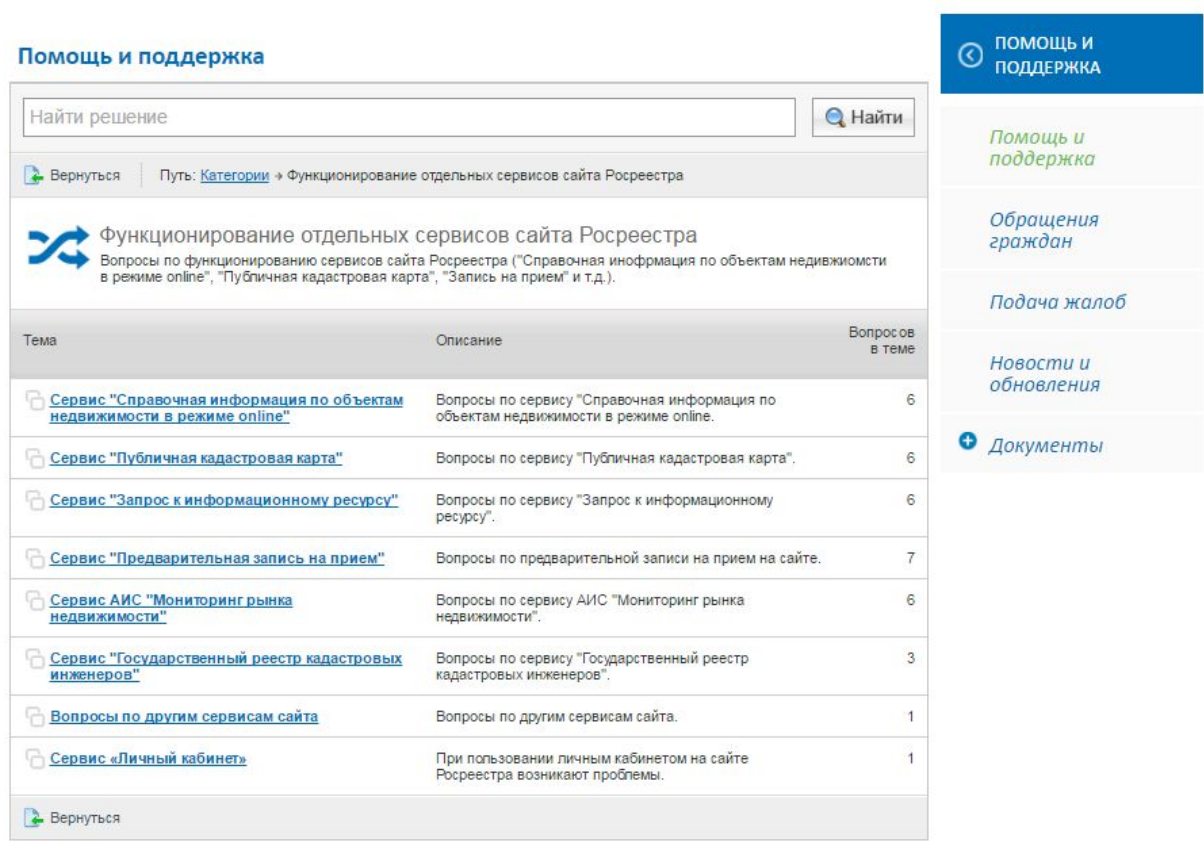

### <span id="page-6-0"></span>Просмотр профиля пользователя

Чтобы перейти к просмотру профиля пользователя нажмите на ссылочное поле с фамилией, именем.

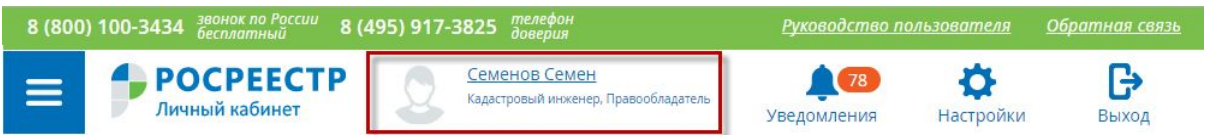

На открывшейся странице доступна подробная информация о пользователе, получаемая от ЕСИА:

- Фамилия, имя, отчество;
- Роль;
- Номер квалификационного аттестата;
- Пол;
- Дата рождения;
- Гражданство;
- Реквизиты документа, удостоверяющего личность;
- $\bullet$  СНИЛС;
- $\bullet$   $MHH$ ;
- Адрес регистрации;
- Адрес места проживания;
- Номер мобильного телефона;
- Адрес электронной почты.

#### **Примечание:**

Перечень данных, отображаемых в профиле пользователя, может меняться в зависимости от наличия информации о данном пользователе в ЕСИА. В случае отсутствия данных в соответствующем поле ставится знак "-" (прочерк).

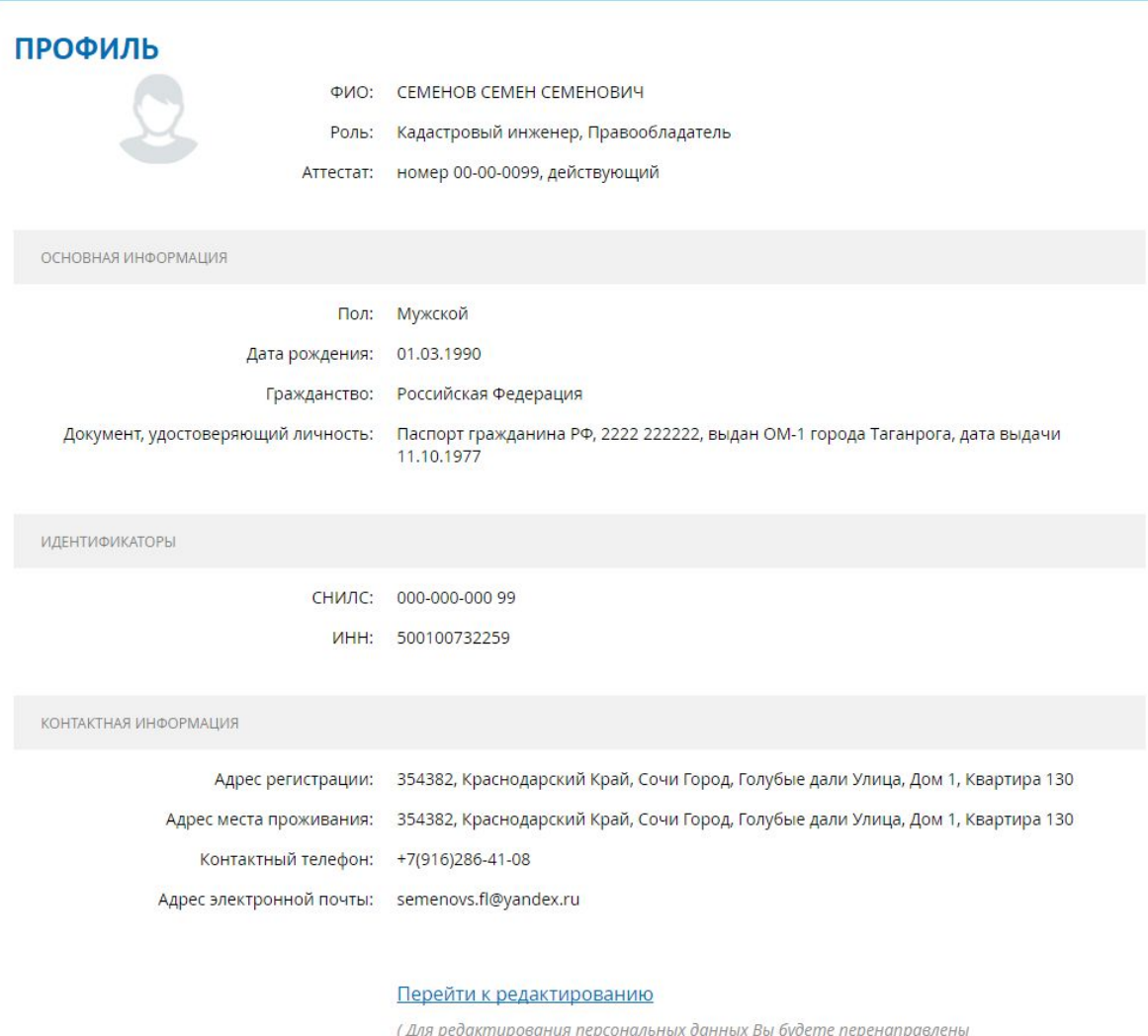

на портал «Единый портал государственных и муниципальных услуг (функций)»)

# <span id="page-7-0"></span>3. Описание страницы "Мои задачи"

После авторизации выполняется автоматическая переадресация на страницу мои задачи.

Для перехода на данную страницу из других разделов Личного кабинета необходимо нажать на кнопку "Мои задачи".

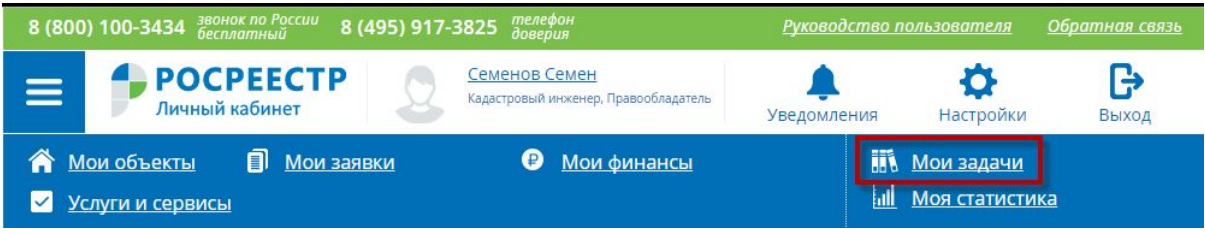

Страница "Мои задачи" состоит из следующих блоков:

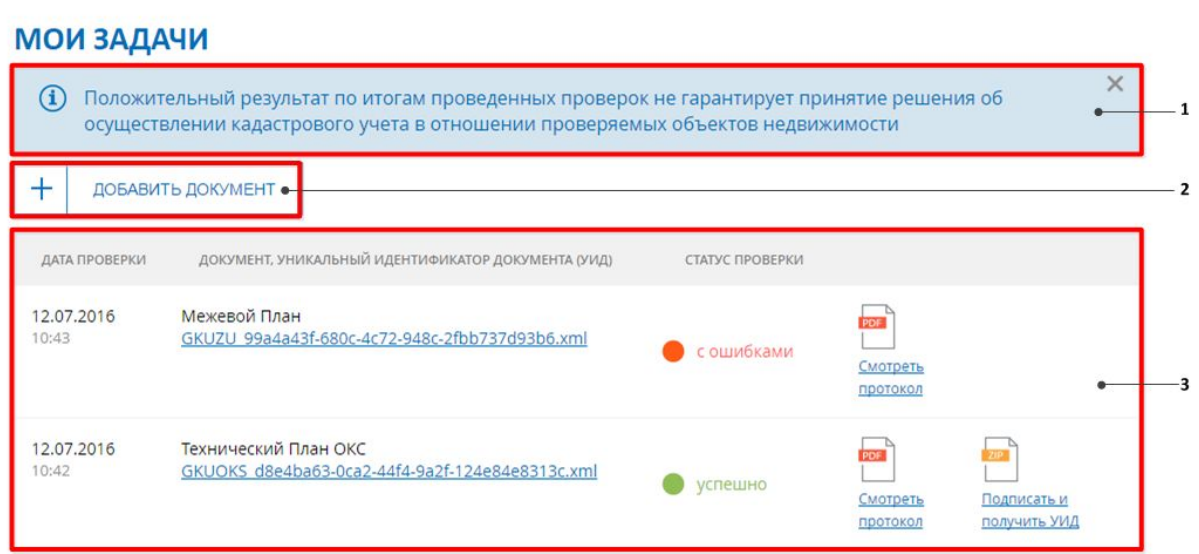

1 - информационное сообщение о предварительном характере автоматизированных проверок;

2 - кнопка "Добавить документ" для загрузки документа на проверку;

3 - область просмотра истории проведенных предварительных автоматизированных проверок.

## <span id="page-9-0"></span>Загрузка документов на проверку

1. Чтобы загрузить на проверку документ, нажмите кнопку "Добавить документ"

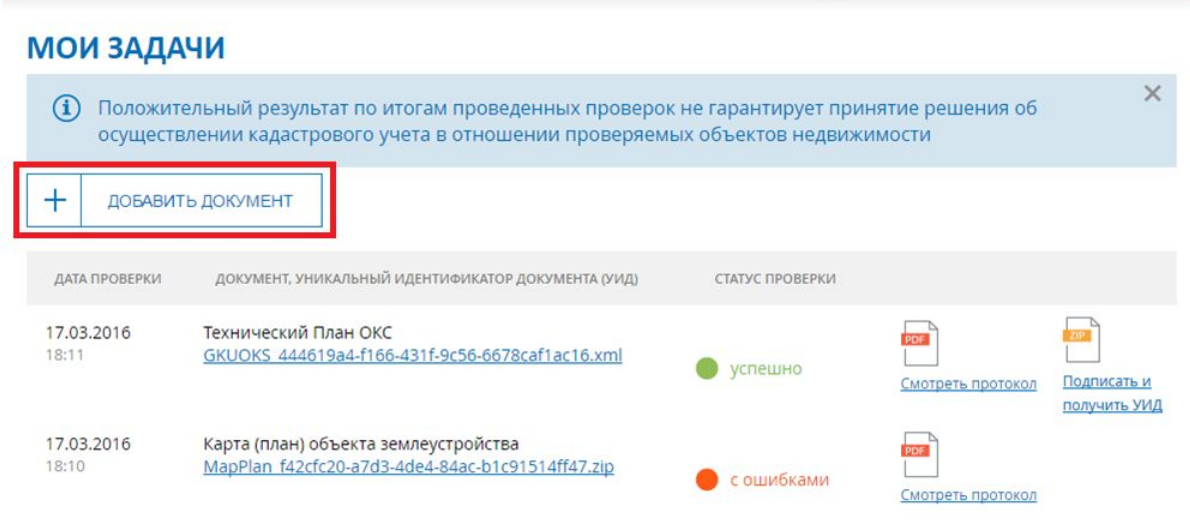

Документы, доступные для проверки:

- межевые планы земельных участков;
- технические планы объектов капитального строительства;
- технические планы линейных сооружений;
- акты обследования;
- карты (планы) объектов землеустройства.
- 2. В открывшемся окне нажмите на ссылку "Загрузить .xml или .zip файл".

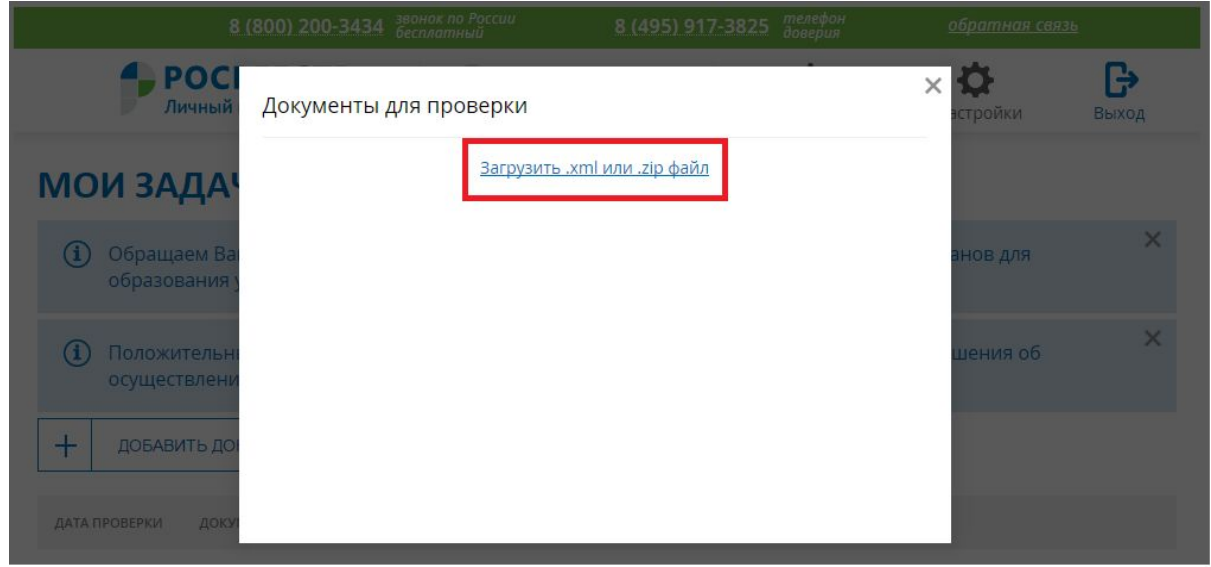

3. Выберите нужный файл и нажмите кнопку "Открыть".

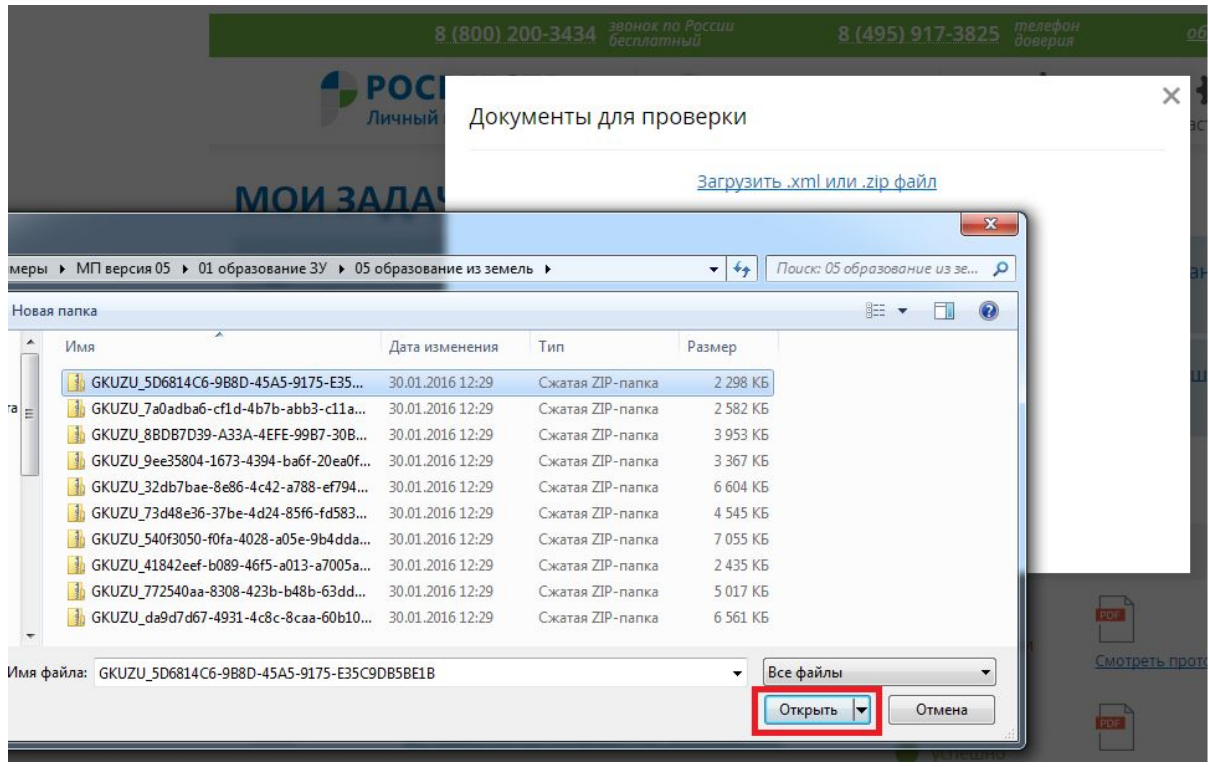

- 4. Если необходимо загрузить другой файл, нажмите кнопку "Удалить" напротив загруженного файла, затем повторите шаги №2 и №3 по выбору и загрузке для нового документа.
- 5. Далее нажмите кнопку "Начать проверку".

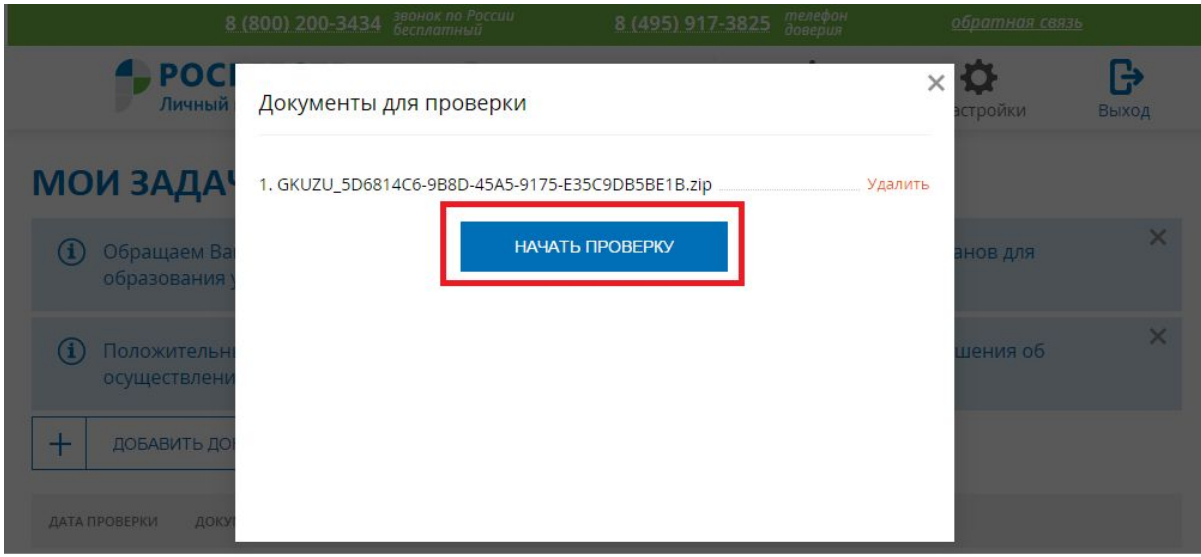

### <span id="page-11-0"></span>Ход выполнения проверки

После нажатия на кнопку "Начать проверку" запускается автоматизированная проверка загруженного документа.

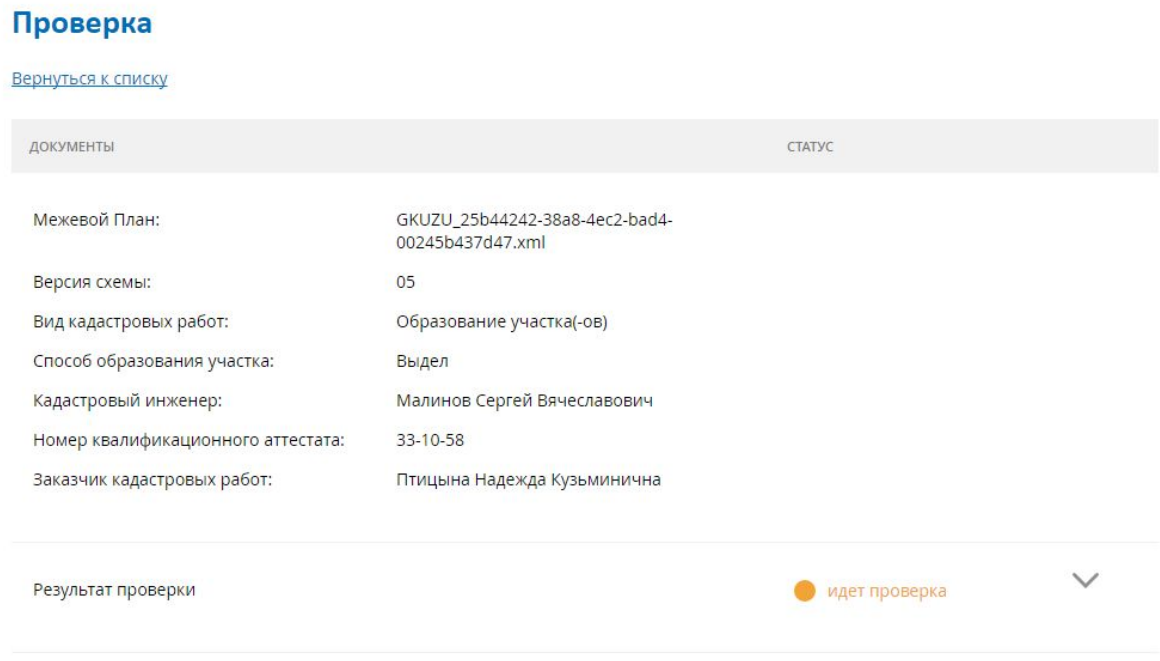

В верхней части страницы "Проверка" отображается краткая информация о проверяемом документе:

- вид документа;
- наименование проверяемого файла;
- способ образования земельного участка;
- ФИО кадастрового инженера
- номер квалификационного аттестата.

В ходе выполнения проверки в графе "Результат проверки" отображается статус "Идет проверка".

#### <span id="page-11-1"></span>Этап 1. Форматно-логический контроль

Форматно-логический контроль включает следующие блоки проверок:

- Наличие XML-файла с семантическими сведениями в составе пакета:
	- Проверка наличия в корневом каталоге пакета XML-файла, содержащего семантические сведения;
	- Проверка имени XML-файла на совпадение с именем пакета;
- Соответствие проверяемого XML-файла схеме:
	- Проверка загруженного XML-файла на соответствие схеме;
	- Проверка актуальности версии схемы, указанной в загруженном XML-файле;
- Наличие файла электронной подписи для XML-файла с семантическими сведениями в составе пакета:
	- Проверка наличия в корневом каталоге файла электронной подписи (.SIG) к пакету;
	- Проверка электронной подписи (.SIG) XML-файла;
- Сопоставление сведений о кадастровом инженере в проверяемом XML-файле и файле электронной подписи:
	- Проверка файла электронной подписи на соответствие сведениям о кадастровом инженере в проверяемом XML-файле;
- Контроль полноты состава материалов проверяемого пакета:
	- Проверка соответствия сведений о приложениях, указанных в проверяемом XML-файле, фактически загруженным в составе пакета файлам-вложениям;
	- Проверка формата файлов-вложений;
- Наличие файла электронной подписи для каждого файла-вложения в составе проверяемого пакета:
	- Проверка наличия собственной электронной подписи (.SIG) для каждого файла-вложения;
	- Проверка электронной подписи (.SIG) для файлов вложений;
- Уникальность имени загруженного для проверки пакета:
	- Проверка уникальности имени ZIP-архива среди ранее загруженных;
- Состав XML-файла (логическая корректность) для МП ЗУ:
	- Проверка образуемых участков для Выдела, Раздела или Раздела с измененным земельным участком;
	- Проверка образуемых участков для Образования из земель;
	- Проверка образуемых участков для Объединения;
	- Проверка границ смежного земельного участка;
	- Проверка координат у образуемых земельных участков и их частей при образовании участков;
	- Проверка координат у смежного земельного участка при образовании участков;
	- Проверка координат при уточнении границ;
	- Проверка координат для смежных участков при уточнении границ;
	- Проверка координат нескольких смежных земельных участков в связи с исправлением ошибки в местоположении их границ;
	- Проверка координат частей земельного участка;
- Наличие необходимого числа пунктов геодезической сети (если метод предусматривает);
- Наличие сведений о средствах измерений (если метод предусматривает);
- Правильность указания объектов капитального строительства, расположенных на исходном земельном участке;
- Правильность указания частей исходного земельного участка;
- Проверка сведений о категории земель образуемого земельного участка;
- Проверка сведений о виде разрешенного использования образуемого земельного участка;
- Проверка площадей исходных и образуемых земельных участков;
- Правильность указания объектов капитального строительства, расположенных на образуемом земельном участке;
- *○* Правильность указания объектов капитального строительства, расположенных на уточняемом земельном участке;
- Правильность указания кадастровых номеров уточняемых земельных участков, номеров уточняемых частей участков;
- Правильность указания номеров кадастровых кварталов для уточняемых земельных участков;
- Правильность указания площади уточняемого земельного участка по сведениям ГКН;
- Правильность указания обременений для уточняемых земельных участков;
- Проверка статуса исходного земельного участка.
- Состав XML-файла (логическая корректность) для ТП объектов капитального строительства:
	- Проверка зданий, не являющихся многоквартирными домами при постановке на ГКУ;
	- Проверка многоквартирных домов и помещений в нем при постановке на ГКУ;
	- Проверка сведений для ГКУ изменений зданий;
	- Проверка частей здания.
	- Проверка сооружений при постановке на ГКУ;
	- Проверка сведений для ГКУ изменений сооружения;
	- Проверка частей сооружения;
	- Проверка объектов незавершенного строительства при постановке на ГКУ;
	- Проверка сведений для ГКУ изменений объекта незавершенного строительства;
	- Проверка частей объекта незавершенного строительства;
	- Проверка помещений при постановке на ГКУ;
- Проверка сведений для ГКУ изменений помещений;
- Проверка частей помещений;
- Наличие необходимого числа пунктов геодезической сети (если метод предусматривает);
- Наличие сведений о средствах измерений (если метод предусматривает).
- Состав XML-файла (логическая корректность) для ТП линейных сооружений:
	- Проверка линейного сооружения при постановке на ГКУ;
	- Проверка сведений для ГКУ изменений линейного сооружения;
	- Проверка частей линейного сооружения;
	- Наличие необходимого числа пунктов геодезической сети (если метод предусматривает);
	- Наличие сведений о средствах измерений (если метод предусматривает).

#### **Примечание:**

Для актов обследования и карт (планов) объектов землеустройства проверки логической корректности XML-файла не проводятся.

#### **Примечание:**

Набор выполняемых проверок логической корректности файла различается в зависимости от типа объекта (земельный участок / часть земельного участка/ объект капитального строительства / часть объекта капитального строительства), цели подготовки межевого плана, способа образования земельного участка, вида регистрационного действия в отношении объекта капитального строительства (постановка на ГКУ ОКС / ГКУ учета изменений ОКС / образование (изменение) части (частей) ОКС).

На странице динамической проверки и в протоколе выводится перечень проведенных проверок.

Неприменимые к данному виду документа и (или) типу объекта проверки не проводятся и не отображаются.

При положительном результате напротив каждой проверки отображается статус "Успешно".

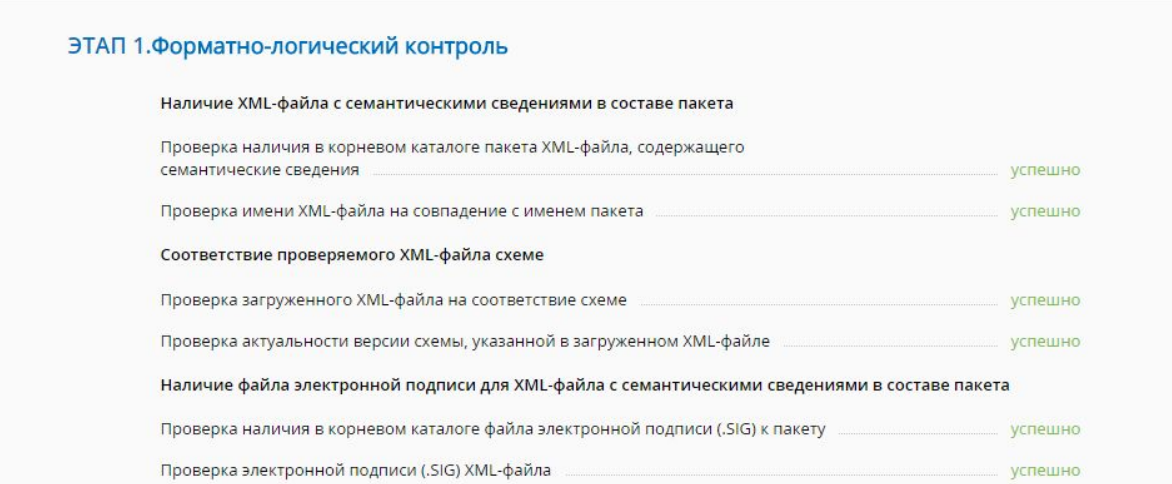

В случае обнаружения ошибки напротив проверки отображается статус "С ошибками" и выводится сообщение с описанием ошибки

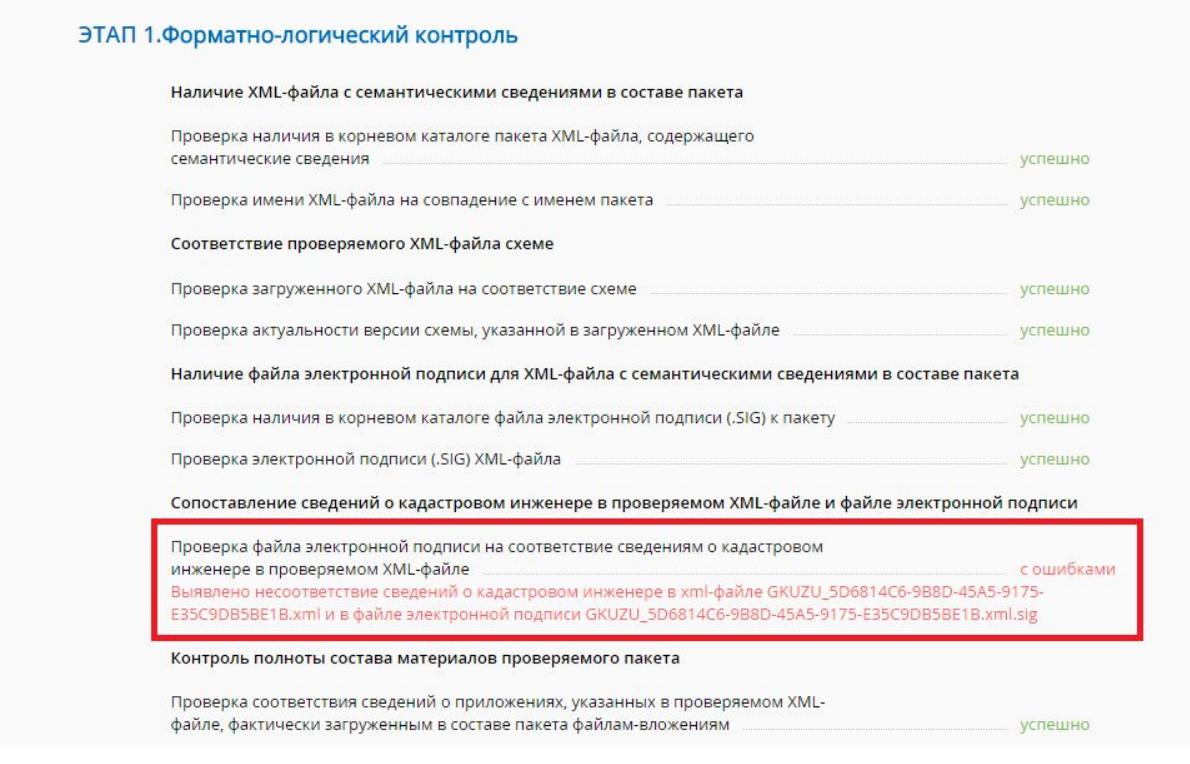

#### <span id="page-15-0"></span>Этап 2. Анализ объектов

На этапе 2 выполняются проверки для каждого из объектов, содержащихся в межевом плане земельного участка или техническом плане объекта капитального строительства:

- Проверка топологической корректности объекта;
- Пространственный анализ объекта.

#### **Примечание:**

Для ТП линейных сооружений, актов обследования и карт (планов) объектов землеустройства проверка топологической корректности и пространственный анализ объектов не проводятся.

<span id="page-16-0"></span>Топологическая корректность

Топологическая корректность включает следующие проверки:

● Проверка топологической корректности свойств земельного участка

#### <span id="page-16-1"></span>Пространственный анализ

Пространственный анализ объектов межевого плана включает следующие проверки:

- Наложение
- Попадание в квартал
- Полное вхождение земельного участка в квартал
- Полное совпадение с другим объектом
- Полное вхождение выделенных земельных участков в исходный земельный участок
- Совпадение образующихся земельных участков с разделенным земельным участком
- Совпадение образующихся земельных участков с исходными земельными участками при перераспределении
- Совпадение образующегося земельного участка с объединяемыми земельными участками
- Пересечение земельного участка с границами Российской Федерации
- Пересечение земельного участка с границами субъекта Российской Федерации
- Пересечение земельного участка с границами муниципального образования
- Пересечение земельного участка с границами населенного пункта
- Полное вхождение земельного участка в территориальную зону
- Пересечение земельного участка с другими земельными участками межевого плана
- Совпадение земельного участка с другими земельными участками межевого плана
- Полное вхождение части земельного участка в земельный участок
- Полное вхождение ЧЗУ в территориальную зону
- Полное вхождение многоконтурного ЗУ в территориальную зону
- Полное вхождение многоконтурного ЗУ в муниципальное образование
- Полное вхождение многоконтурного ЗУ в населенный пункт;
- Полное вхождение объекта капитального строительства в земельный участок;
- Соответствие существующих точек уточняемого земельного участка сведениям ГКН.

Пространственный анализ объектов технического плана включает следующие проверки:

- Полное вхождение ОКС в кадастровый квартал;
- Проверка полного вхождения ОКС в земельный участок:
- Проверка полного вхождения частей ОКС в ОКС.

#### **Примечание:**

Набор выполняемых проверок пространственного анализа объекта различается в зависимости от типа объекта (земельный участок / часть земельного участка/ объект капитального строительства / часть объекта капитального строительства), цели подготовки межевого плана, способа образования земельного участка, вида регистрационного действия в отношении объекта капитального строительства (постановка на ГКУ ОКС / ГКУ учета изменений ОКС / образование (изменение) части (частей) ОКС). На странице динамической проверки и в протоколе выводится перечень проведенных проверок.

Неприменимые к данному виду документа и (или) типу объекта проверки не проводятся и не отображаются.

При положительном результате напротив каждой проверки отображается статус "Успешно".

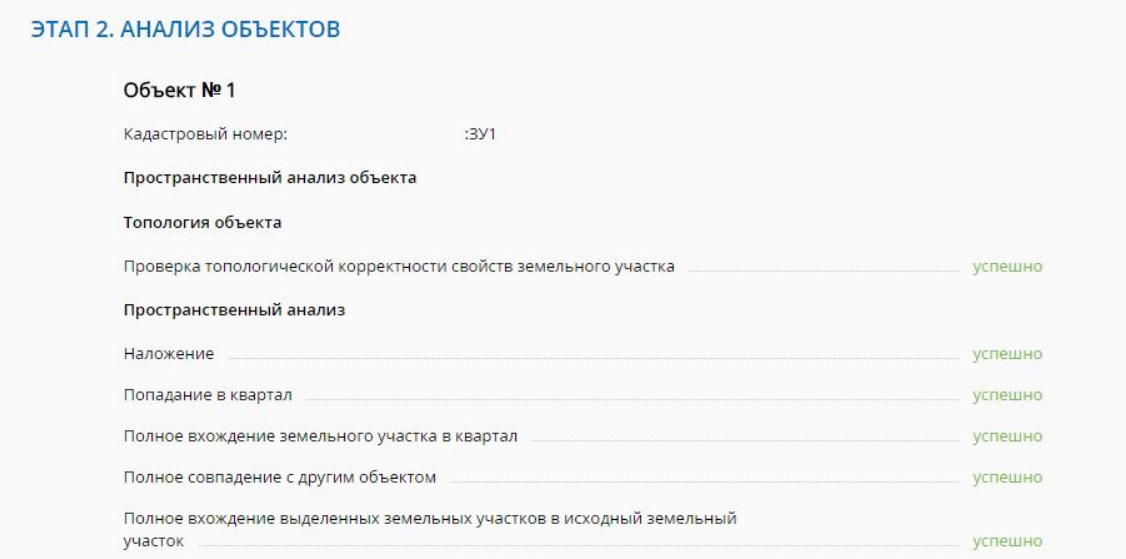

В случае обнаружения ошибки напротив проверки отображается статус "С ошибками" и выводится сообщение с описанием ошибки.

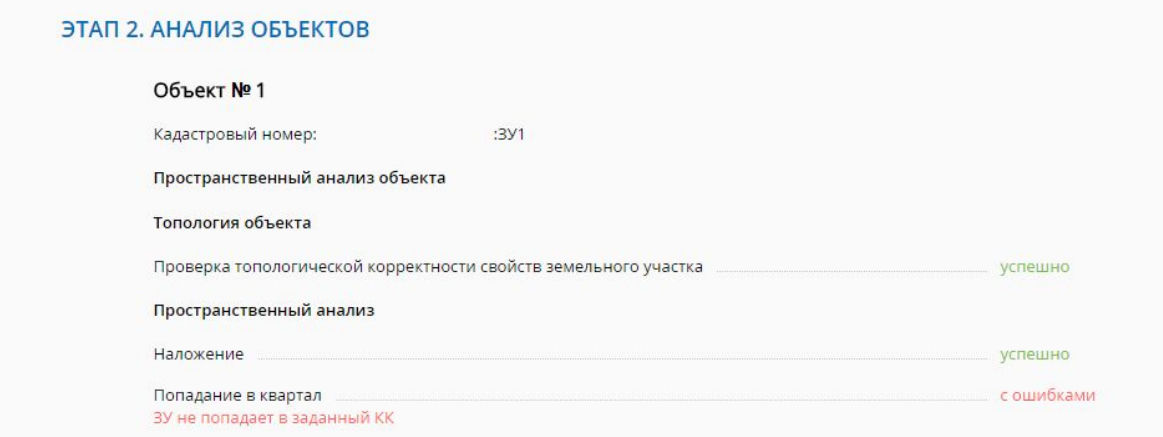

По итогам проведения пространственного анализа формируется графическое изображение.

В случае наличия в межевом/техническом плане сведений об одном объекте, формируется один план.

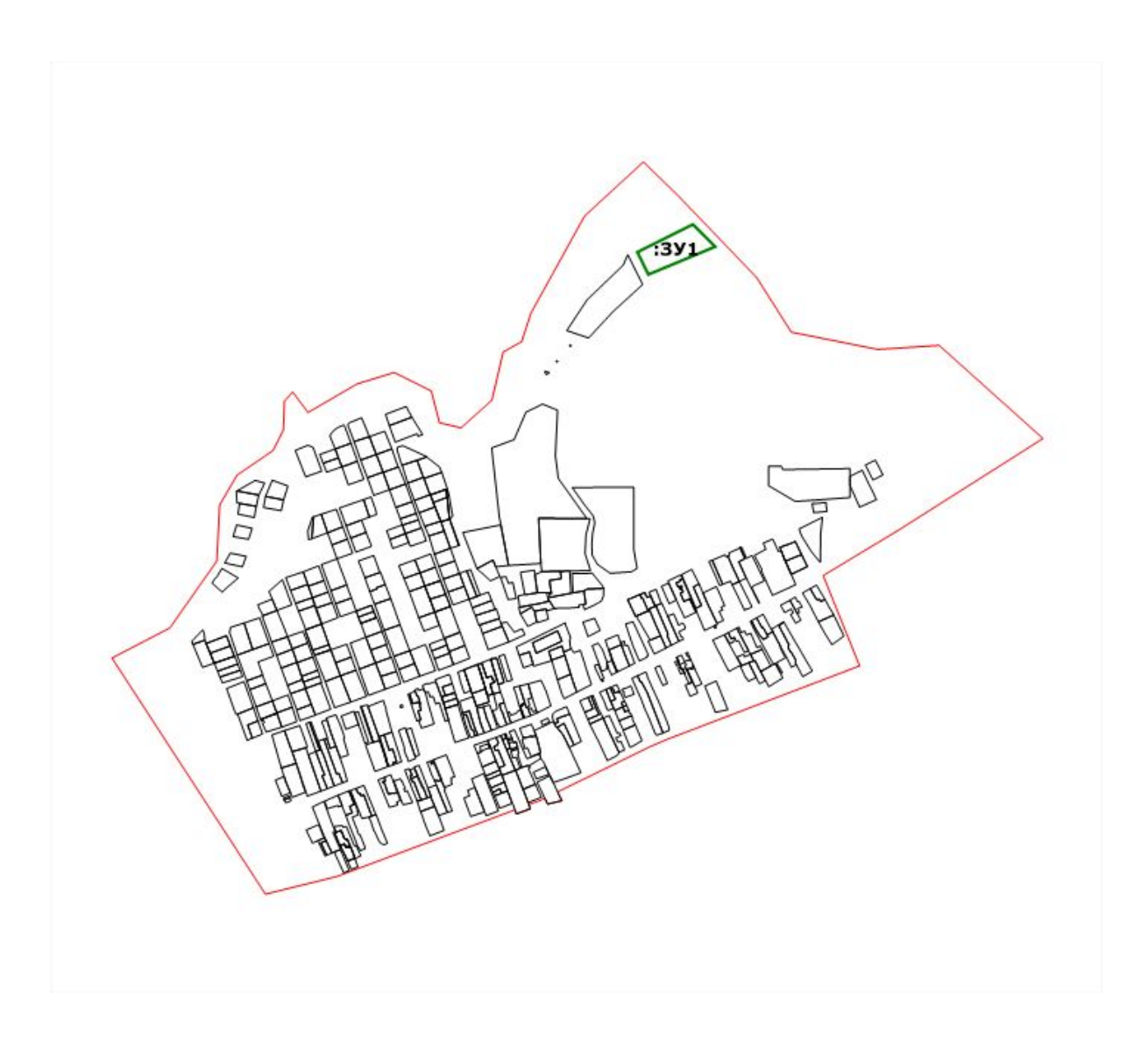

В случае наличия в межевом/техническом плане сведений о нескольких объектах, для каждого из объектов формируется графическое изображение, иллюстрирующее контуры каждого объекта, а также общий для всех объектов ситуационный план, иллюстрирующий их взаимное расположение.

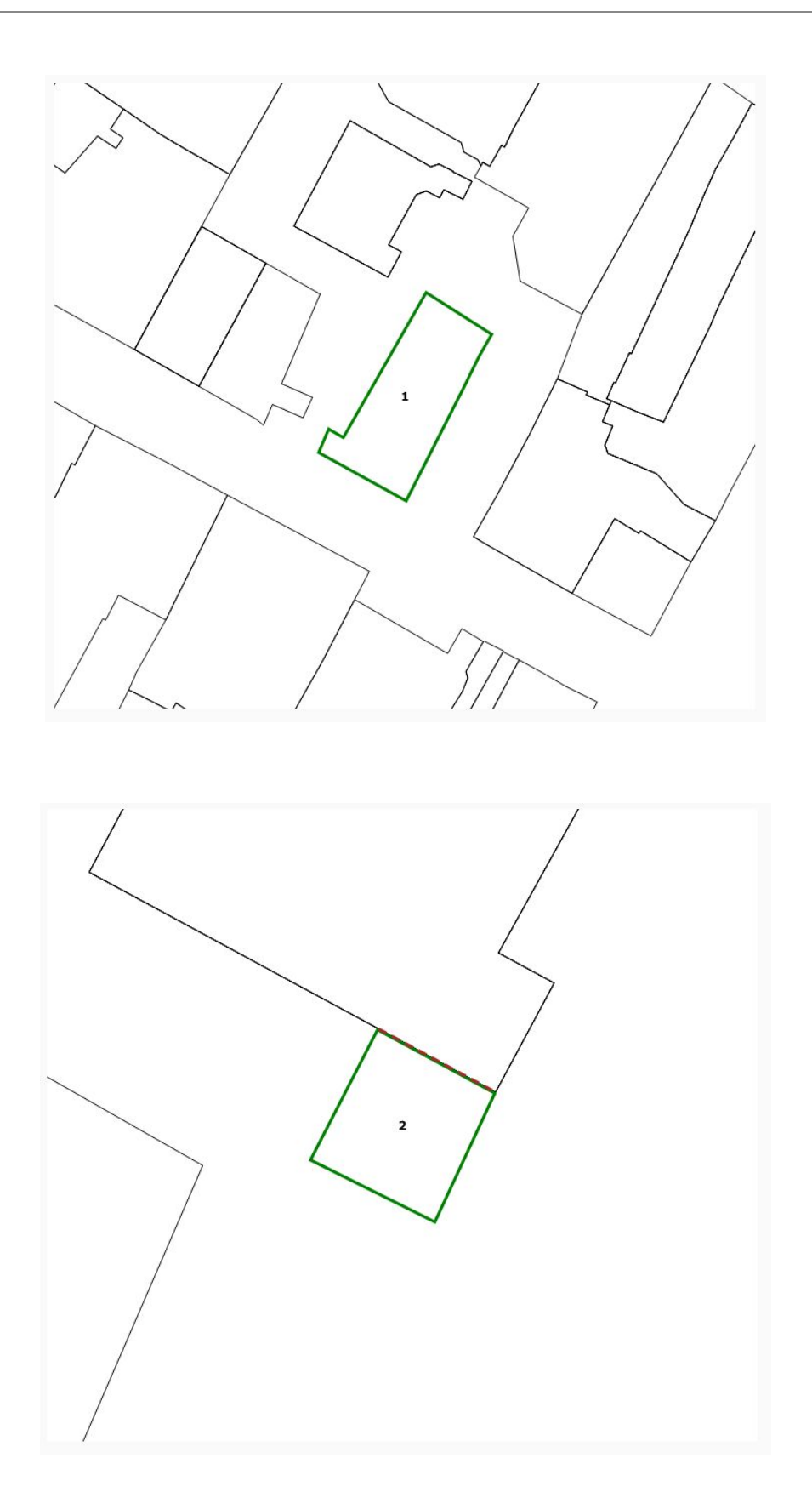

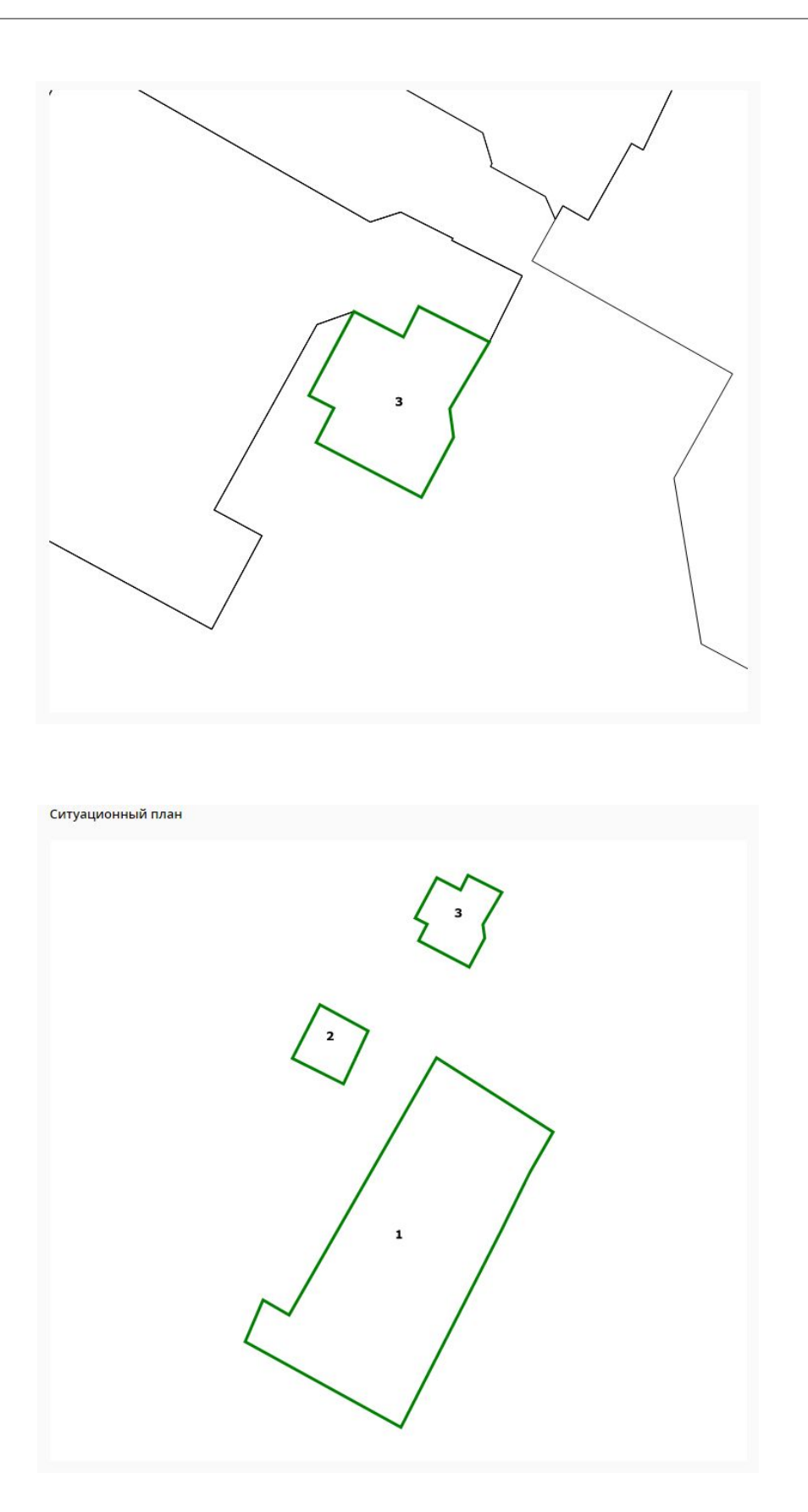

После всех графических изображений внизу страницы динамической проверки отображается легенда.

В зависимости от типа проверяемого документа (межевой / технический план) выводится соответствующая легенда.

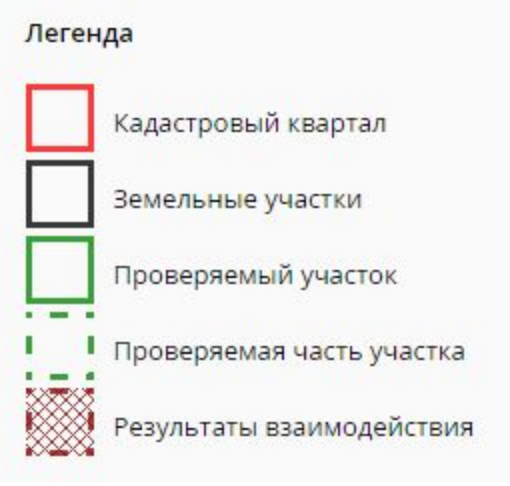

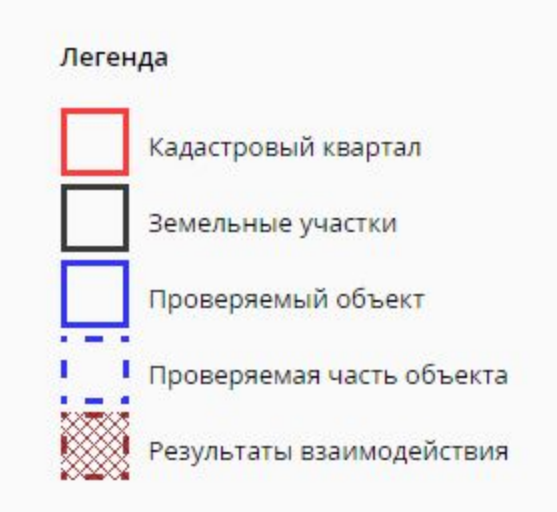

Для возврата на страницу Личного кабинета и просмотра истории, проведенных ранее автоматизированных проверок, нажмите на ссылку "Вернуться к списку".

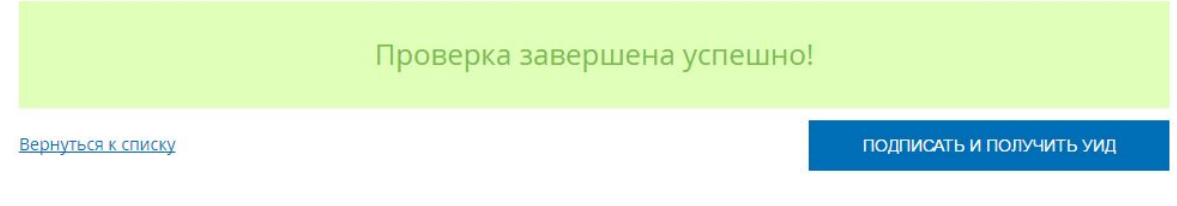

### <span id="page-23-0"></span>Формирование PDF-протокола выполненных проверок

После завершения автоматизированной проверки документа формируется протокол в формате PDF.

Протокол формируется независимо от результатов проверки.

В протоколе предварительной автоматизированной проверки содержатся следующие сведения:

- дата формирования протокола:
- данные о кадастровом инженере, подготовившем план
- краткая информация по проверяемому объекту / исходные данные для выполнения проверки;
- данные о результатах проверки форматно-логического контроля;
- данные о результатах проверки пространственного анализа и топологии для каждого объекта;
- План каждого объекта;
- Ситуационный план (в случае нескольких объектов).

#### <span id="page-23-1"></span>Просмотр PDF-протокола

Просмотреть протокол можно нажав на ссылку "Смотреть протокол" на странице просмотра истории проведенных проверок.

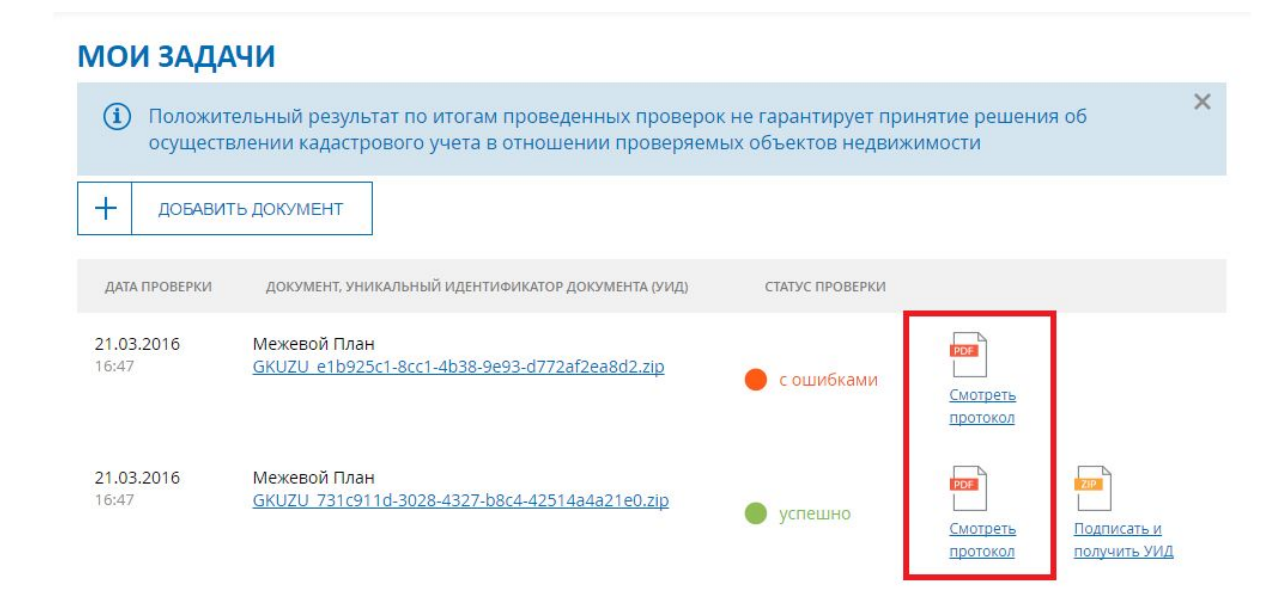

При нажатии на ссылку протокол открывается в новой вкладке браузера, откуда доступны просмотр, сохранение и печать данного протокола.

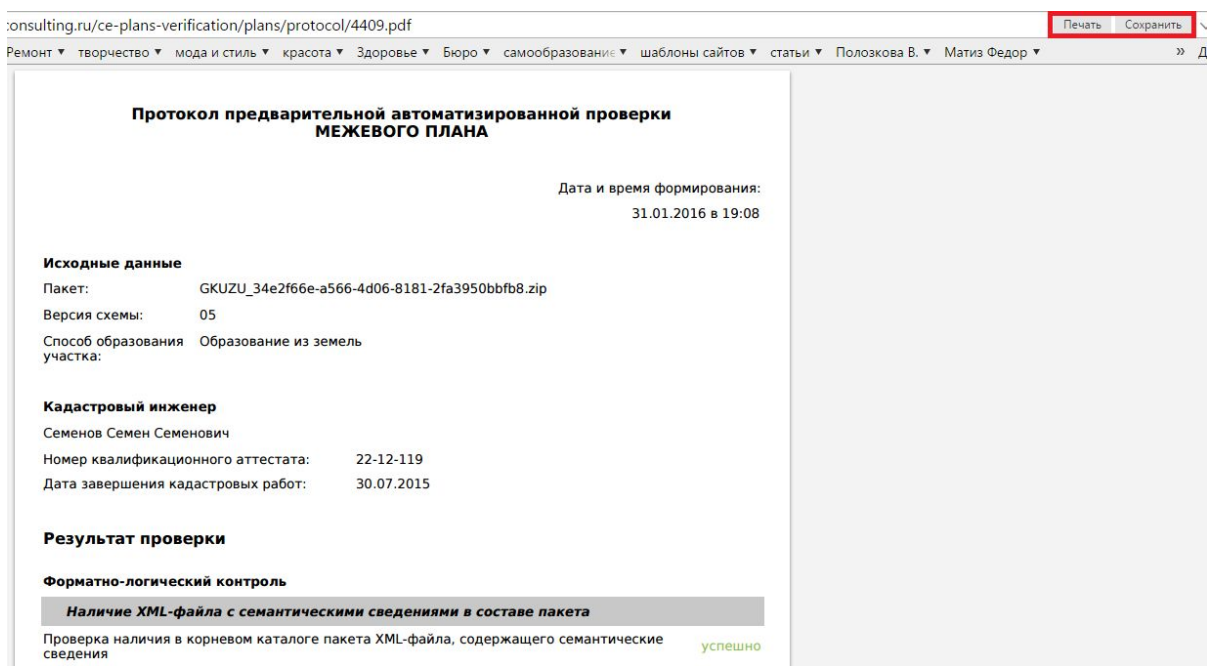

### <span id="page-24-0"></span>Помещение документа в электронное хранилище

Для документов, успешно прошедших предварительную автоматизированную проверку, доступно помещение данных документов на временное хранение в электронное хранилище.

Помещение документа в электронное хранилище доступно:

- со страницы динамической проверки;
- со страницы истории проведенных проверок.

Для помещения документа в электронное хранилище со страницы динамической проверки необходимо нажать на кнопку "Подписать и получить УИД" на соответствующей странице.

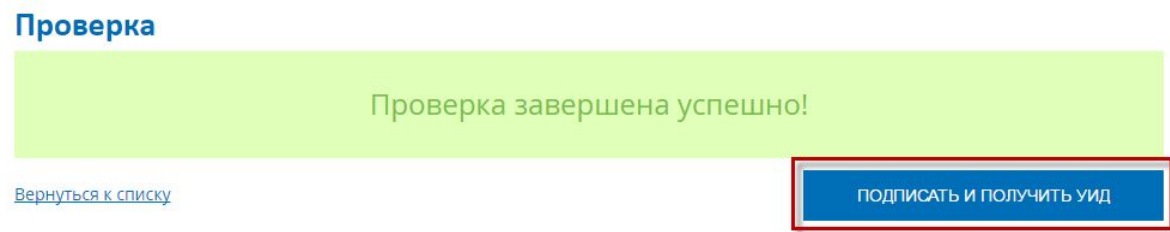

Для помещения документа в электронное хранилище со страницы истории проведенных проверок необходимо нажать на ссылку "Подписать и получить УИД" в строке с соответствующим документом.

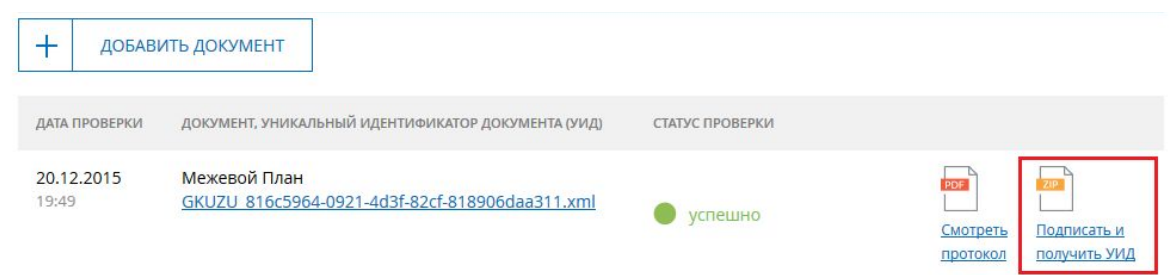

В результате откроется окно «Подписать документы», на котором отображается документ успешно прошедший проверку и протокол в формате pdf и xml.

Для подтверждения операции подписи документов необходимо нажать на кнопку «Подписать».

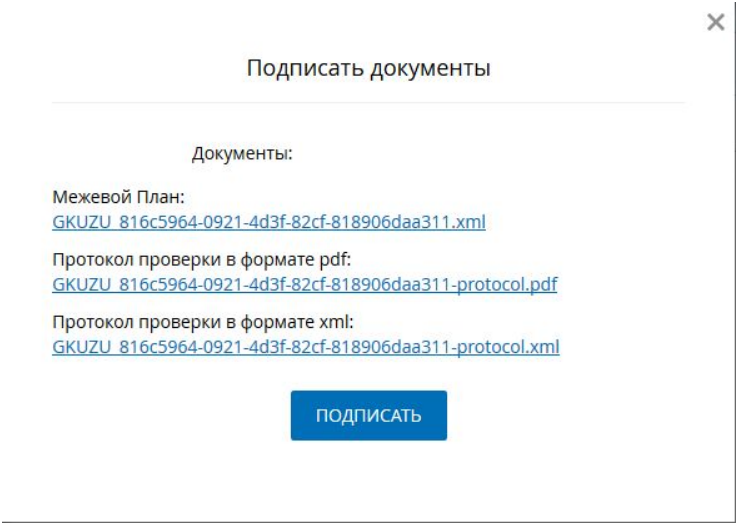

После нажатия на кнопку «Подписать» открывается окно «Выбор сертификата», на котором отображается ФИО кадастрового инженера, срок действия сертификата. Внешний вид окна представлен ниже.

Далее необходимо выбрать сертификат для подписи документа, нажав на кнопку «Выбрать».

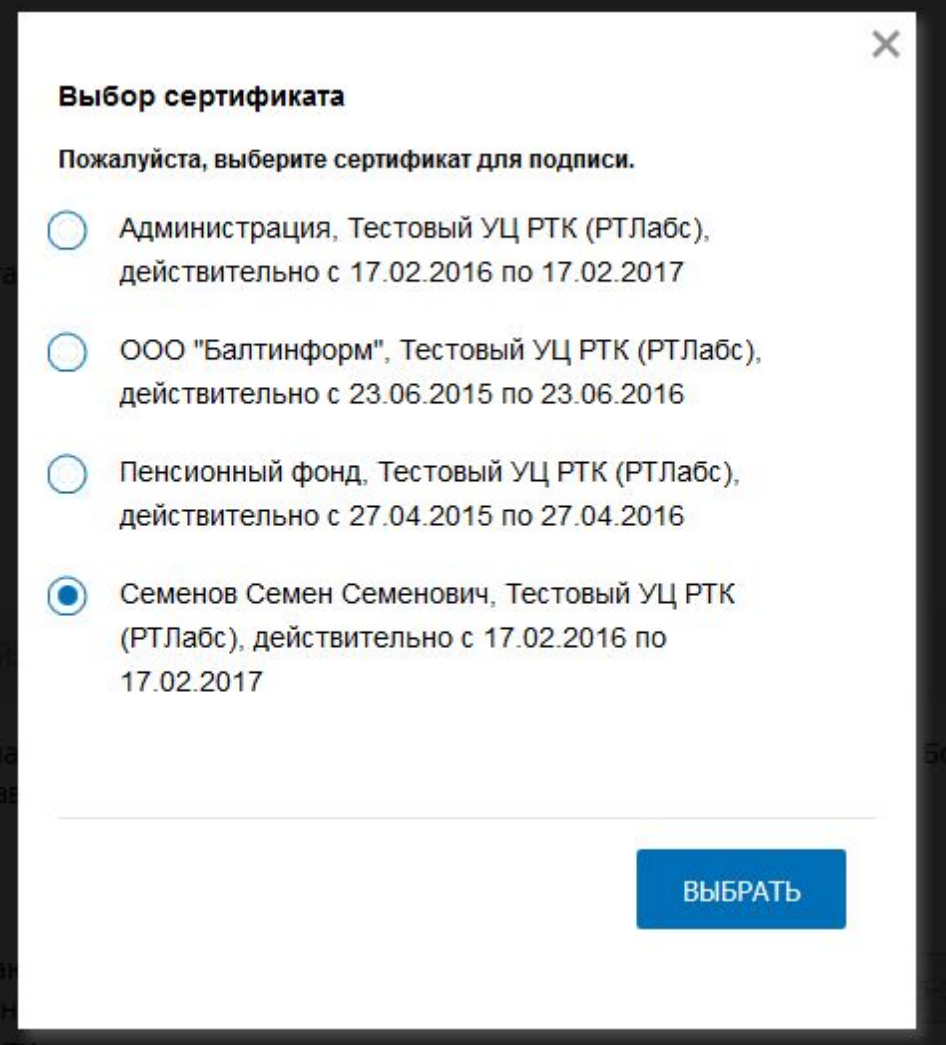

После выбора сертификата открывается страница «Мои задачи» с информационным сообщением о том, что пакету документов присвоен УИД.

 $(i)$  Пакет документов успешно загружен, ему присвоен УИД: 6dd6fc45-615b-493f-902b-ееес80a3c17b

#### **Примечание:**

Загрузка проверенного документа в электронное хранилище допускается только после проверки уникальности GUID'а.

Если документ с идентичным GUID'ом будет обнаружен среди ранее загруженных в хранилище, пользователю будет отображено соответствующее сообщение об ошибке.

 $\times$ 

# <span id="page-27-0"></span>4. Описание страницы «Моя статистика»

Для перехода на страницу необходимо нажать на кнопку "Моя статистика".

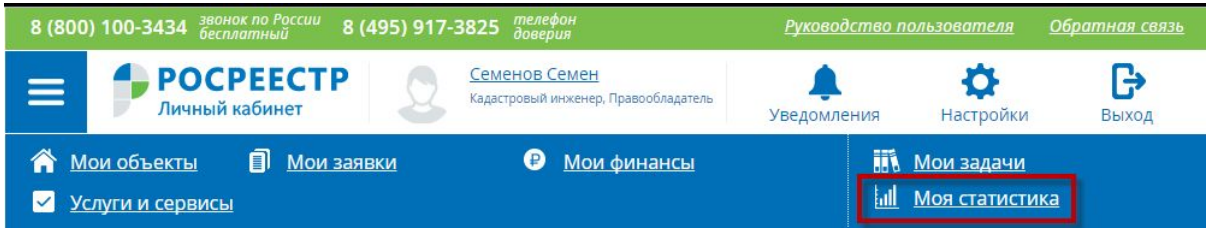

Страница состоит из следующих блоков:

1 - суммарные показатели профессиональной деятельности, полученные за весь учтенный в РКИ период

2 - информация о решениях апелляционных комиссий и рейтинге кадастрового инженера в СРО, членом которой он является (на данный момент информация недоступна);

3 - выбор периода запроса, за который необходимо просмотреть информацию о результатах профессиональной деятельности.

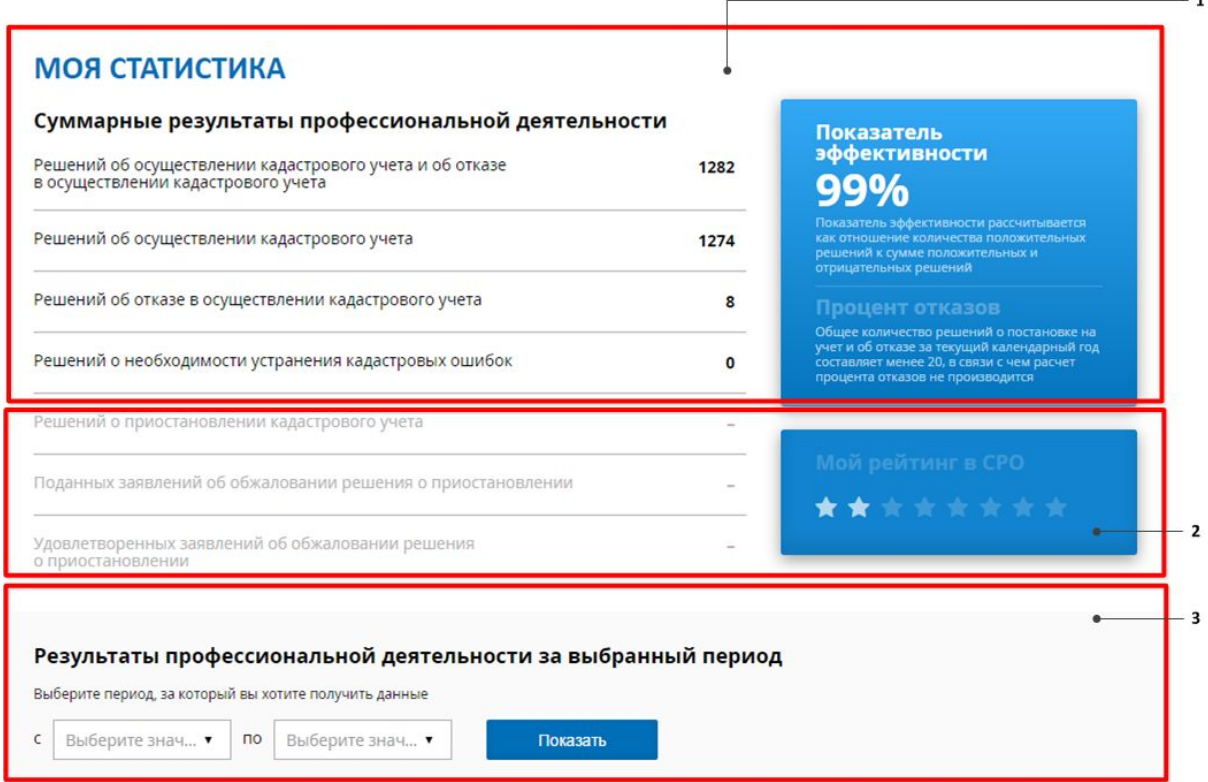

 $\times$ 

#### **Примечание:**

Если в Реестре кадастровых инженеров не найдено информации о результатах профессиональной деятельности пользователя, идентифицированного в качестве кадастрового инженера, на странице "Моя статистика" блок с суммарными показателями будет заполнен нулями, просмотр результатов за период будет недоступен и будет отображено информационное сообщение:

#### **МОЯ СТАТИСТИКА**

 $\left(\mathbf{i}\right)$  Просмотр статистики Вашей профессиональной деятельности недоступен в связи с отсутствием данных в Реестре кадастровых инженеров

Для просмотра сведений о профессиональной деятельности за определенный период необходимо с помощью выпадающих списков под надписью «Выберите период, за который вы хотите получить данные» установить квартал и год начала запрашиваемого периода и квартал и год окончания периода и нажать кнопку «Показать».

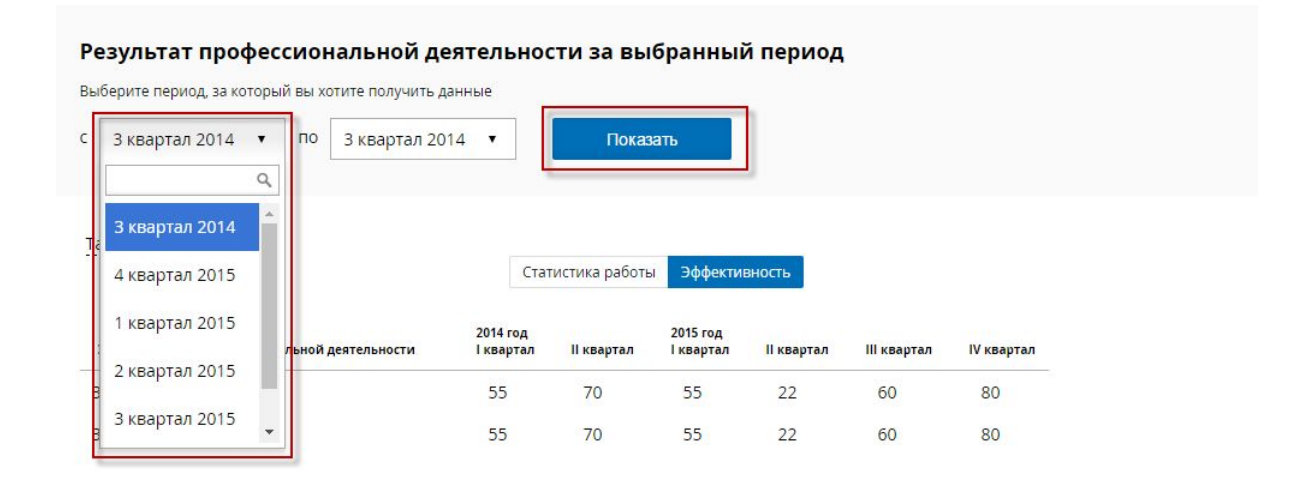

При получении системой сведений за выбранный период они будут отображены в блоке результатов.

Просмотр результатов возможен по двум параметрам:

- Статистика работы;
- Эффективность.

Для просмотра информации по каждому из параметров необходимо использовать переключатель «Статистика работы / Эффективность».

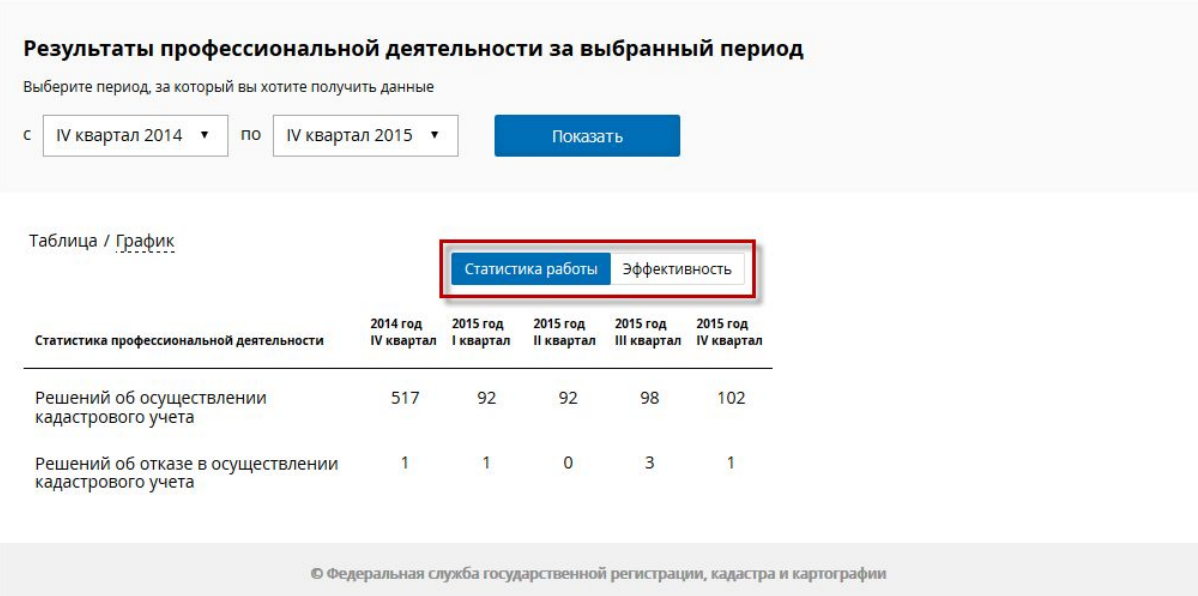

Также доступен выбор способа представления полученной информации:

- В виде таблицы;
- В виде графика.

Для изменения способа отображения информации необходимо использовать переключатель «Таблица / График».

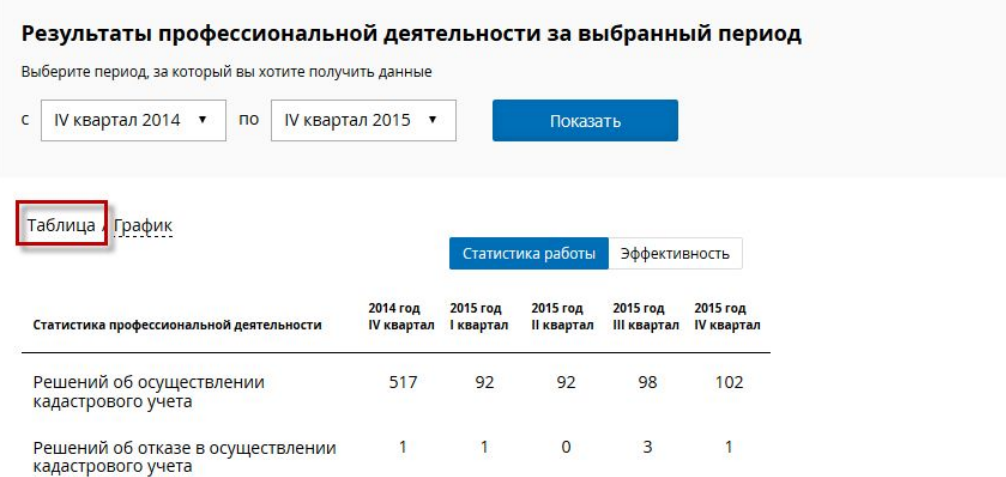

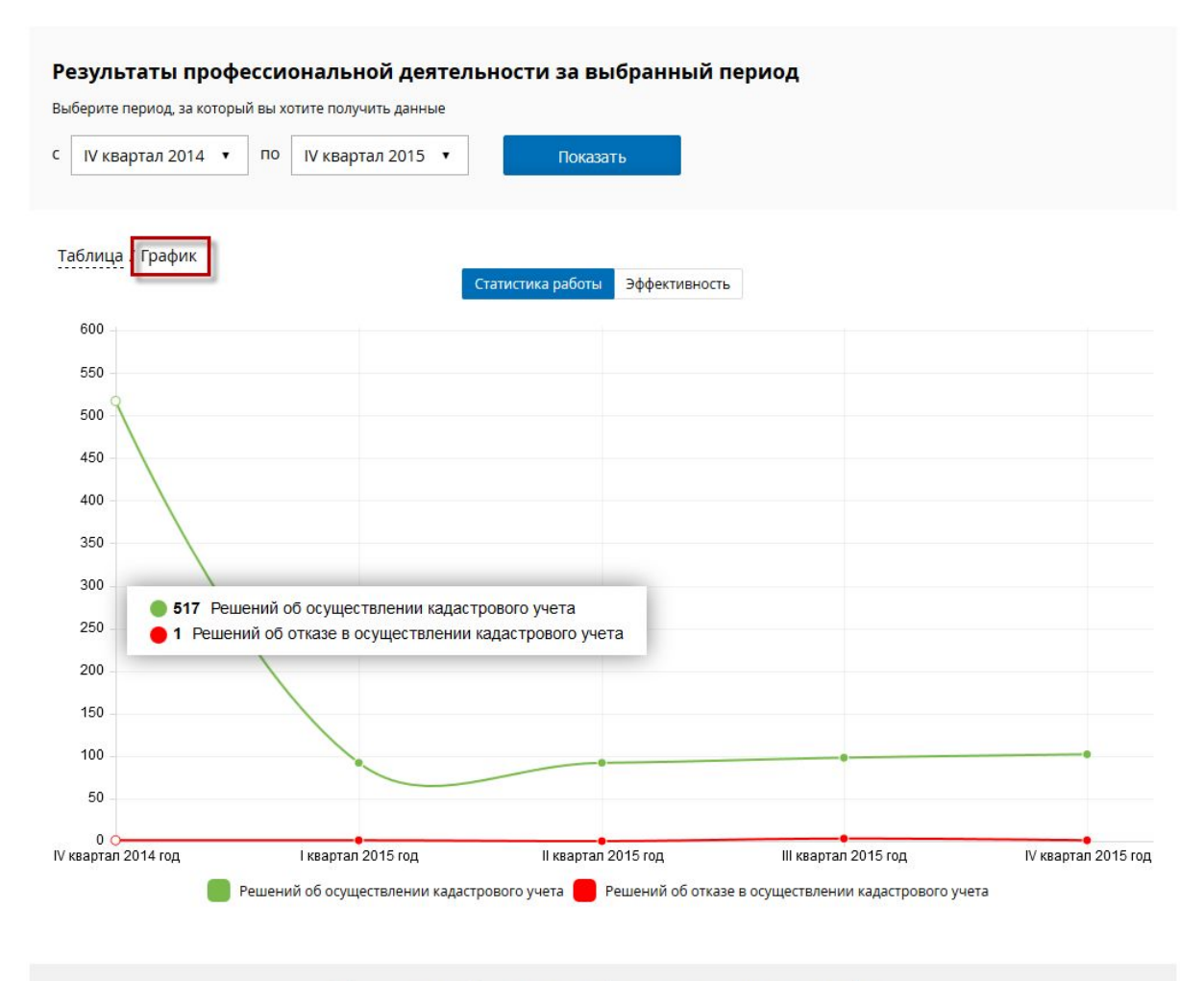

© Федеральная служба государственной регистрации, кадастра и картографии

# <span id="page-31-0"></span>5. Описание страницы «Мои объекты»

Для перехода на страницу необходимо нажать на кнопку "Мои объекты".

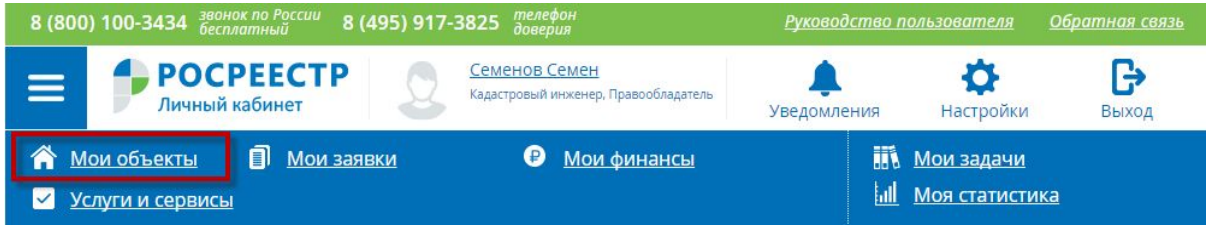

Страница "Мои объекты" состоит из следующих блоков:

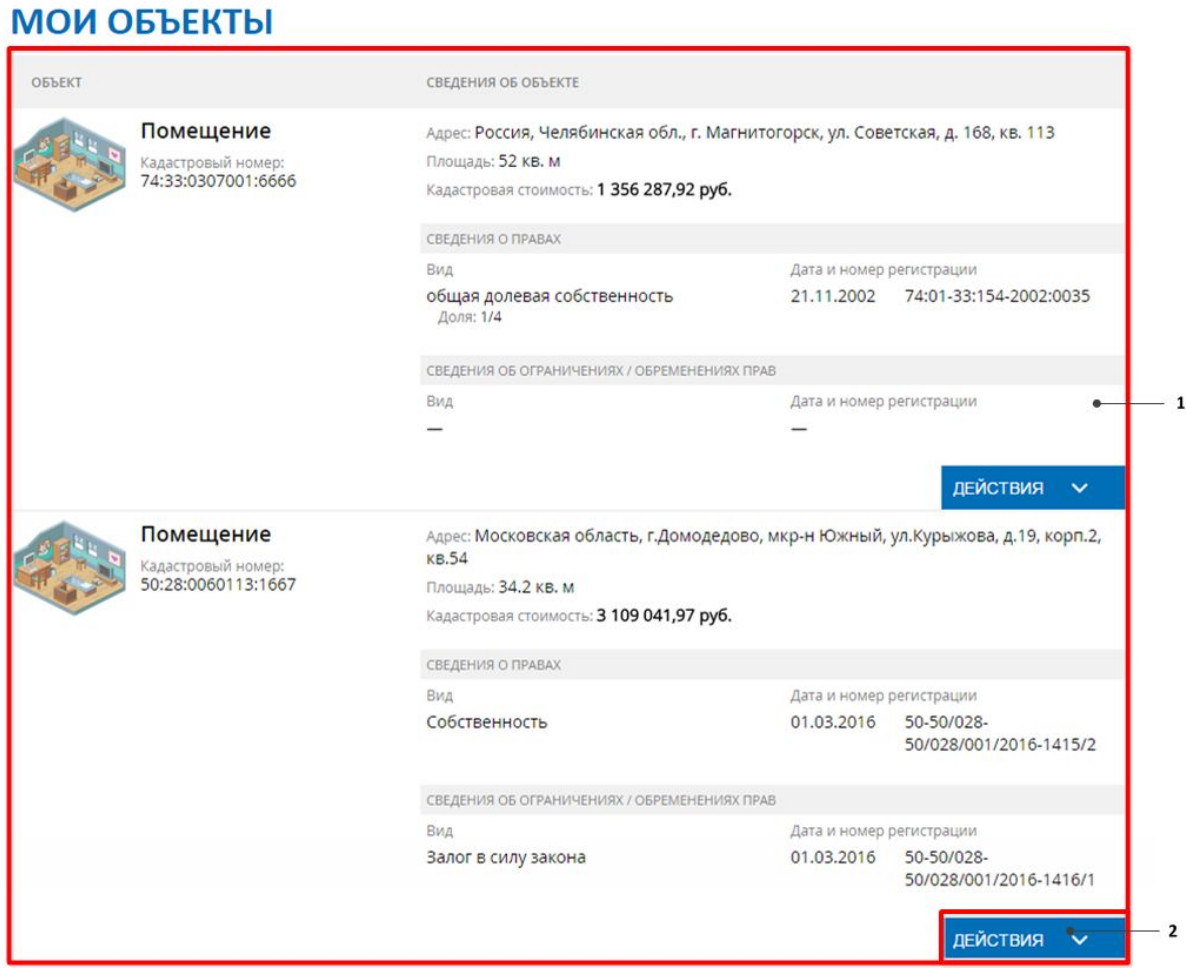

- 1 область просмотра информации по объектам недвижимости;
- 2 кнопка «Действия» для вызова меню действий над объектом недвижимости.

В случае если данные о наличии собственности обнаружены в ЕГРП, на странице «Мои объекты» отображается список объектов недвижимости, находящихся в собственности пользователя.

# <span id="page-32-0"></span>Просмотр информации по объектам недвижимости правообладателя

На странице «Мои объекты» отображается перечень объектов недвижимости принадлежащих пользователю, идентифицируемому в качестве правообладателя.

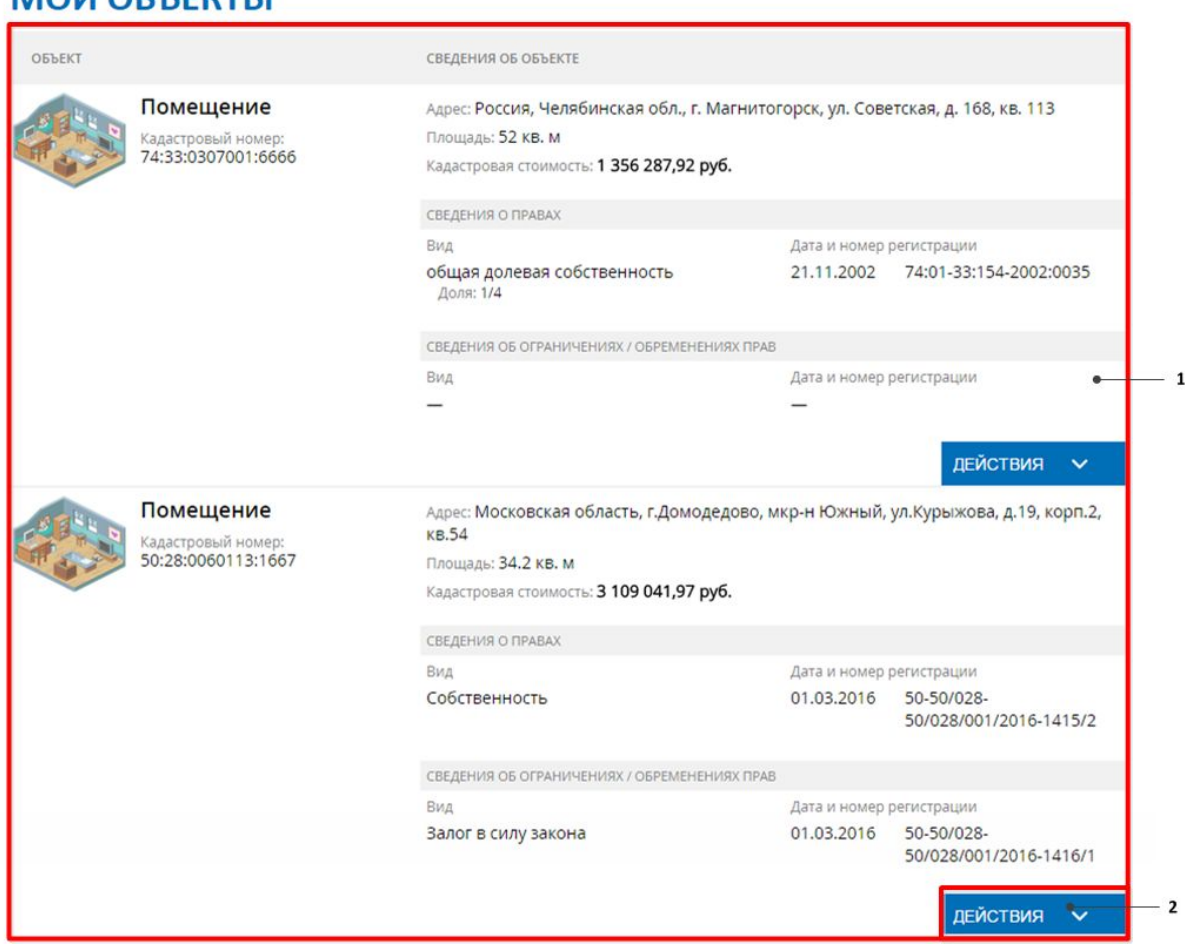

В области просмотра информации по объектам недвижимости правообладателя отображаются следующие сведения:

● Вид объекта;

MOM OF LEUTH

- **•** Кадастровый номер;
- $\bullet$  Адрес;
- Площадь;
- Кадастровая стоимость;
- Сведения о правах:
	- Вид права;
	- Дата и номер регистрации права;
	- Доля в праве (только для случая совместной долевой собственности);
- Сведения об ограничениях/обременениях права:
	- Вид ограничения/обременения;
	- Дата и номер регистрации ограничения/обременения.

### <span id="page-33-0"></span>Меню "Действия"

При нажатии на кнопку «Действия» доступные функции выделяются зеленым цветом:

#### **МОИ ОБЪЕКТЫ** ОБЪЕКТ СВЕДЕНИЯ ОБ ОБЪЕКТЕ Помещение Адрес: Россия, Челябинская обл., г. Магнитогорск, ул. Советская, д. 168, кв. 113 Площадь: 52 кв. м 74:33:0307001:6666 Кадастровая стоимость: 1 356 287,92 руб. СВЕДЕНИЯ О ПРАВАХ Вид Дата и номер регистрации общая долевая собственность 21.11.2002 74:01-33:154-2002:0035 Доля: 1/4 СВЕДЕНИЯ ОБ ОГРАНИЧЕНИЯХ / ОБРЕМЕНЕНИЯХ ПРАВ Вид Дата и номер регистрации ДЕЙСТВИЯ  $\checkmark$ Помещение Адрес: Московская область, г.Домодедово, мкр-н Южный, ул.Курыжова, д.19, корп.2, KB.54 Кадастровый номе 50:28:0060113:1667 Площадь: 34.2 КВ. М Кадастровая стоимость: 3 109 041,97 руб. СВЕДЕНИЯ О ПРАВАХ Дата и номер регистрации Вид Собственность 01.03.2016 50-50/028-50/028/001/2016-1415/2 СВЕДЕНИЯ ОБ ОГРАНИЧЕНИЯХ / ОБРЕМЕНЕНИЯХ ПРАВ Вид Дата и номер регистрации 01.03.2016 50-50/028-Залог в силу закона 50/028/001/2016-1416/1 ДЕЙСТВИЯ А B  $\circledcirc$ 囙 писку из реестра прав<br>-{EГРП}

При выборе действия "Посмотреть на карте" осуществляется переадресация на публичную кадастровую карту ПКК-5, опубликованную на Официальном сайте Росреестра.

Для отображения объекта на ПКК-5 необходимо в окне карточки поиска нажать на кадастровый номер.

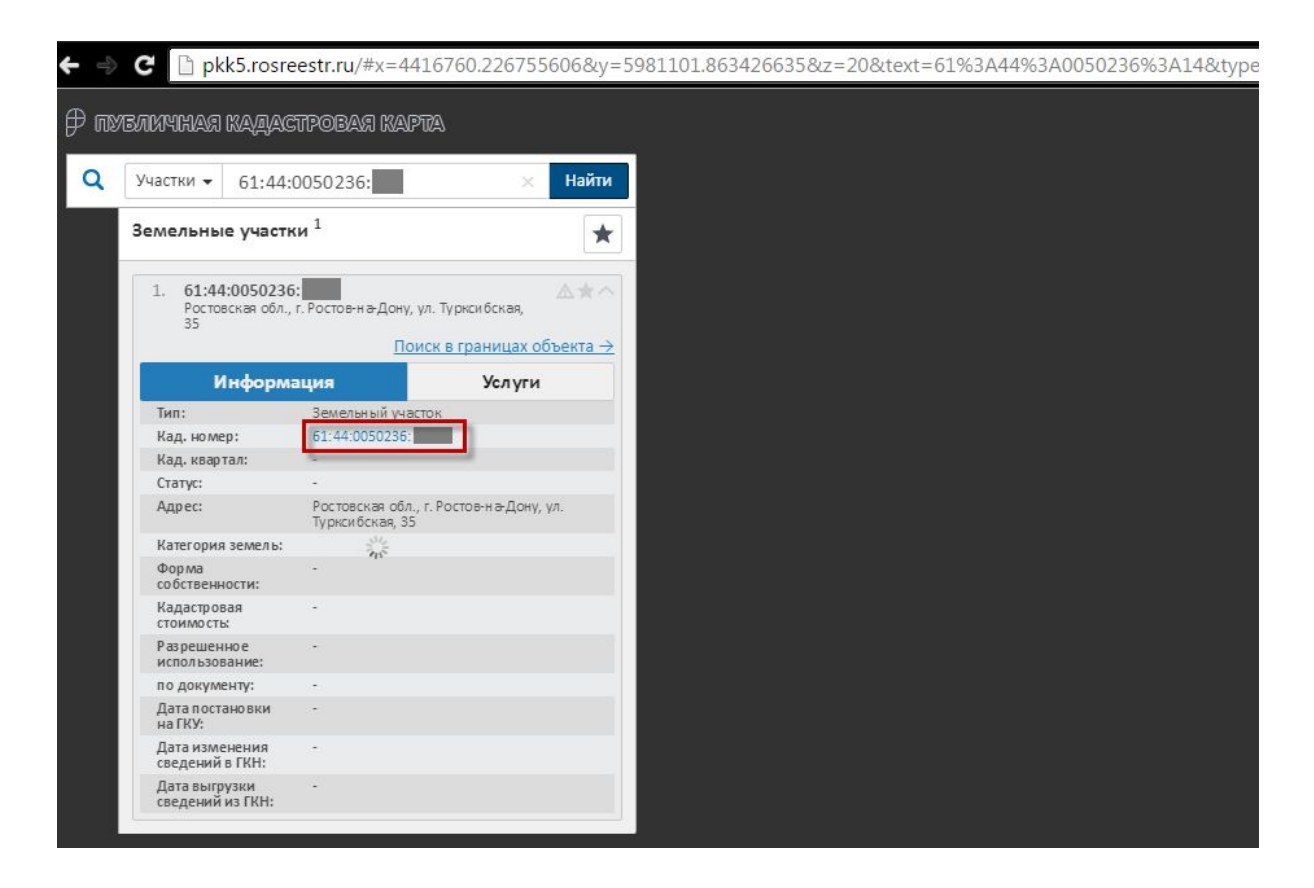

#### **Примечание:**

В случае отображения пустого окна после переадресации на ПКК-5 необходимо нажать на значок лупы в панели инструментов.

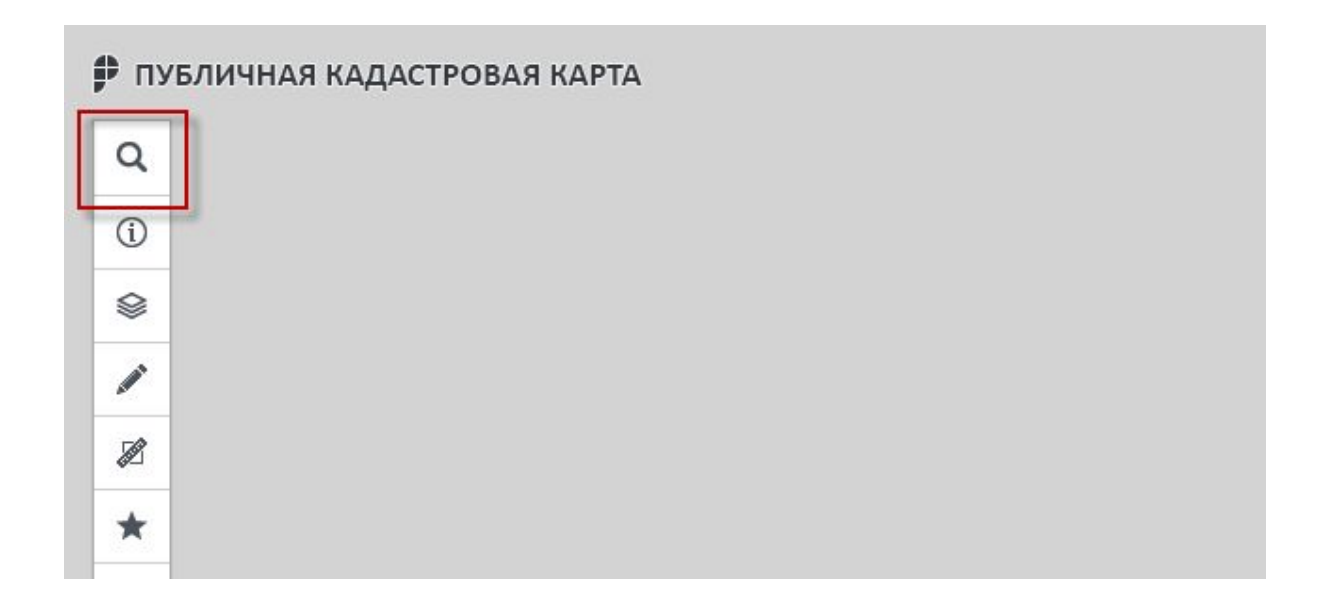

В открывшемся окне карточки поиска нажать на кадастровый номер.

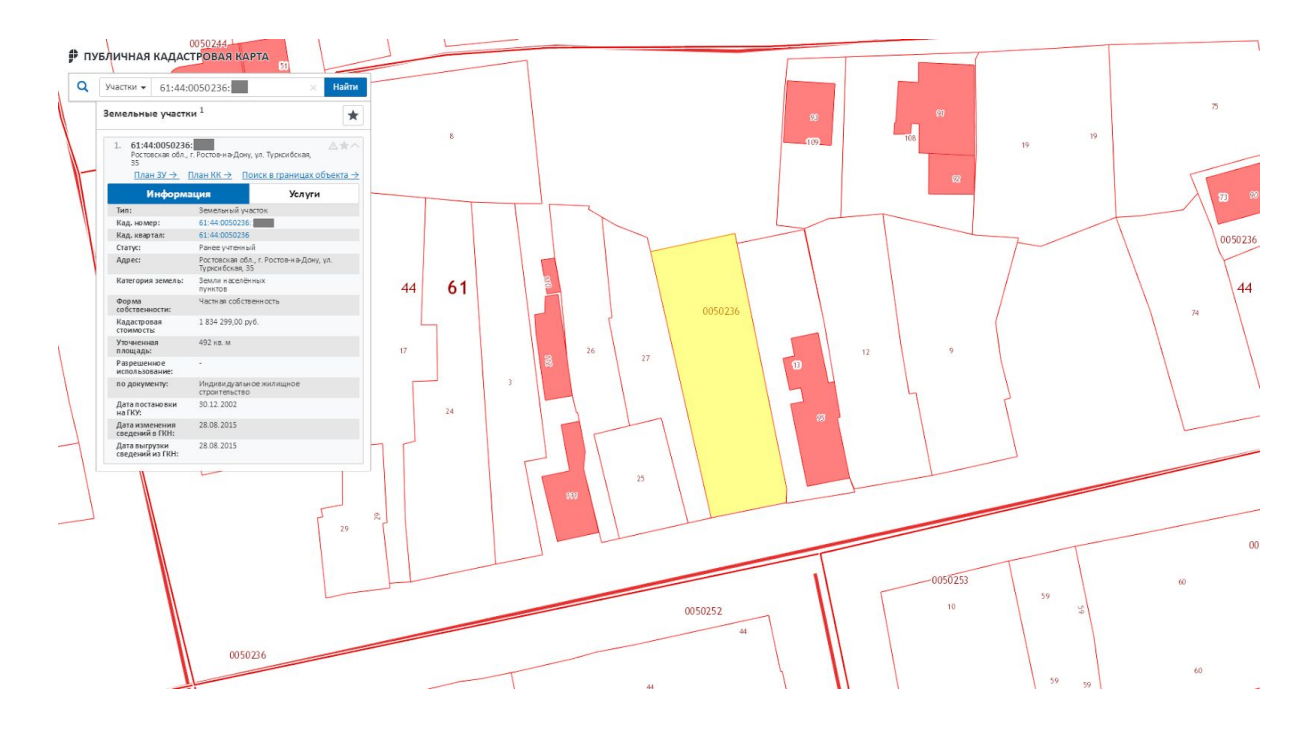

При выборе действия «Показать уведомления» открывается страница «Уведомления», со списком уведомлений по данному объекту.
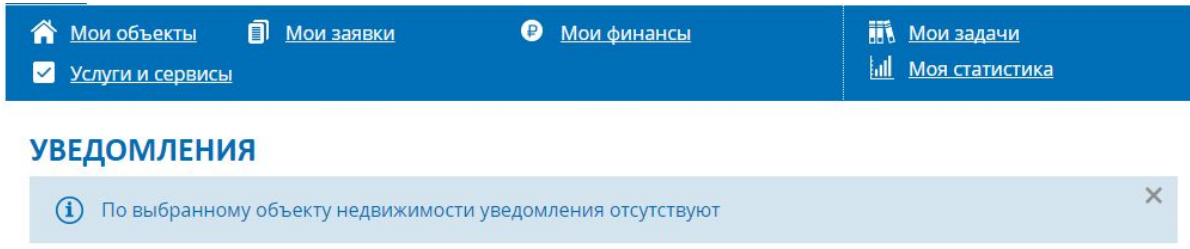

При выборе действия "Получить выписку из реестра прав (ЕГРП)" открывается форма запроса сведений из ЕГРП.

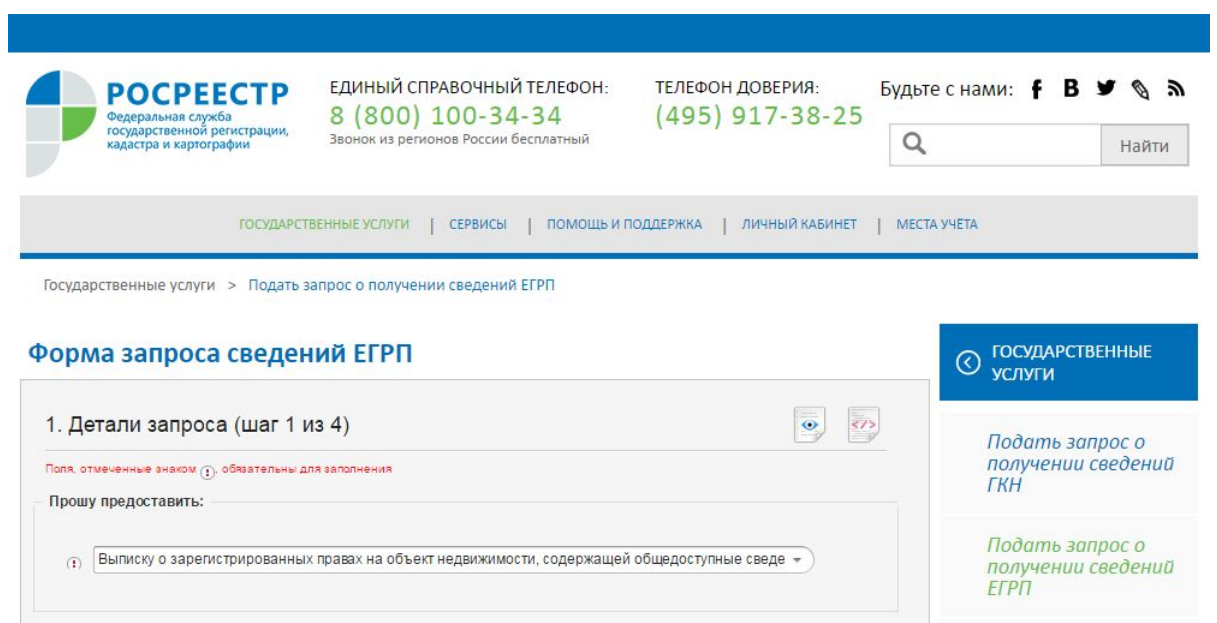

При выборе действия «Все услуги» открывается страница «Услуги и сервисы» с каталогом всех государственных услуг.

### УСЛУГИ И СЕРВИСЫ

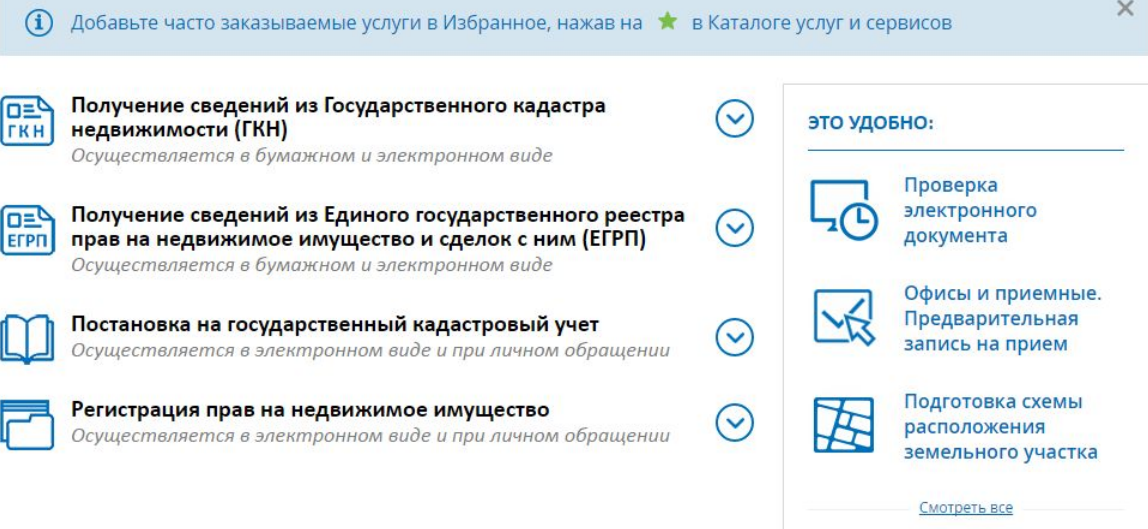

# 6. Описание страницы «Услуги и сервисы»

Для перехода на страницу необходимо нажать на кнопку "Услуги и сервисы".

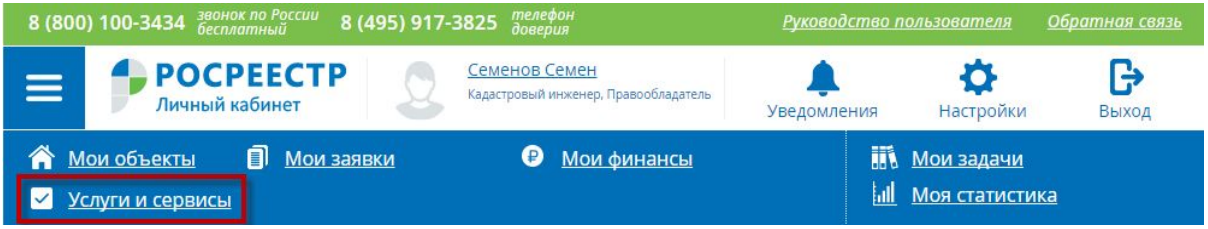

Страница "Услуги и сервисы" состоит из следующих блоков:

# УСЛУГИ И СЕРВИСЫ

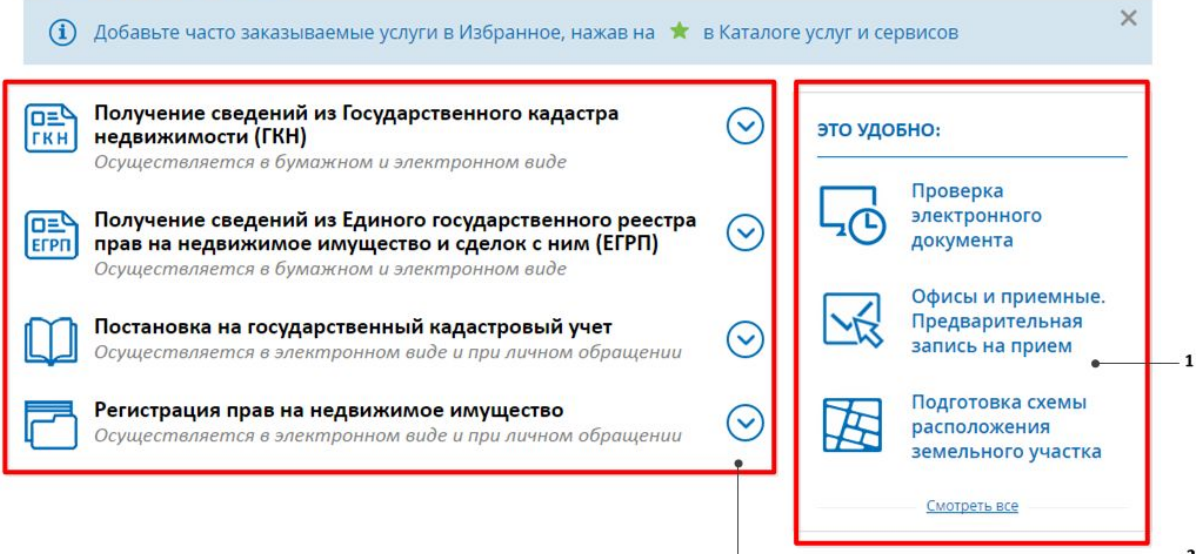

1 - блок "Это удобно" для быстрого доступа к сервисам;

2 - каталог государственных услуг.

Для просмотра полного перечня сервисов в блоке "Это удобно" следует нажать на ссылку "Смотреть все".

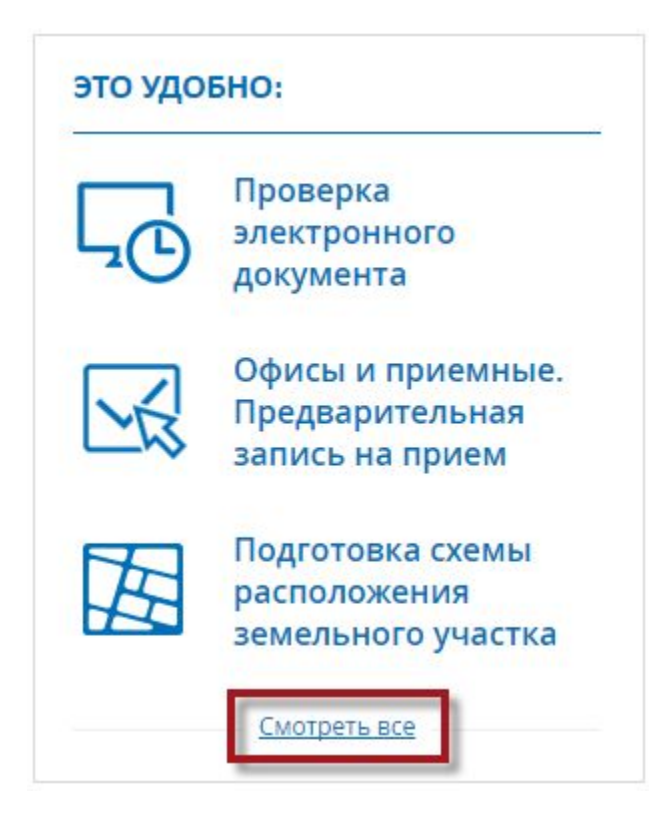

После нажатия на ссылку список сервисов откроется в новой вкладке браузера.

# ЭЛЕКТРОННЫЕ УСЛУГИ И СЕРВИСЫ

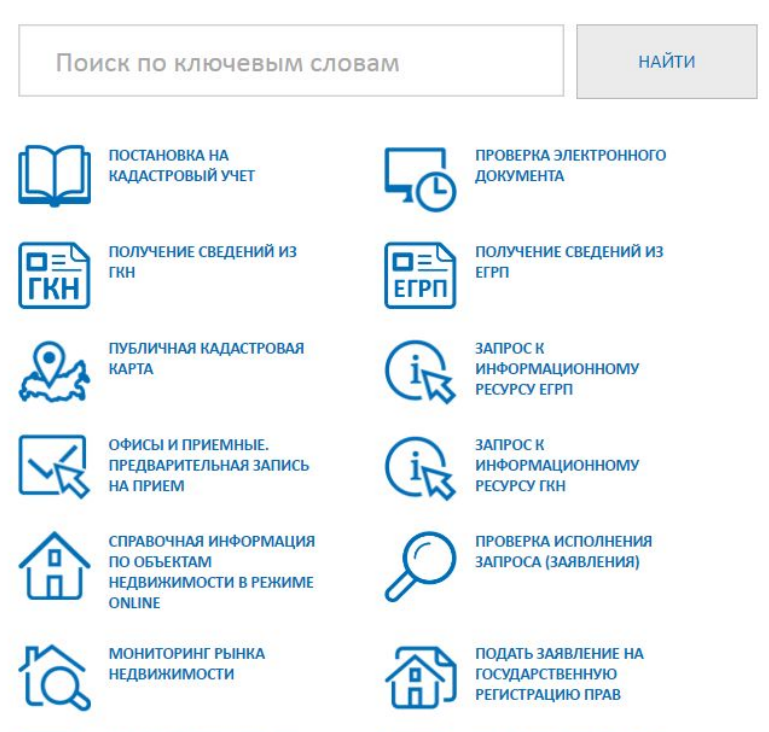

ПОЛУЧЕНИЕ СВЕДЕНИЙ ИЗ **ФОНДА ДАННЫХ ГОСУЛАРСТВЕННОЙ КАДАСТРОВОЙ ОЦЕНКИ** 

|☑: o= ЗАПРОС КЛЮЧА ДОСТУПА ДЛЯ ЮРИДИЧЕСКИХ ЛИЦ ( $FKH$ )

 $\overline{\mathbf{v}}$  $\Box$  ЗАПРОС КЛЮЧА ДОСТУПА ДЛЯ ЮРИДИЧЕСКИХ ЛИЦ (EFPN)

ooc

**ОБРАЩЕНИЯ ГРАЖДАН** 

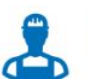

РЕЕСТР КАДАСТРОВЫХ **ИНЖЕНЕРОВ** 

ЖИЗНЕННЫЕ СИТУАЦИИ

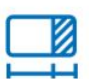

ПОДАТЬ ЗАЯВЛЕНИЕ ОБ **ИСПРАВЛЕНИИ ТЕХНИЧЕСКОЙ ОШИБКИ В СВЕДЕНИЯХ ГКН** 

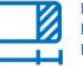

ПОДАТЬ ЗАЯВЛЕНИЕ ОБ **ИСПРАВЛЕНИИ** КАДАСТРОВОЙ ОШИБКИ

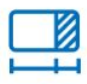

ПОДАТЬ ЗАЯВЛЕНИЕ ОБ **ИСПРАВЛЕНИИ** ТЕХНИЧЕСКОЙ ОШИБКИ О **ГРАНИЦЕ** 

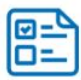

ЗАПРОС КЛЮЧА ДОСТУПА ДЛЯ ФИЗИЧЕСКИХ ЛИЦ (EFPN)

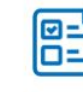

ЗАПРОС КЛЮЧА ДОСТУПА ДЛЯ ФИЗИЧЕСКИХ ЛИЦ (ГКН)

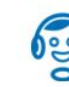

ПОМОЩЬ И ПОДДЕРЖКА

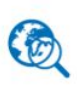

**ГЕОПОРТАЛ ИНФРАСТРУКТУРЫ ПРОСТРАНСТВЕННЫХ ДАННЫХ РОССИЙСКОЙ ФЕДЕРАЦИИ** 

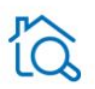

РАСЧЕТ НАЛОГА НА<br>ИМУЩЕСТВО ФИЗИЧЕСКИХ ЛИЦ (СЕРВИС ФНС РОССИИ)

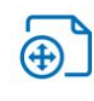

ПОДАТЬ ЗАЯВЛЕНИЕ О ГКУ **ИЗМЕНЕНИЙ ОБЪЕКТОВ** НЕДВИЖИМОСТИ (КРОМЕ УЧЕТА ИЗМЕНЕНИЙ АДРЕСА ПРАВООБЛАДАТЕЛЯ)

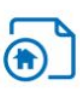

ПОДАТЬ ЗАЯВЛЕНИЕ ОБ **ИЗМЕНЕНИИ АДРЕСА ПРАВООБЛАДАТЕЛЯ** 

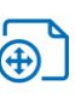

ПОДАТЬ ЗАЯВЛЕНИЕ О **СНЯТИИ С ГОСУДАРСТВЕННОГО** 

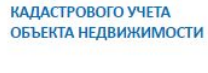

ПОДАТЬ ЗАЯВЛЕНИЕ О ГКУ

### $\odot$  ГЛАВНАЯ

- ГОСУДАРСТВЕННЫЕ УСЛУГИ
- СЕРВИСЫ
- ПОМОЩЬ И ПОДДЕРЖКА

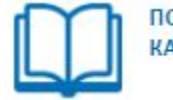

**ПОСТАНОВКА НА КАДАСТРОВЫЙ УЧЕТ** 

# **Постановка на кадастровый учет**

Для того чтобы объект недвижимости стал объектом гражданских прав и можно было осуществлять его продажу, мену, дарение и другие операции, он должен быть поставлен на кадастровый учет.

Постановка объекта на учет сопровождается присвоением ему кадастрового номера. Кадастровый номер — это номер в государственном реестре, куда заносятся сведения о каждом объекте недвижимости, а его наличие дает возможность зарегистрировать право на объект.

# **Проверка электронного документа**

Сервис позволяет сформировать печатное представление выписки, полученной в электронном виде, и проверить корректность электронной цифровой подписи, которой она подписана.

# **Получение сведений из ГКН**

Государственный кадастр недвижимости (ГКН) является систематизированным сводом сведений об учтенном недвижимом имуществе, а также сведений о прохождении Государственной границы Российской Федерации, о границах между субъектами Российской Федерации, границах муниципальных образований, границах населенных пунктов, о территориальных зонах и зонах с особыми условиями использования территорий, иных предусмотренных законом сведений. Государственный кадастр недвижимости является федеральным государственным информационным ресурсом.

Сведения, содержащиеся в государственном кадастре недвижимости (ГКН), являются общедоступными и предоставляются по запросам любых лиц, в том числе в электронном виде на портале Росреестра.

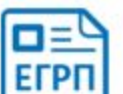

ПОЛУЧЕНИЕ СВЕДЕНИЙ ИЗ **EFPN** 

ПОЛУЧЕНИЕ СВЕДЕНИЙ ИЗ

# **Получение сведений из ЕГРП**

Единый государственный реестр прав на недвижимое имущество и сделок с ним (ЕГРП) – базовый государственный информационный ресурс, который содержит данные о существующих и прекращенных правах на объекты недвижимого имущества, данные об объектах недвижимого имущества и сведения о правообладателях.

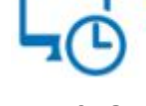

**TKH** 

ПРОВЕРКА ЭЛЕКТРОННОГО **ДОКУМЕНТА** 

Выписка из ЕГРП может быть полезна в случае совершения сделки с объектом недвижимости. Получив выписку из ЕГРП, можно узнать, кто является собственником интересующей недвижимости, не зарегистрированы ли аресты, нет ли в отношении объекта судебных споров, а из выписки о переходе права также и историю объекта. Также выписку из ЕГРП может попросить предъявить банк при выдаче кредита под залог недвижимого имущества

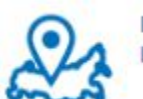

ПУБЛИЧНАЯ КАДАСТРОВАЯ **KAPTA** 

# **Публичная кадастровая карта**

Всероссийский справочно-информационный ресурс по сведениям из государственного кадастра недвижимости. Информация о земельных участках и объектах недвижимости на данном ресурсе актуализируется в течение двух суток.

Публичная кадастровая карта позволяет найти объект недвижимости и посмотреть его расположение на кадастровой карте.

# **Запрос к информационному ресурсу ЕГРП**

Сервис «Запрос к Информационному ресурсу» предназначен для обеспечения возможности пользователям, владеющим ключом доступа, осуществлять поиск и просмотр общедоступных сведений об объектах недвижимости, а также запрос и копирование сведений ограниченного доступа (в объеме выписки из ЕГРП) об объекте недвижимости (на платной основе).

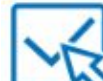

ОФИСЫ И ПРИЕМНЫЕ ПРЕДВАРИТЕЛЬНАЯ ЗАПИСЬ **НА ПРИЕМ** 

# **Офисы и приемные.**

# **Предварительная запись на прием**

Электронный сервис позволяет найти офисы, обслуживающие выбранную территорию. В результате поиска отобразятся офисы МФЦ по субъекту, офисы территориальных органов Росреестра и филиалов Кадастровой палаты. В информации об офисе Филиала можно найти контактную информацию, график работы, перечень функций.

Для того чтобы избежать ожидания в очереди в офисах приема, можно предварительно записаться на прием, выбрав удобные дату и время. Услуга предоставляется заявителю бесплатно в режиме реального времени.

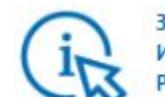

ЗАПРОС К **ИНФОРМАЦИОННОМУ PFCVPCV FFPN** 

СПРАВОЧНАЯ ИНФОРМАЦИЯ

НЕДВИЖИМОСТИ В РЕЖИМЕ

**ПО ОБЪЕКТАМ** 

**ONLINE** 

**ПРОВЕРКА ИСПОЛНЕНИЯ** ЗАПРОСА (ЗАЯВЛЕНИЯ)

# **Запрос к информационному ресурсу ГКН**

Электронный сервис «Получение сведений из информационного ресурса ГКН» предназначен для обеспечения возможности авторизованным пользователям осуществить поиск и просмотр общедоступных сведений об объектах недвижимости, а также запросить сведения ограниченного доступа (в объеме кадастровой выписки об объекте недвижимости, справки о кадастровой стоимости объекта недвижимости, кадастрового паспорта объекта недвижимости, кадастрового плана территории).

### **Справочная информация по ОН в режиме online**

Электронный сервис позволяет в режиме реального времени, совершенно бесплатно, без обращения в регистрирующий орган получить самую широкую справочную информацию по объектам недвижимости (здание, помещение, строение, земельный участок) с помощью сервиса «Справочная информация по объектам недвижимости в режиме online».

Для того чтобы получить сведения, достаточно заполнить электронную форму. Поиск можно вести по следующим критериям: ЕГРП / ГКН, адрес, кадастровый номер, условный номер, номер государственной регистрации права, ограничения (обременения) права.

# **Проверка исполнения запроса (заявления)**

Электронный сервис позволяет проверить исполнение заявления о государственной регистрации прав или постановке на кадастровый учет, запроса о предоставлении сведений из Единого государственного реестра прав или Государственного кадастра недвижимости, независимо от способа подачи документов. Также в сервисе доступна информация о том, на какой стадии исполнения находится заявка.

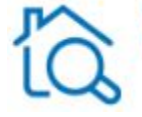

**МОНИТОРИНГ РЫНКА НЕДВИЖИМОСТИ** 

### **Мониторинг рынка недвижимости**

Электронный сервис предоставляет возможность запрашивать и получать в электронном виде информацию из Государственного кадастра недвижимости (далее - ГКН) и Единого государственного реестра прав на недвижимое

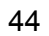

имущество и сделок с ним (далее – ЕГРП), содержащуюся в существующих информационных системах Росреестра:

- сведения о сделках и объектах;
- сведения на публичной кадастровой карте;
- другая информация.

Выбрав регион, район, город и любой другой населенный пункт, вплоть до деревни, можно получить перечень зарегистрированных государством сделок с расположенной там недвижимостью. В базе содержится дата сделки, ее вид (купля-продажа, аренда), обременения на данном объекте (например, ипотека), вид помещения (квартира, комната), его площадь, этаж и стоимость. Данные по сделкам содержатся начиная с 1998 года.

# **Подача заявления на государственную регистрацию прав**

Государственная регистрация прав на недвижимое имущество и сделок с ним — это юридический акт признания и подтверждения государством возникновения, ограничения (обременения), перехода или прекращения прав на недвижимое имущество в соответствии с Гражданским кодексом Российской Федерации.

Государственная регистрация является единственным доказательством существования зарегистрированного права. Зарегистрированное право на недвижимое имущество может быть оспорено только в судебном порядке.

Государственная регистрация является единственным доказательством существования зарегистрированного права. Зарегистрированное право на недвижимое имущество может быть оспорено только в судебном порядке.

# **Получение сведений из фонда данных государственной кадастровой оценки**

Государственная кадастровая оценка проводится по решению исполнительного органа государственной власти субъекта Российской Федерации или органа местного самоуправления, выступающих заказчиками работ по определению кадастровой стоимости. Утверждённые заказчиком результаты определения кадастровой стоимости вносятся в государственный кадастр недвижимости.

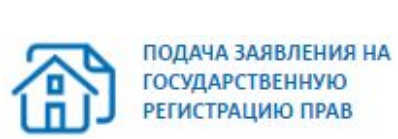

ПОЛУЧЕНИЕ СВЕДЕНИЙ ИЗ ФОНДА ДАННЫХ **ГОСУДАРСТВЕННОЙ КАДАСТРОВОЙ ОЦЕНКИ** 

# **Запрос ключа доступа для юридических лиц (ГКН)**

Электронный сервис позволяет заявителю - юридическому лицу получить уникальный ключ доступа к информационному ресурсу ГКН.

# **Запрос ключа доступа для физических лиц (ГКН)**

Электронный сервис позволяет заявителю - физическому лицу получить уникальный ключ доступа к информационному ресурсу ГКН.

# **Запрос ключа доступа для юридических лиц (ЕГРП)**

Электронный сервис позволяет заявителю - юридическому лицу получить уникальный ключ доступа к информационному ресурсу ЕГРП.

ПОМОЩЬ И ПОДДЕРЖКА

# **Помощь и поддержка**

В данном разделе приведены ответы на часто встречающиеся вопросы по функционированию портала и сервисов. Поиск ответов возможен по типам возникающих проблем и с помощью интеллектуального поиска по всем вопросам и ответам.

**ОБРАЩЕНИЯ ГРАЖДАН** 

# **Обращения граждан**

Электронный сервис позволяет отправить официальное обращение в Росреестр, которое будет в течение 30 календарных дней (при необходимости может быть продлено еще на 30 дней) рассмотрено Отделом организации работы с обращениями граждан Административного управления Росреестра.

ЗАПРОС КЛЮЧА ДОСТУПА ДЛЯ ФИЗИЧЕСКИХ ЛИЦ (ГКН)

ЗАПРОС КЛЮЧА ДОСТУПА ДЛЯ ЮРИДИЧЕСКИХ ЛИЦ

 $(TKH)$ 

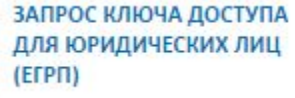

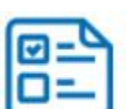

ЗАПРОС КЛЮЧА ДОСТУПА ДЛЯ ФИЗИЧЕСКИХ ЛИЦ (EFPN)

# **Запрос ключа доступа**

# **для физических лиц (ЕГРП)**

Электронный сервис позволяет заявителю - физическому лицу получить уникальный ключ доступа к информационному ресурсу ЕГРП.

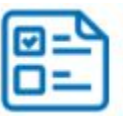

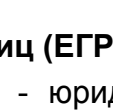

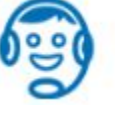

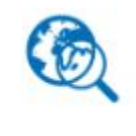

**ГЕОПОРТАЛ ИНФРАСТРУКТУРЫ ПРОСТРАНСТВЕННЫХ** ДАННЫХ РОССИЙСКОЙ **ФЕДЕРАЦИИ** 

### **Геопортал инфраструктуры**

### **пространственных данных Российской Федерации**

Геопортал – это единая точка доступа к геопространственной информации Российской Федерации. Геопортал обеспечивает поиск, просмотр, загрузку метаданных, а также скачивание и публикацию пространственных данных и веб-сервисов в соответствии с правами доступа и видом лицензии на использование материалов.

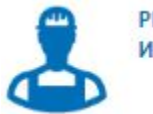

**РЕЕСТР КАДАСТРОВЫХ ИНЖЕНЕРОВ** 

### **Реестр кадастровых инженеров**

Работы по подготовке документов, содержащих необходимые для государственного кадастрового учета сведения о недвижимом имуществе, проводят кадастровые инженеры – физические лица, имеющие действующий квалификационный аттестат кадастрового инженера.

Электронный сервис позволяет получить сведения из государственного реестра кадастровых инженеров в режиме онлайн.

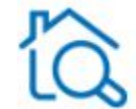

РАСЧЕТ НАЛОГА НА ИМУШЕСТВО ФИЗИЧЕСКИХ ЛИЦ (СЕРВИС ФНС РОССИИ)

# **Расчет налога на имущество**

**физических лиц (сервис ФНС России)**

Электронный сервис позволяет рассчитать сумму земельного налога и налога на имущество физических лиц исходя из кадастровой стоимости.

### **Жизненные ситуации**

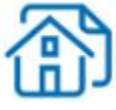

ЖИЗНЕННЫЕ СИТУАЦИИ

Электронный сервис позволяет в простой и наглядной форме получить исчерпывающий набор сведений относительно получения государственных услуг в конкретной ситуации. После заполнения интерактивного опросника заявитель видит перечень документов, необходимых в его случае. Одновременно предоставляется информация о сроках оказания государственной услуги и размерах государственной пошлины за ее оказание.

ПОДАЧА ЗАЯВЛЕНИЯ О ГКУ ИЗМЕНЕНИЙ ОБЪЕКТОВ **НЕДВИЖИМОСТИ (КРОМЕ** УЧЕТА ИЗМЕНЕНИЙ АДРЕСА ПРАВООБЛАДАТЕЛЯ)

# **Подача заявления о ГКУ изменений объектов**

**недвижимости (кроме учета изменений адреса правообладателя)**

В целях изменения сведений ГКН о каких-либо характеристиках объекта недвижимости правообладатели этих объектов недвижимости могут обратиться в орган кадастрового учета по месту нахождения объекта недвижимости с заявлением о государственном кадастровом учете изменений объекта недвижимости (далее – заявление). Учет изменений объекта недвижимости осуществляется бесплатно.

ПОДАЧА ЗАЯВЛЕНИЯ ОБ **ИСПРАВЛЕНИИ** ТЕХНИЧЕСКОЙ ОШИБКИ В **СВЕДЕНИЯХ ГКН** 

### **Подача заявления об исправлении технической ошибки в сведениях ГКН**

Техническая ошибка – описка, опечатка, грамматическая, арифметическая или другая ошибка, допущенная органом кадастрового учета при ведении государственного кадастра недвижимости (ГКН), что привело к несоответствию сведений, внесенных в ГКН, сведениям в документах об объекте недвижимости, на основании которых данные вносились в ГКН.

Государственная услуга по исправлению технических ошибок в сведениях ГКН предоставляется бесплатно в срок не более 5 рабочих дней с момента подачи заявления и полного комплекта документов в орган кадастрового учета.

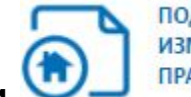

ПОДАЧА ЗАЯВЛЕНИЯ ОБ ИЗМЕНЕНИИ АДРЕСА **ПРАВООБЛАДАТЕЛЯ** 

# **Подача заявления об изменении**

### **адреса правообладателя**

Для изменения сведений об адресе правообладателя земельного участка необходимо предоставить в орган кадастрового учета заявление и сопутствующие документы.

С заявлением об учете адреса правообладателя объекта недвижимости вправе обратиться собственник такого объекта недвижимости.

С заявлением об учете адреса правообладателя земельного участка, находящегося в государственной или муниципальной собственности и предоставленного на праве пожизненного наследуемого владения, постоянного (бессрочного) пользования или аренды (если соответствующий договор аренды заключен на срок более чем пять лет), вправе обратиться лицо, обладающее этим земельным участком на указанном праве.

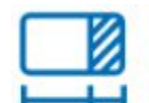

ПОДАЧА ЗАЯВЛЕНИЯ ОБ **ИСПРАВЛЕНИИ** КАДАСТРОВОЙ ОШИБКИ

# **Подача заявления об исправлении кадастровой ошибки**

Согласно статье 28 главы 3 Федерального закона "О государственном кадастре недвижимости" от 24 июля 2007 г. N 221-ФЗ, кадастровая ошибка - это воспроизведенная в государственном кадастре недвижимости ошибка в документе, на основании которого вносились сведения в государственный кадастр недвижимости. То есть ошибка признается кадастровой, если неверные данные содержались в документах, которые были предоставлены в орган кадастрового учета (например, ошибки, допущенные при определении координат характерных точек границ земельного участка).

Чтобы исправить выявленную ошибку в орган кадастрового учета необходимо представить заявление и сопутствующие документы.

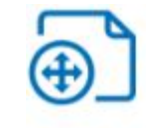

ПОДАЧА ЗАЯВЛЕНИЯ О СНЯТИИ С **ГОСУДАРСТВЕННОГО** КАДАСТРОВОГО УЧЕТА ОБЪЕКТА НЕДВИЖИМОСТИ

## **Подача заявления о снятии**

## **с государственного кадастрового учета объекта недвижимости**

Объект недвижимости может быть снят с государственного кадастрового учета в случае гибели или уничтожения объекта недвижимости на основании заявления о снятии с государственного кадастрового учета и акта обследования, а также по решению суда.

Государственная услуга по внесению сведений в ГКН о прекращении существования объекта недвижимости предоставляется бесплатно.

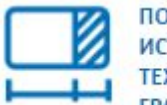

ПОДАЧА ЗАЯВЛЕНИЯ ОБ **ИСПРАВЛЕНИИ** ТЕХНИЧЕСКОЙ ОШИБКИ О **ГРАНИЦЕ** 

### **Подача заявления**

### **об исправлении технической ошибки о границе**

Для проведения учета изменений границ необходимо в обязательном порядке подготовить межевой план и обратиться в орган кадастрового учета с заявлением.

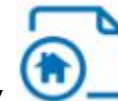

ПОДАЧА ЗАЯВЛЕНИЯ О ГКУ

### **Подача заявления о ГКУ**

Для того чтобы объект недвижимости стал объектом гражданских прав и можно было осуществлять его продажу, мену, дарение и другие операции, он должен быть поставлен на кадастровый учет.

Постановка объекта на учет сопровождается присвоением ему кадастрового номера. Кадастровый номер — это номер в государственном реестре, куда

заносятся сведения о каждом объекте недвижимости, а его наличие дает возможность зарегистрировать право на объект.

# Подача заявления на получение государственной услуги

Для подачи заявления на получение государственной услуги необходимо в

каталоге государственных услуг нажатием на кнопку раскрыть список подуслуг и выбрать нужную подуслугу.

# УСЛУГИ И СЕРВИСЫ

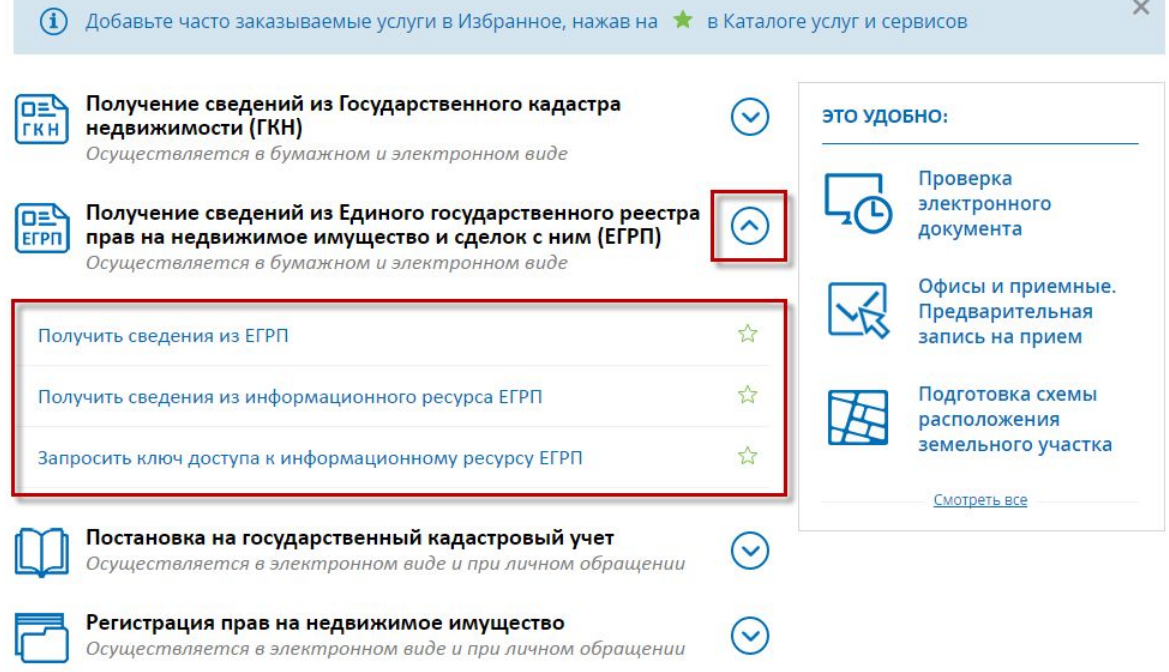

При нажатии на ссылку в новой вкладке открывается соответствующая форма заявления.

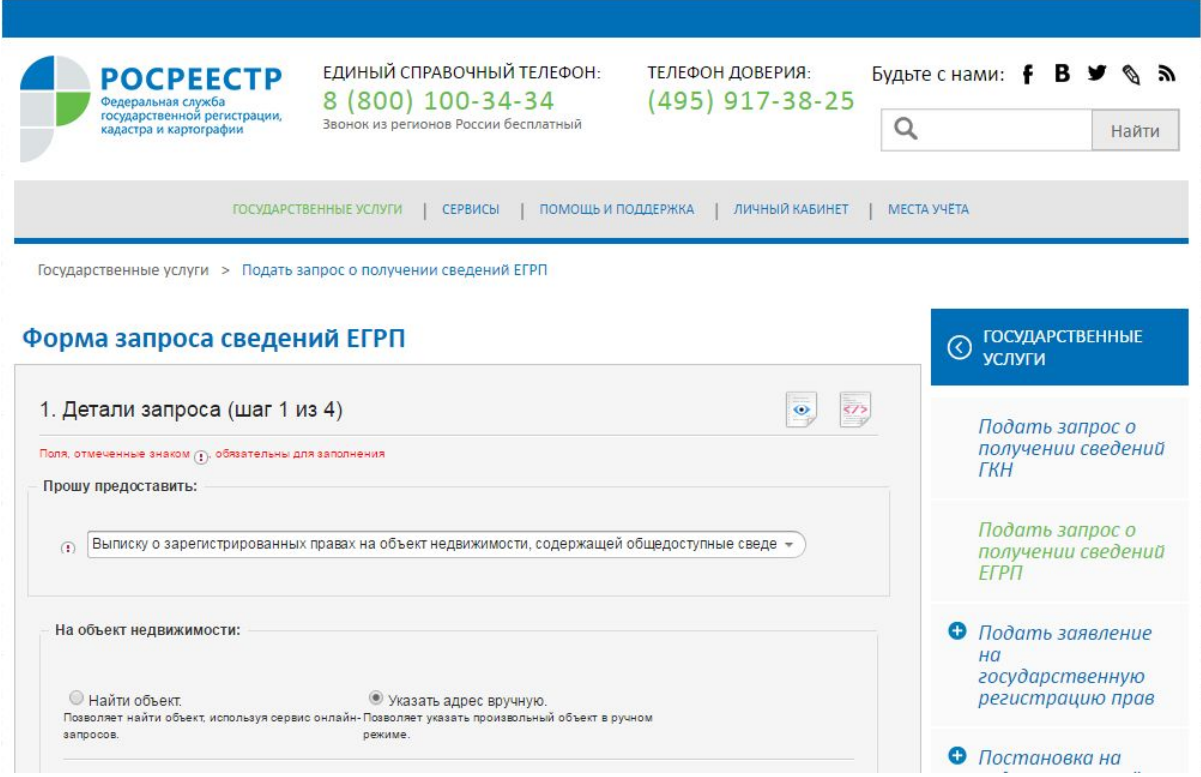

1. Следует заполнить форму заявления (количество шагов может варьироваться в зависимости от типа заявления).

# Форма запроса сведений ЕГРП

F

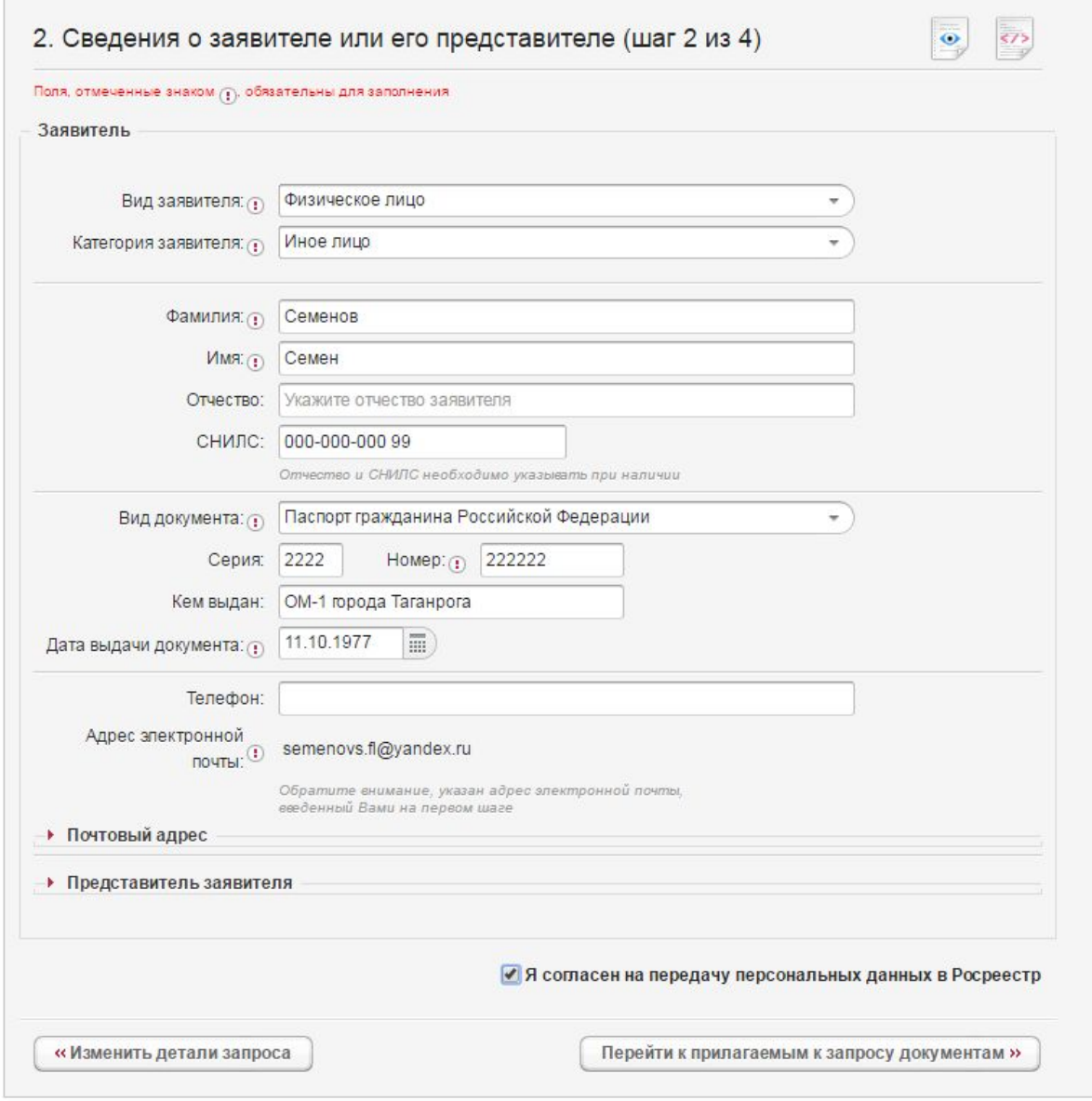

2. Приложить при необходимости документы и файлы электронной цифровой подписи для каждого документа.

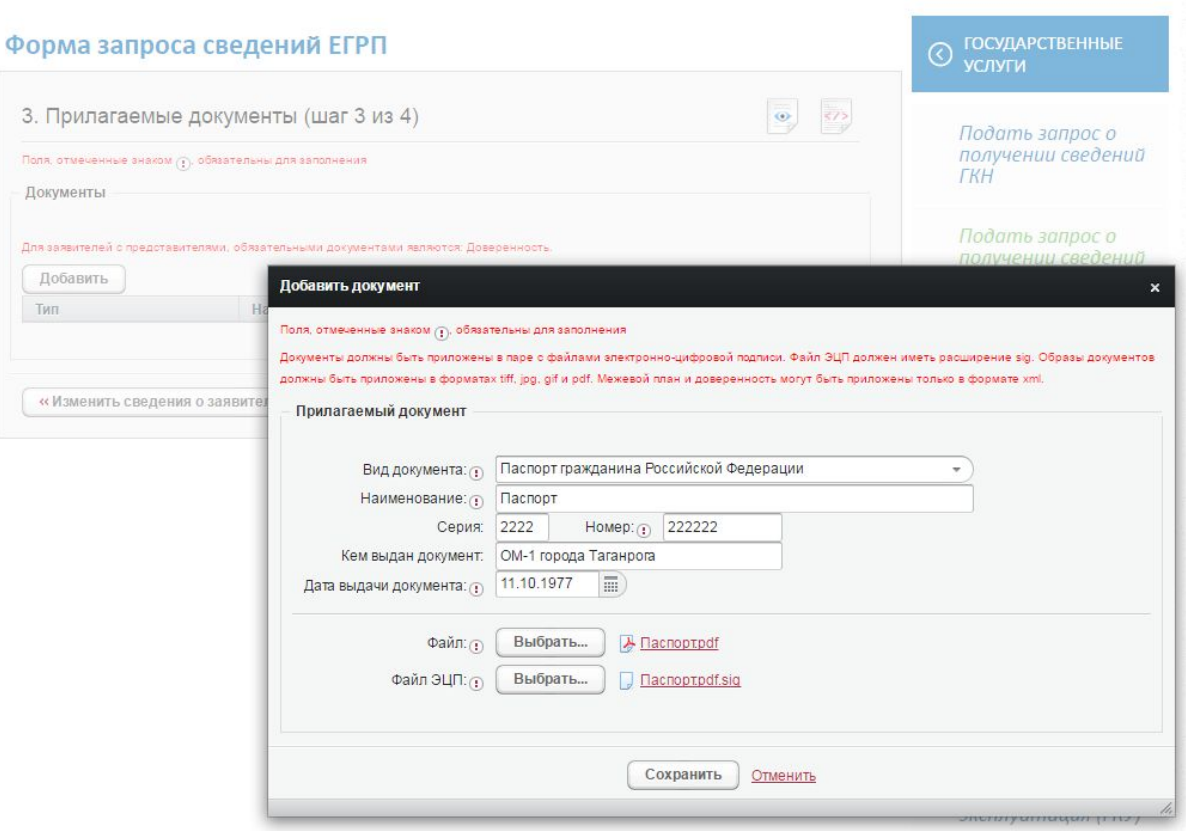

3. На последнем шаге проверить введенные на форме заявления данные.

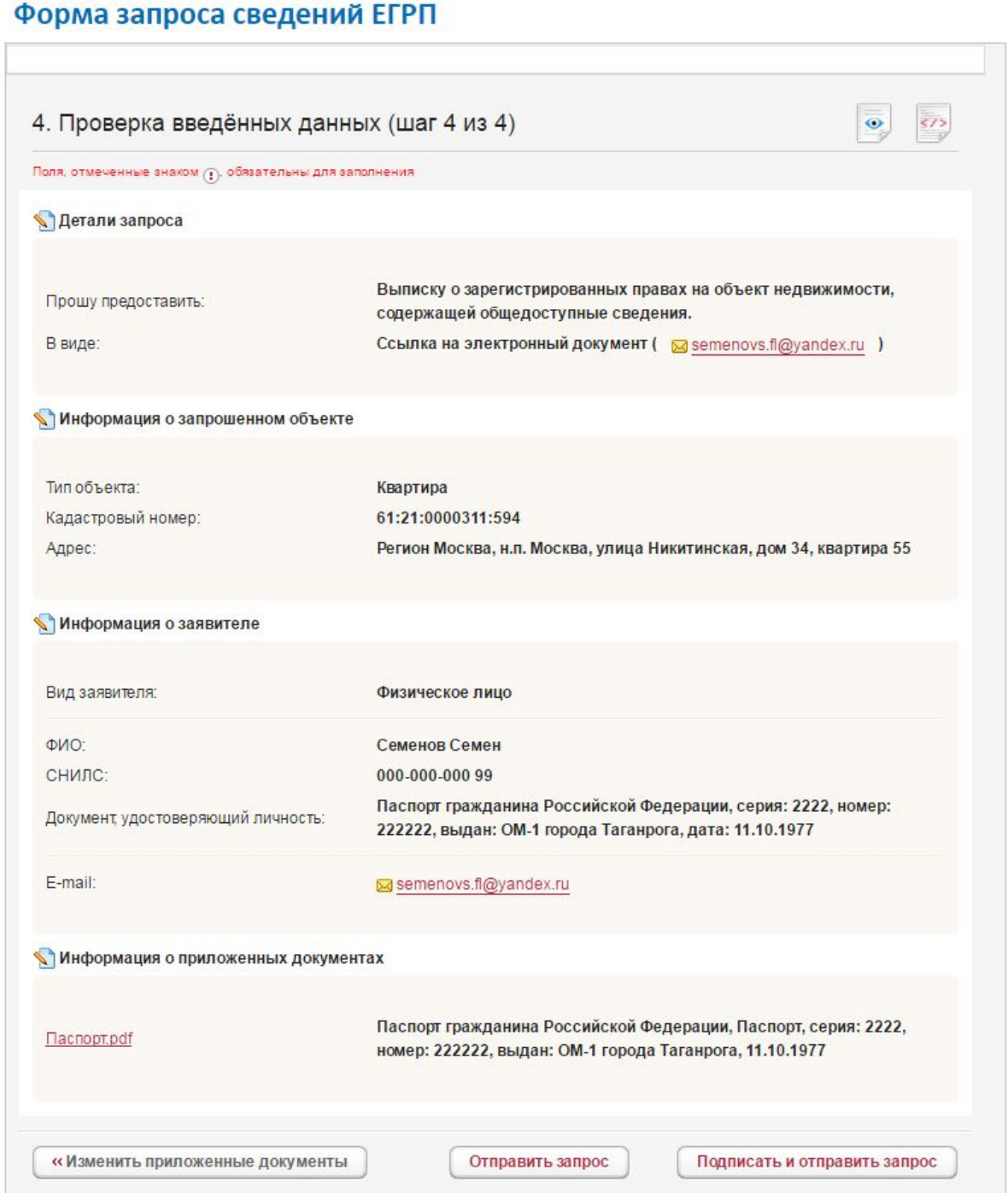

# 4. При необходимости подписать и отправить заявление.

После отправки заявления будет произведена автоматическая переадресация на страницу "Мои заявки", где доступен просмотр статуса исполнения заявки на вкладке «Текущие».

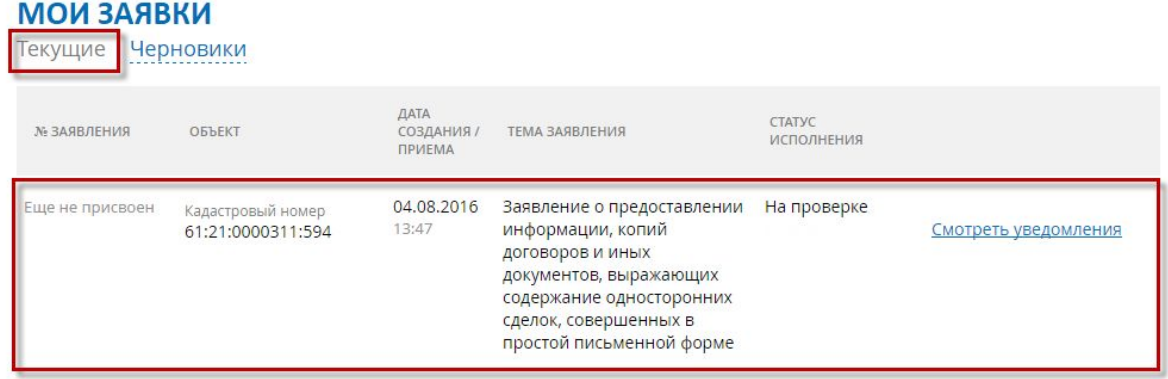

Если государственная услуга является платной, на странице «Мои заявки» отображается статус заявления «Ожидает оплаты».

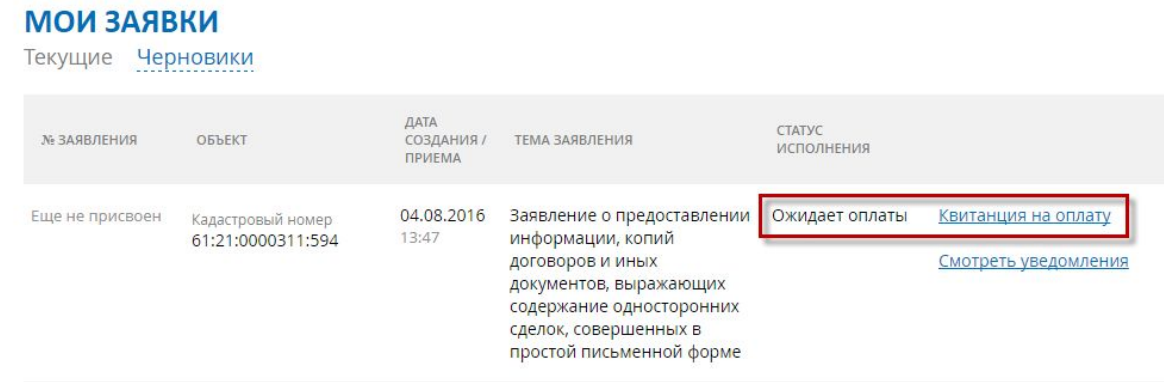

Для оплаты необходимо воспользоваться квитанцией, которую можно получить по ссылке "Квитанция на оплату".

Напечатать 3акрыть информационный блок от начала страницы до и после пунктирной линии на печать не выводится 

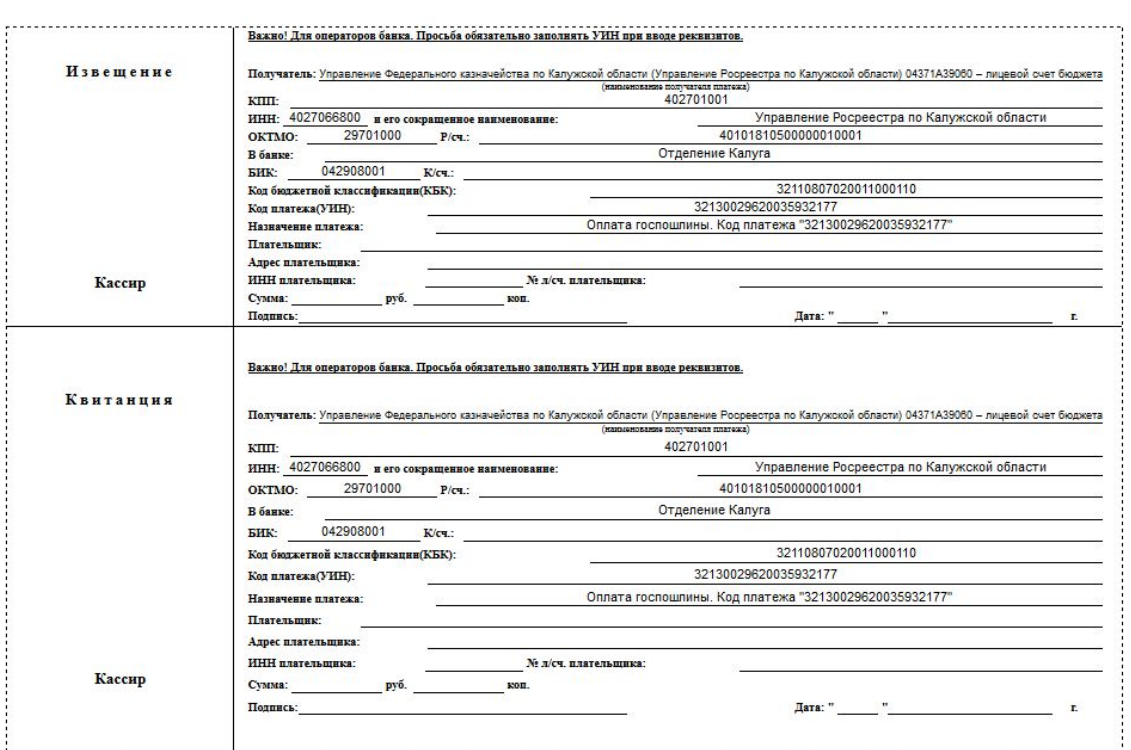

### **Примечание:**

Для услуг "Предоставление сведений из Единого государственного реестра прав" и "Предоставление сведений из Государственного кадастра недвижимости" оплата производится через Портал Росреестра.

Инструкция по оплате содержится в сообщении, отправленном на адрес электронной почты заявителя. Квитанция в данном случае не формируется и не отображается в разделе "Мои заявки".

По факту завершения исполнения услуги в Личном кабинете на странице «Мои заявки» будет отображен статус «Выполнено».

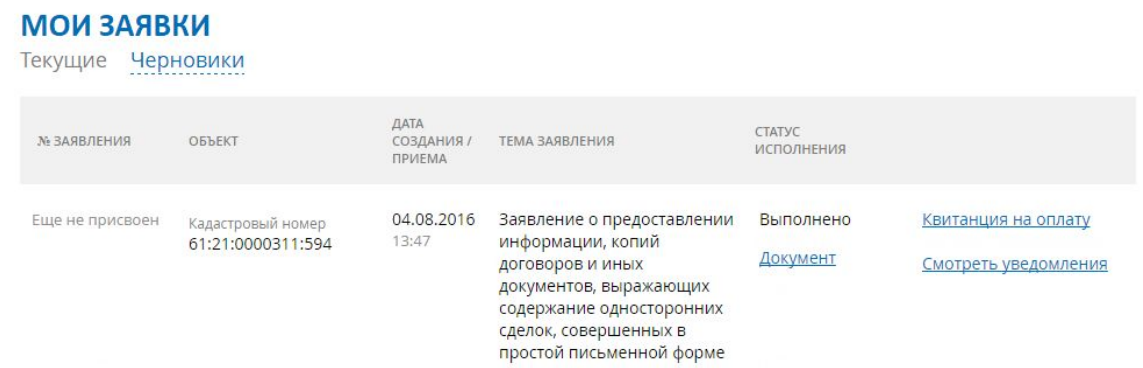

Если заявителем был выбран способ получения запрошенного документа на адрес электронной почты, рядом со статусом исполнения заявления «Выполнено» также отображается ссылка «Документ», по нажатию на которую инициируется процесс скачивания и сохранения результата оказания услуги в форме электронного документа.

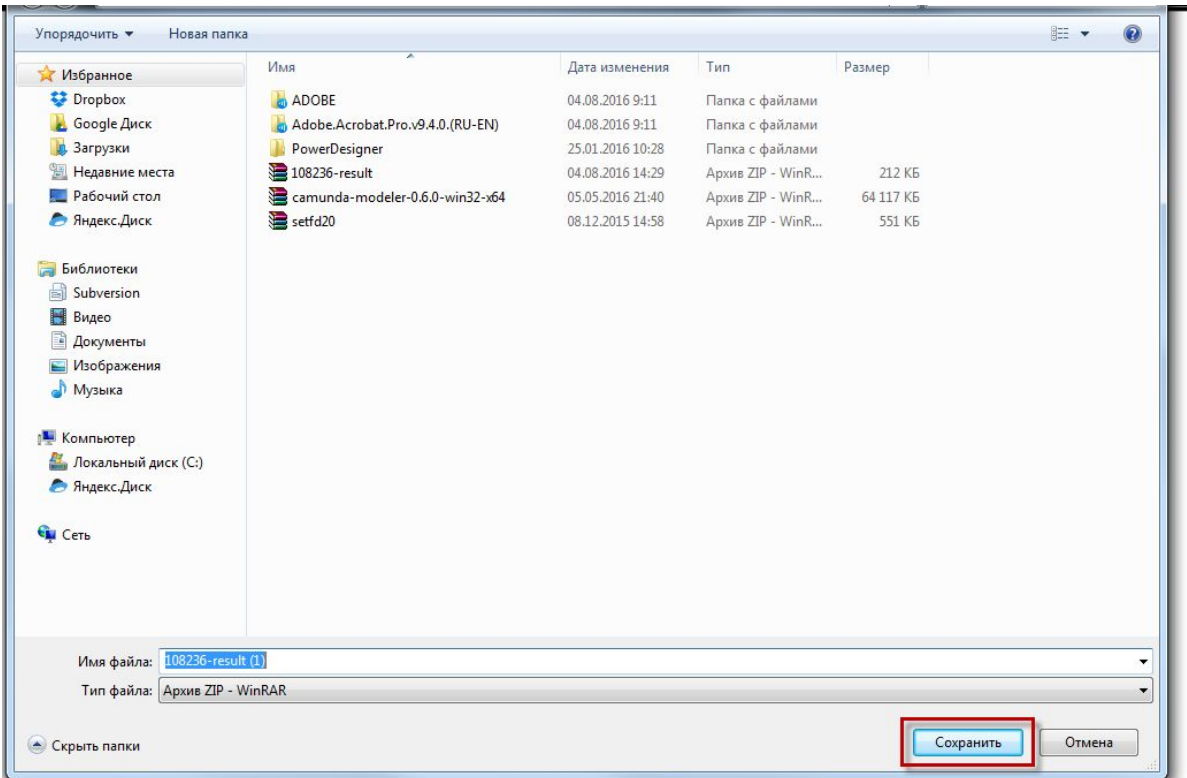

# Офисы и приемные. Предварительная запись на прием

Для перехода к предварительной записи на прием в органы кадастрового учета и регистрации прав необходимо в блоке "Это удобно" нажать на ссылочное поле "Офисы и приемные. Предварительная запись на прием".

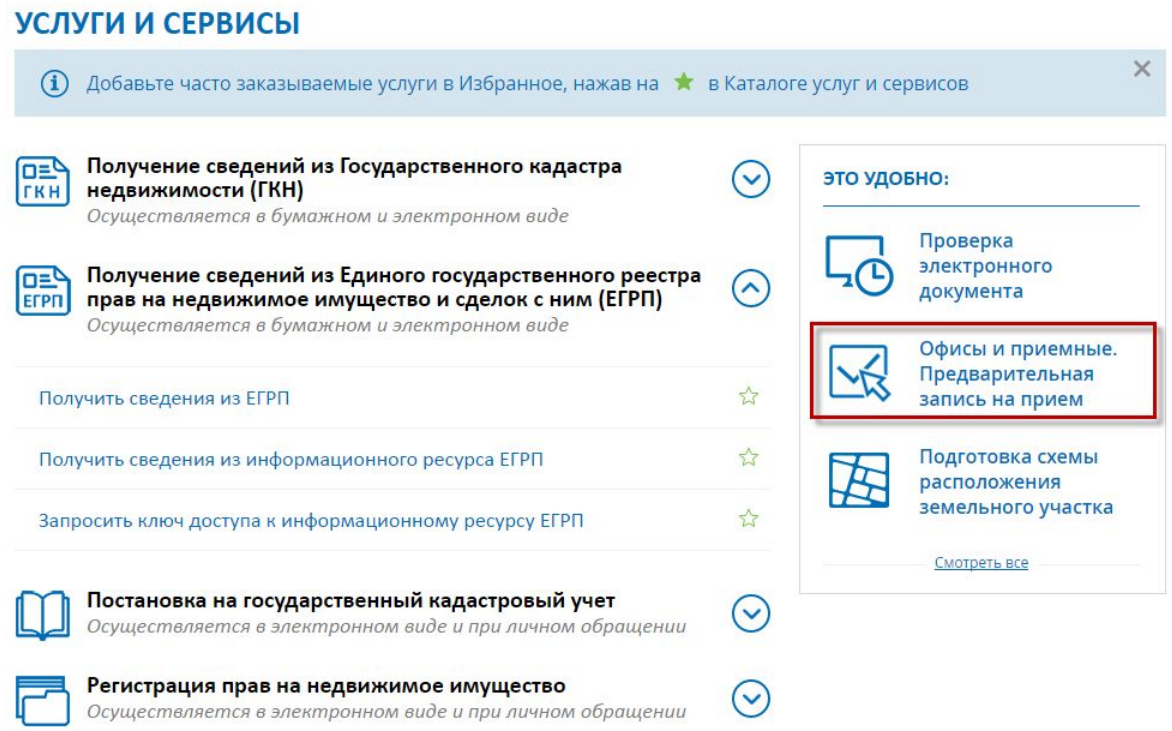

На открывшейся странице доступен поиск и просмотр офисов приема-выдачи документов.

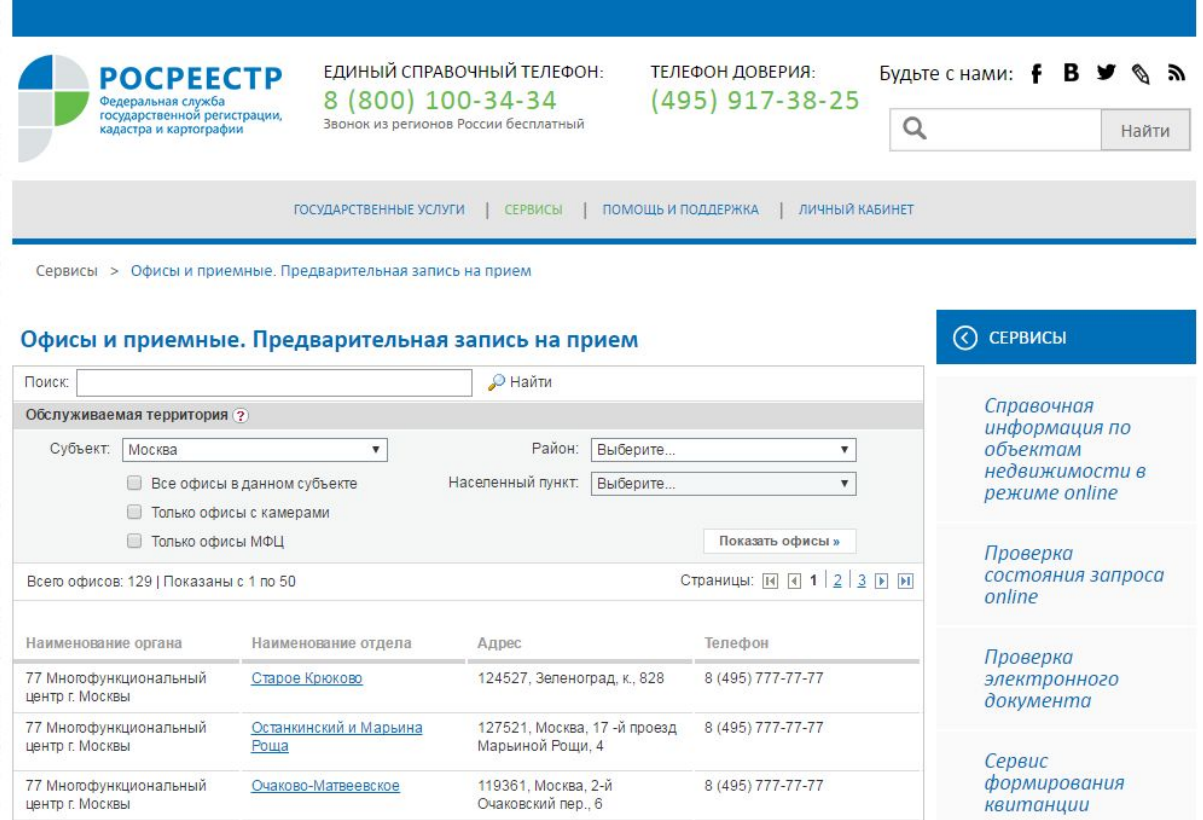

На странице доступен поиск офисов по следующим параметрам:

- по ключевому слову;
- по обслуживаемой территории:
	- по субъекту;
	- по району;
	- по населенному пункту;
- по всем офисам в выбранном субъекте;
- по офисам МФЦ;
- по офисам с камерами.

Иконка означает офисы, оснащенные веб-камерами.

Иконка означает возможность подачи документов на регистрацию прав в электронном виде с помощью ИС ППД.

Иконка означает наличие электронной очереди.

Иконка означает возможность записаться на прием через интернет.

Записаться на прием можно перейдя к подробному описанию офиса по ссылке с наименованием отдела.

Необходимо перейти на вкладку "Предварительная запись на прием".

C CEPBUCH Офисы и приемные. Предварительная запись на прием Поиск: **• Найти** Справочная информация по Общие данные Предварительная запись на приём объектам **• Вернуться к списку офисов** недвижимости в режиме online Данные об офисе Наименование органа: 77 Филиал ФГБУ "ФКП Росреестра" по Москве Проверка  $\mathbb{D}$ состояния запроса online Наименование отдела: Территориальный отдел № 1 филиала ФГБУ "ФКП Росреестра" по Москве (Площадка № 2) 119034, г. Москва, ул. Тимура Фрунзе, 3, 3 Адрес: Проверка электронного Обслуживаемая территория: Москва

Необходимо выбрать один из двух типов очереди:

Сервисы > Офисы и приемные. Предварительная запись на прием

- Предварительная запись для физических лиц;
- Предварительная запись для юридических лиц.

Далее указать количество заявителей, количество объектов недвижимости и тип услуги.

Для выбора даты и времени, на которую планируется осуществить

предварительную запись, необходимо ввести код проверки и нажать на кнопку "Показать расписание".

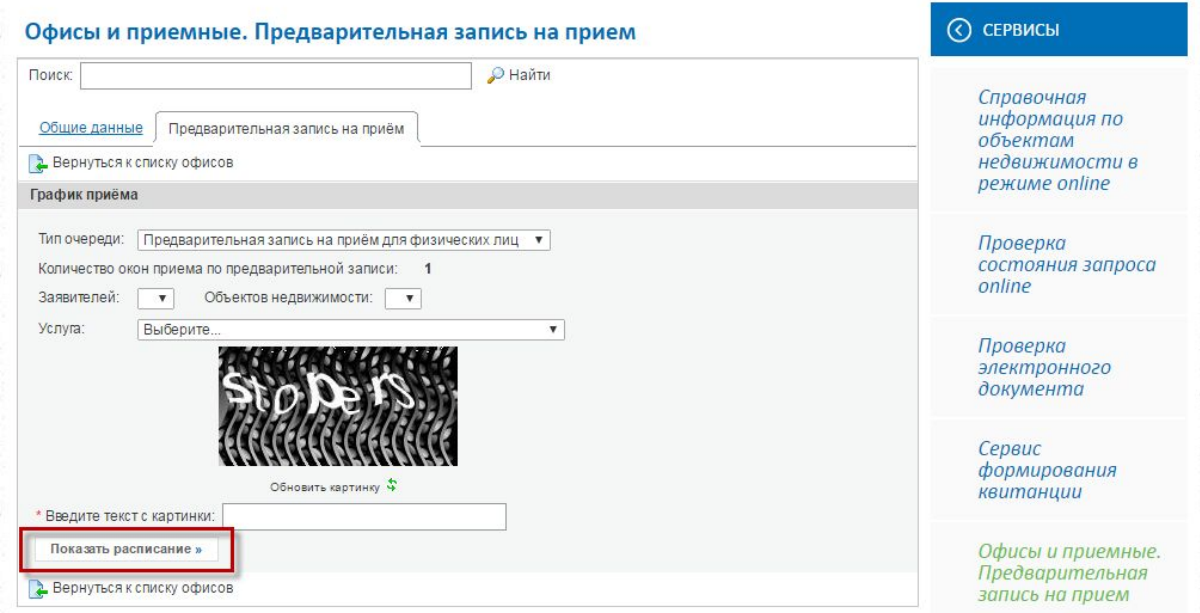

 После выбора даты отображаются свободные для записи временные слоты в часы приема.

Для выбора времени необходимо нажать на появившуюся ссылку "Записаться на прием"

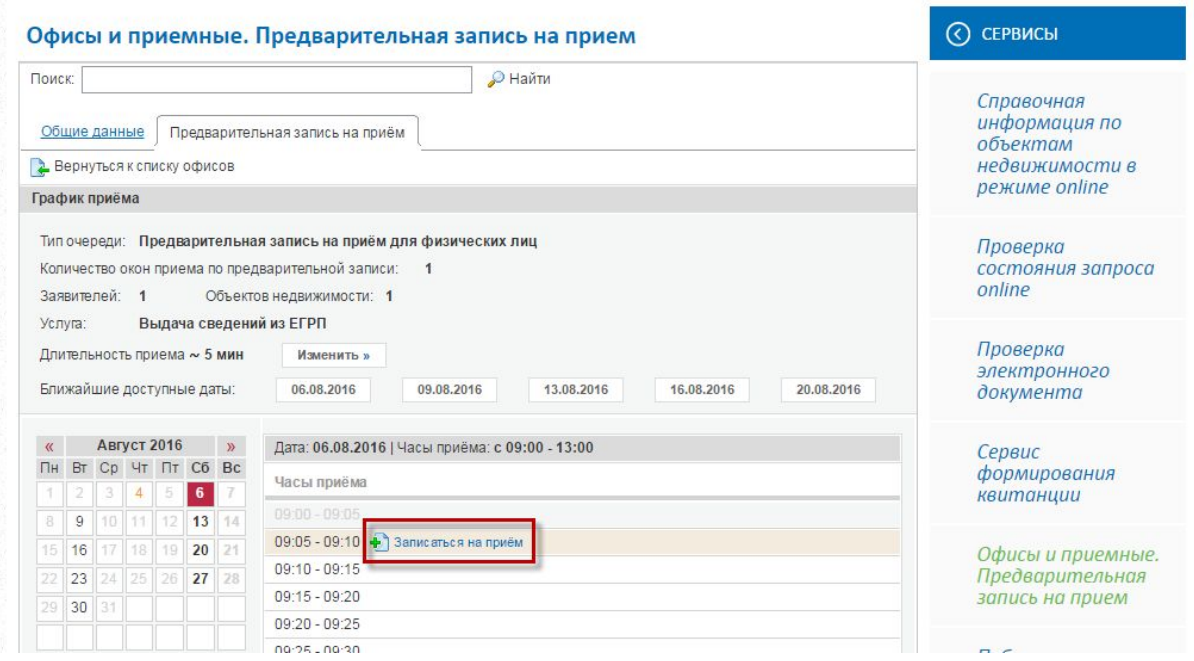

После выбора даты и времени необходимо ввести данные о заявителе и об объектах недвижимости и нажать кнопку "Сохранить".

При успешном осуществлении предварительной записи пользователю отображается информационное сообщение и талон.

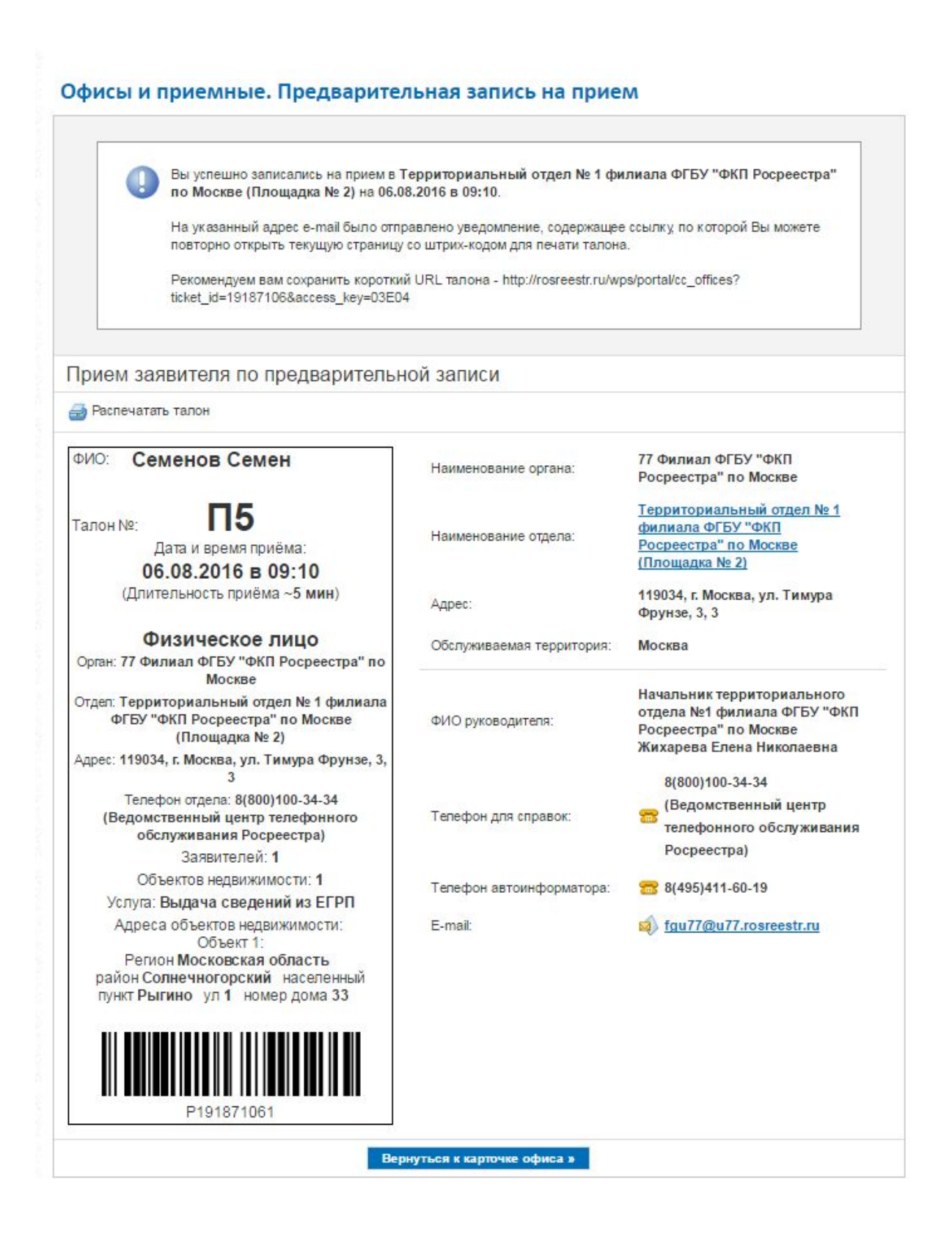

# Подготовка схемы расположения земельного участка

Для перехода к сервису формирования схемы расположения земельного участка на кадастровом плане территории необходимо в блоке "Это удобно" нажать на ссылочное поле "Формирование схемы расположения земельного участка".

# УСЛУГИ И СЕРВИСЫ

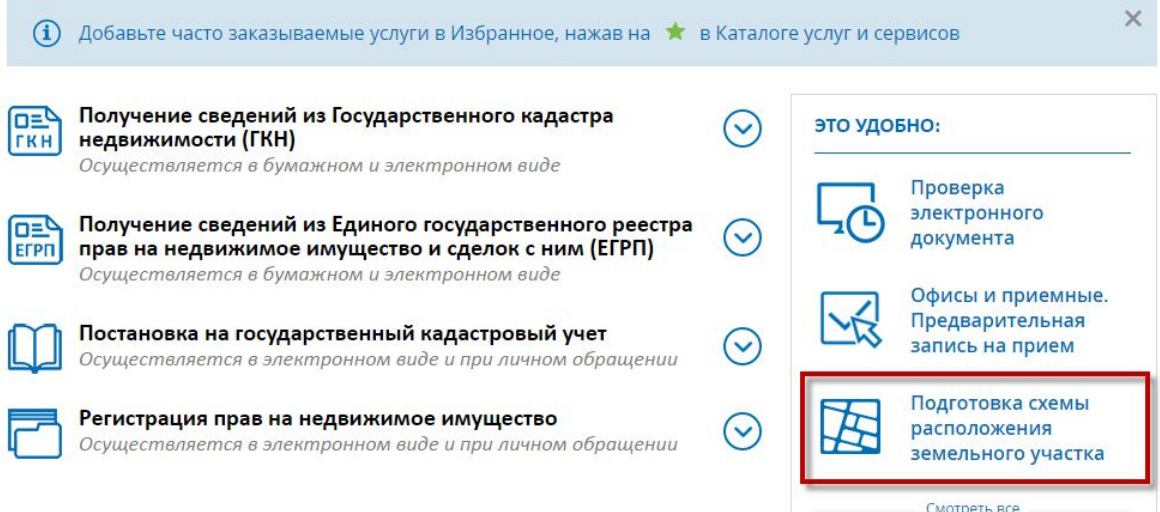

# **Примечание:**

Для подготовки схемы расположения земельного участка на кадастровом плане территории необходимо наличие файла кадастрового плана территории в форме XML-документа. Для получения кадастрового плана территории в форме электронного документа необходимо подать заявление на государственную услугу «Предоставление сведений, внесенных в Государственный кадастр недвижимости».

Возможность формирования схемы расположения земельного участка (далее - СРЗУ) на кадастровом плане территории (далее - КПТ) предоставляется после внесения оплаты.

Если оплата предварительно не внесена, то на странице отображается информационное сообщение о необходимости оплаты.

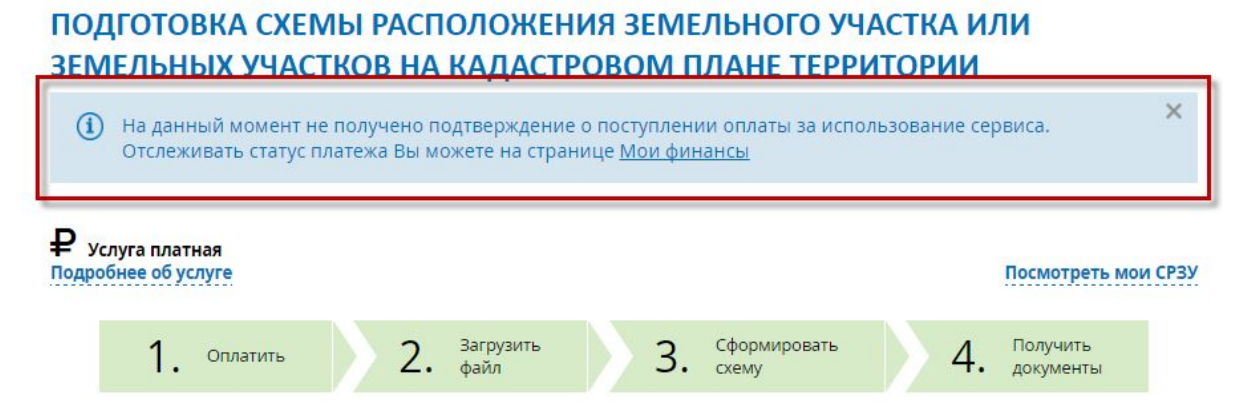

Описание страницы "Мои финансы" и процесса внесения оплаты приведены в п. 6 настоящего документа.

Если оплата произведена, то на странице отображается кнопка "Выбрать файл КПТ".

# ПОДГОТОВКА СХЕМЫ РАСПОЛОЖЕНИЯ ЗЕМЕЛЬНОГО УЧАСТКА ИЛИ ЗЕМЕЛЬНЫХ УЧАСТКОВ НА КАДАСТРОВОМ ПЛАНЕ ТЕРРИТОРИИ

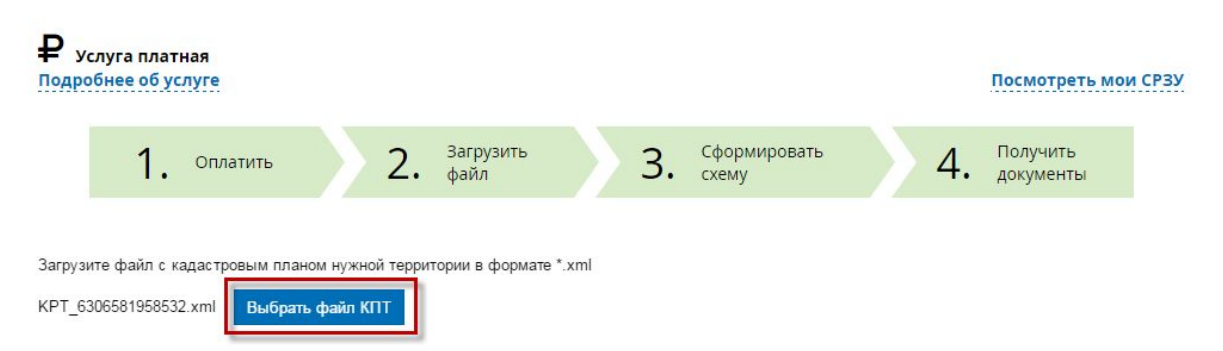

В открывшемся окне необходимо выбрать файл КПТ для загрузки и нажать кнопку "Открыть".

После загрузки КПТ на вкладке "Карта" отображается загруженный план территории.

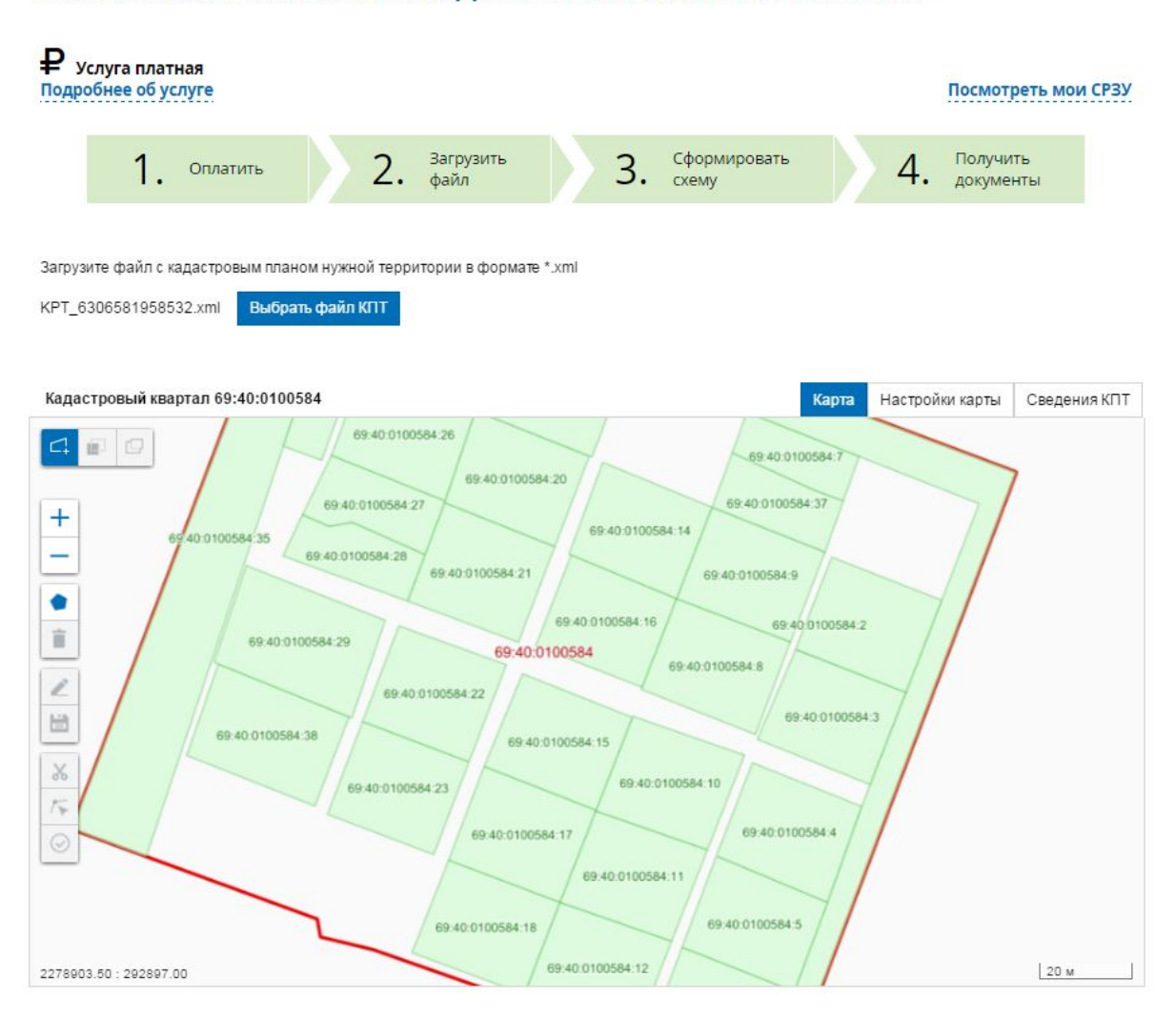

### ПОДГОТОВКА СХЕМЫ РАСПОЛОЖЕНИЯ ЗЕМЕЛЬНОГО УЧАСТКА ИЛИ ЗЕМЕЛЬНЫХ УЧАСТКОВ НА КАДАСТРОВОМ ПЛАНЕ ТЕРРИТОРИИ

На вкладке «Карта» слева располагается панель инструментов для управления изображением в окне карты:

 $\pm$  – «Увеличить», применяется для увеличения масштаба изображения;

 – «Уменьшить», применяется для уменьшения масштаба изображения; инструментов для формирования границ земельного участка:

– «Сформировать контур», применяется для формирования границ земельного участка;

– «Редактировать контур», применяется для редактирования границ земельного участка;

 $\mathsf{X}$ «Вырезать объекты», применяется для вырезания областей пересечений сформированного земельного участка с объектами КПТ;

12 – «Совместить узлы», применяется для совмещения узлов сформированного земельного участка с узлами объектов КПТ;

ĕ – «Сохранить», применяется для сохранения изменений границ сформированного земельного участка;

 $\circlearrowright$ – "Проверить", применяется для проведения пространственных проверок сформированного контура земельного участка;

– «Удалить», применяется для удаления сформированного земельного участка.

На вкладке «Сведения КПТ» отображаются сведения о кадастровом квартале, сведения об удостоверении документа – КПТ

## ПОДГОТОВКА СХЕМЫ РАСПОЛОЖЕНИЯ ЗЕМЕЛЬНОГО УЧАСТКА ИЛИ ЗЕМЕЛЬНЫХ УЧАСТКОВ НА КАДАСТРОВОМ ПЛАНЕ ТЕРРИТОРИИ

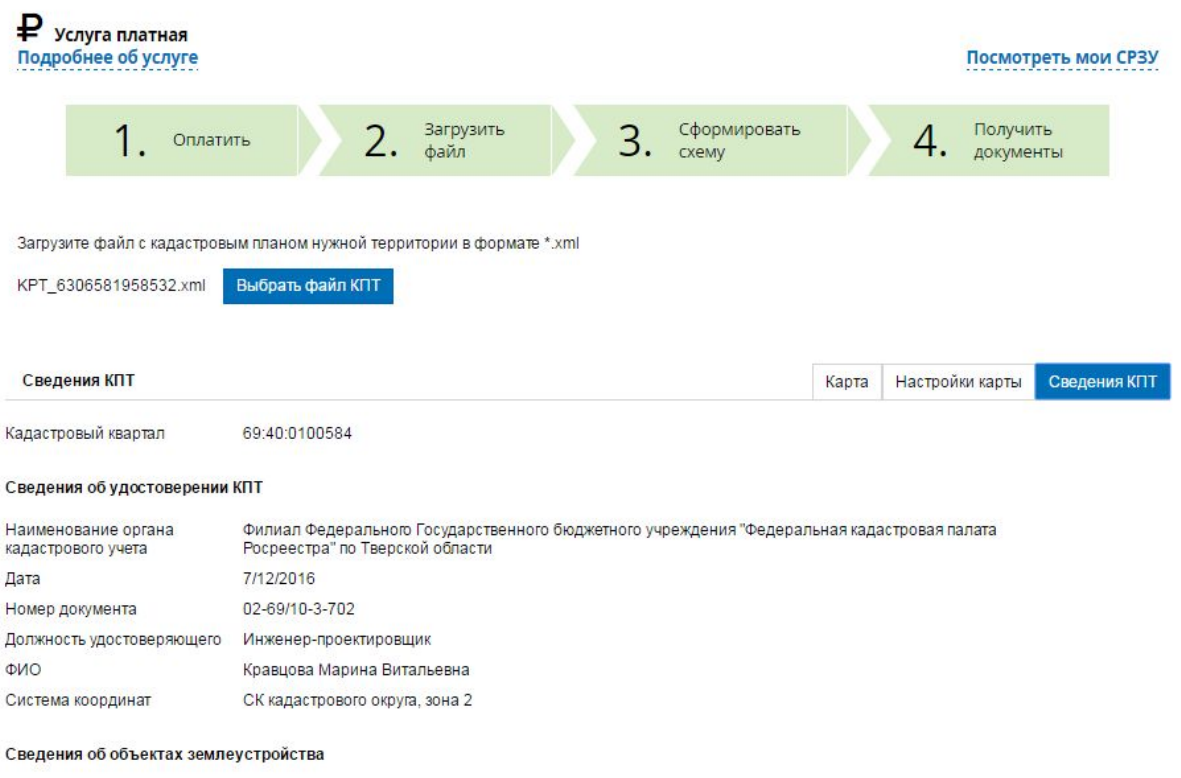

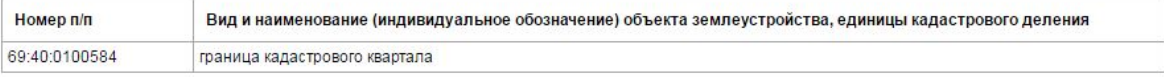

### **Формирование контура земельного участка**

- 1. Для перехода в режим рисования границ земельного участка необходимо нажать кнопку «Сформировать контур», расположенную на панели инструментов окна карты. Указатель мыши принимает вид перекрестья.
- 2. Щелчком левой клавишей мыши в точке, начиная с которой будет формироваться объект, необходимо зафиксировать первую точку контура – вершину формируемого объекта.
- 3. При передвижении курсора на экране отображается линия граница объекта. Для фиксации вершины контура необходимо щелкнуть левой кнопкой мыши в нужной точке.

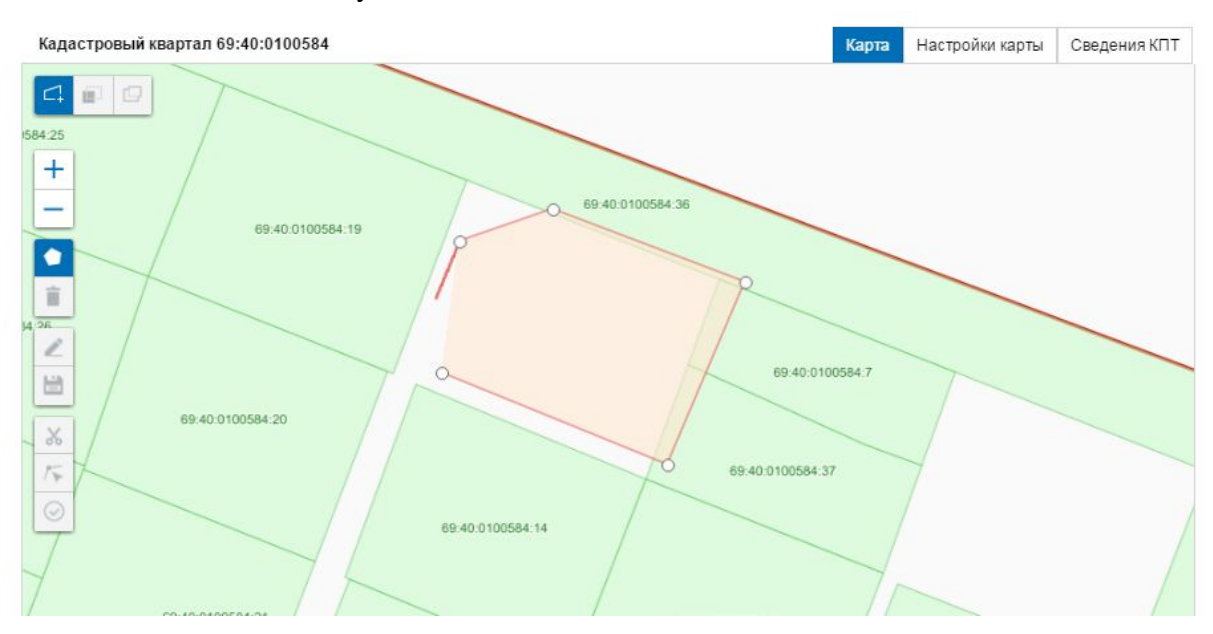

- 4. Необходимо выполнять действия, описанные в п.3, до тех пор, пока требуемый контур не будет сформирован.
- 5. Для завершения формирования контура нужно дважды щелкнуть левой кнопкой мыши.

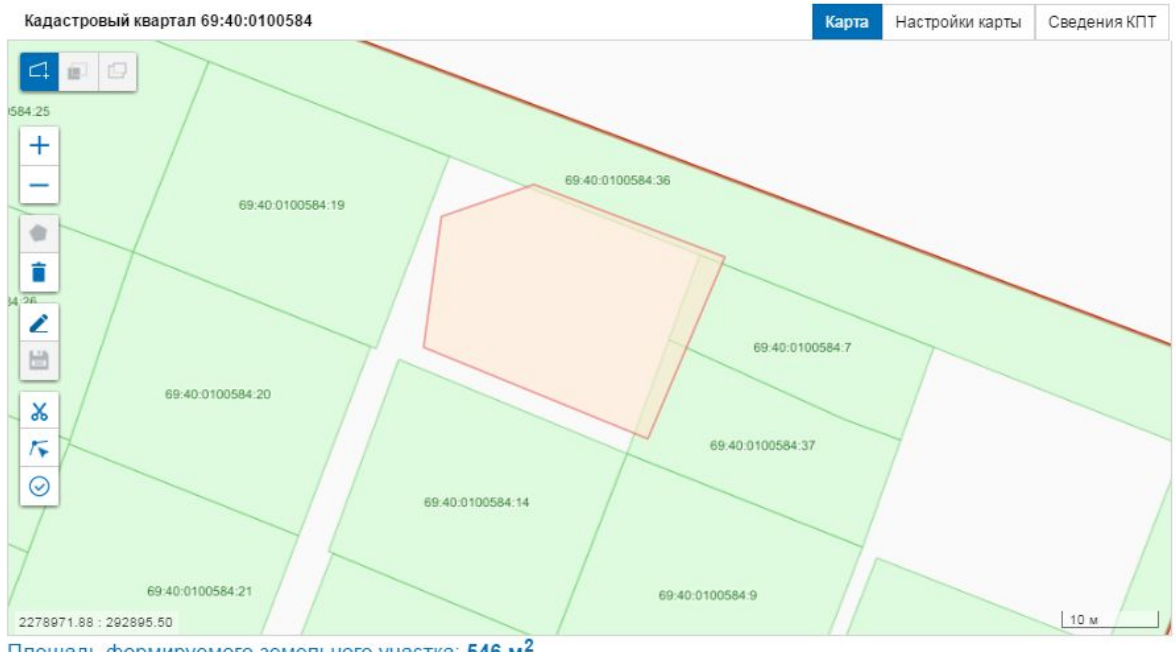

Площадь формируемого земельного участка: 546 м<sup>2</sup>

- 6. В случае необходимости редактирования созданного контура следует нажать кнопку «Редактировать», расположенную на панели инструментов. На карте отображаются основные и дополнительные узлы, используемые для редактирования контура.
- 7. При редактировании необходимо переместить точки контура и нажать кнопку «Сохранить». Система сохраняет внесенные изменения.
- 8. Для отмены всех действий нужно нажать кнопку Esc. Внесенные изменения не сохраняются.

### **Вырезание объектов КПТ из контура земельного участка**

1. Пользователю доступна возможность проверки пересечений сформированного объекта с объектами КПТ. Для этого необходимо нажать кнопку «Проверить контур», расположенную на панели инструментов. Система открывает окно «Результаты проверки» с перечнем объектов КПТ, с которыми пересекается сформированный объект (частично или полностью).

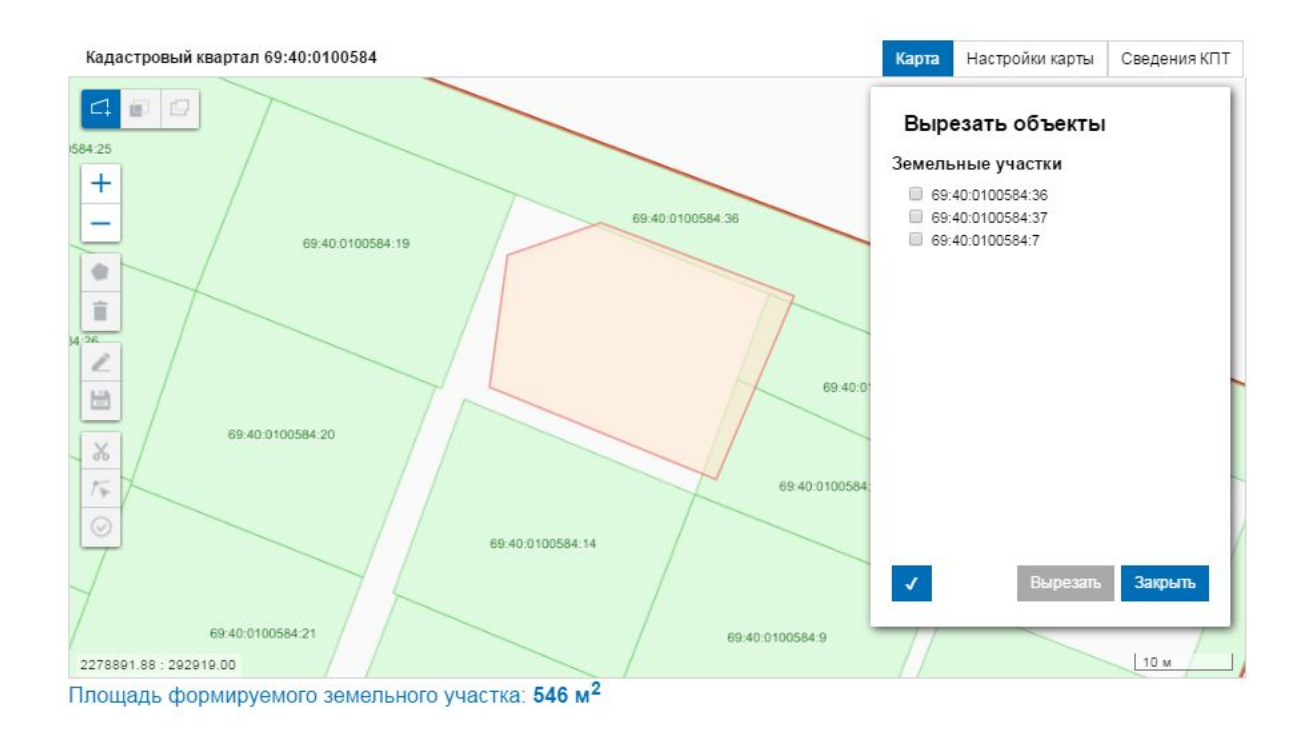

2. В открывшемся диалоговом окне следует выбрать объекты, которые необходимо вырезать из сформированного контура и нажать кнопку «Вырезать». Система удаляет области пересечения.

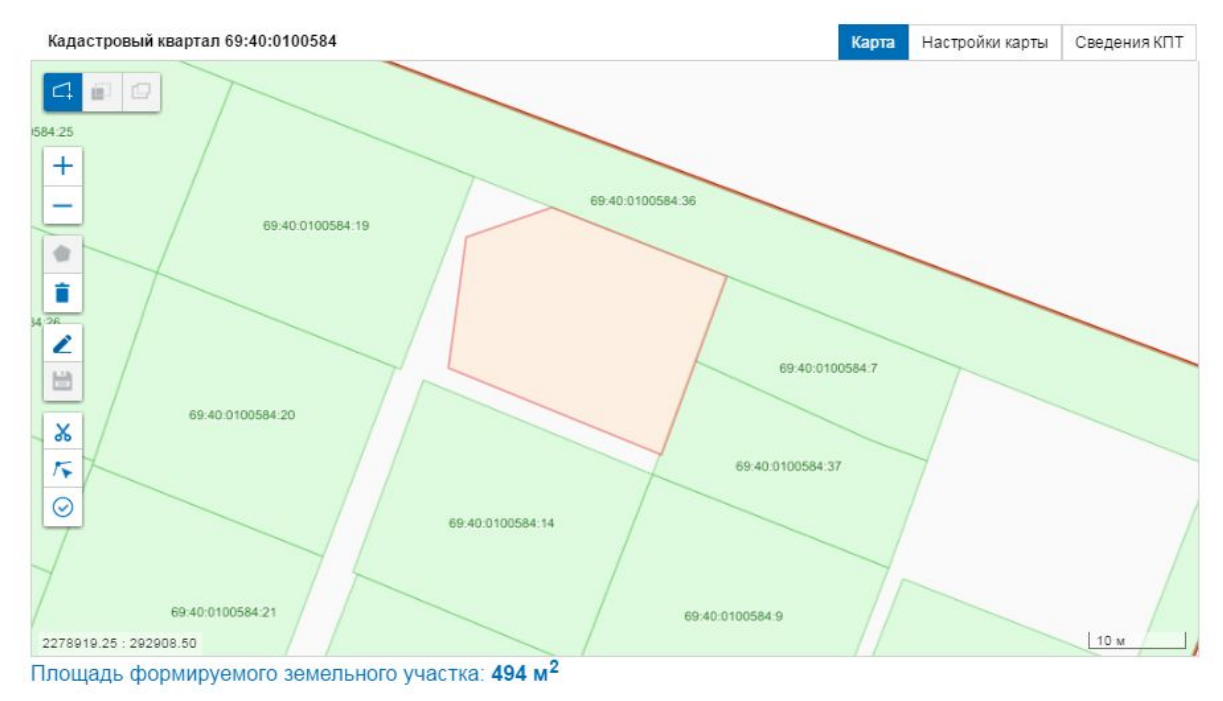

3. Для отмены операции вырезания областей пересечения пользователь нажимает кнопку «Закрыть» в окне результатов проверки.

### **Формирование схемы расположения земельного участка**

- 1. Для перехода к формированию СРЗУ необходимо нажать кнопку «Проверить контур» - кнопка доступна при наличии сформированного контура земельного участка.
- 2. Система сообщает о возможности или невозможности формирования СРЗУ по итогам проведенных пространственных проверок сформированного контура.

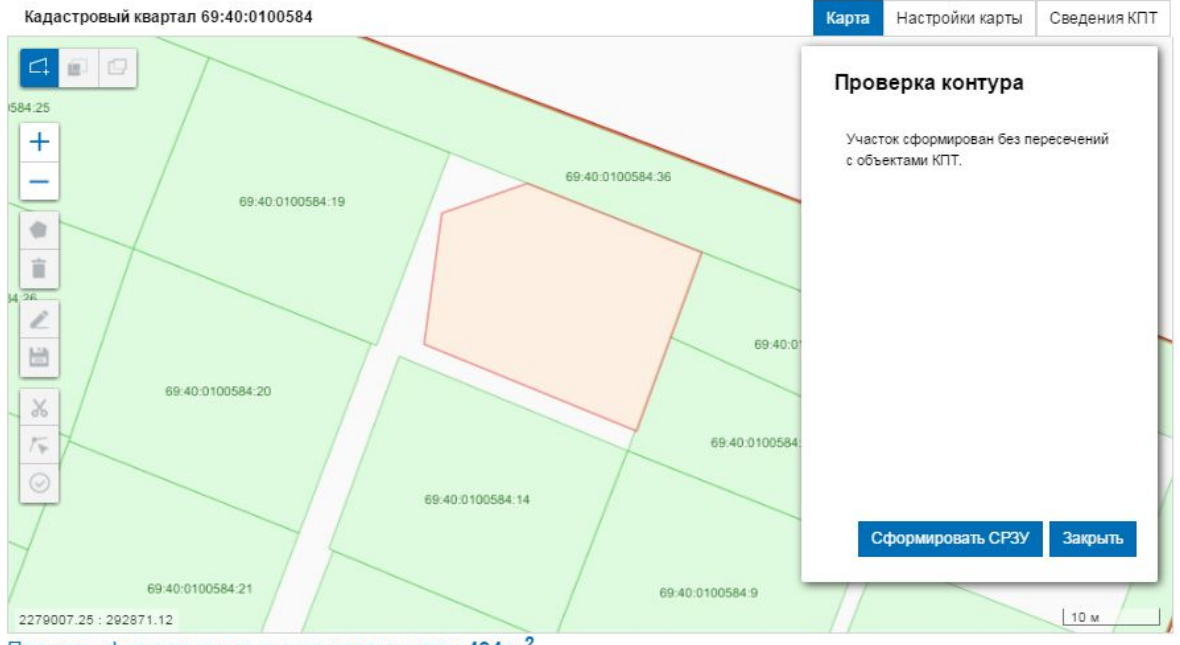

Площадь формируемого земельного участка: 494 м<sup>2</sup>

- 3. Для формирования схемы расположения земельного участка на кадастровом плане территории следует нажать кнопку «Сформировать СРЗУ».
- 4. Система открывает окно для выбора места сохранения файла на компьютере пользователя.
- 5. В открывшемся окне следует скорректировать наименование сохраняемого файла (при необходимости), выбрать место сохранения и нажать кнопку «Сохранить». Система сохраняет СРЗУ в виде архива ZIP, содержащего файл формата PDF с графическим изображением границ земельного участка и файл формата XML с координатами поворотных точек земельного участка.

### **Просмотр списка сформированных СРЗУ**

Для просмотра списка сформированных ранее СРЗУ необходимо нажать на ссылочное поле «Посмотреть мои СРЗУ».

### ПОДГОТОВКА СХЕМЫ РАСПОЛОЖЕНИЯ ЗЕМЕЛЬНОГО УЧАСТКА ИЛИ ЗЕМЕЛЬНЫХ УЧАСТКОВ НА КАДАСТРОВОМ ПЛАНЕ ТЕРРИТОРИИ

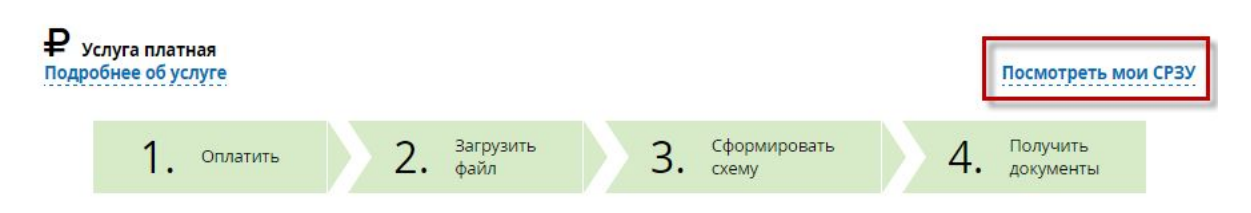

После нажатия на ссылку отображается страница со списком сформированных пользователем файлов СРЗУ.

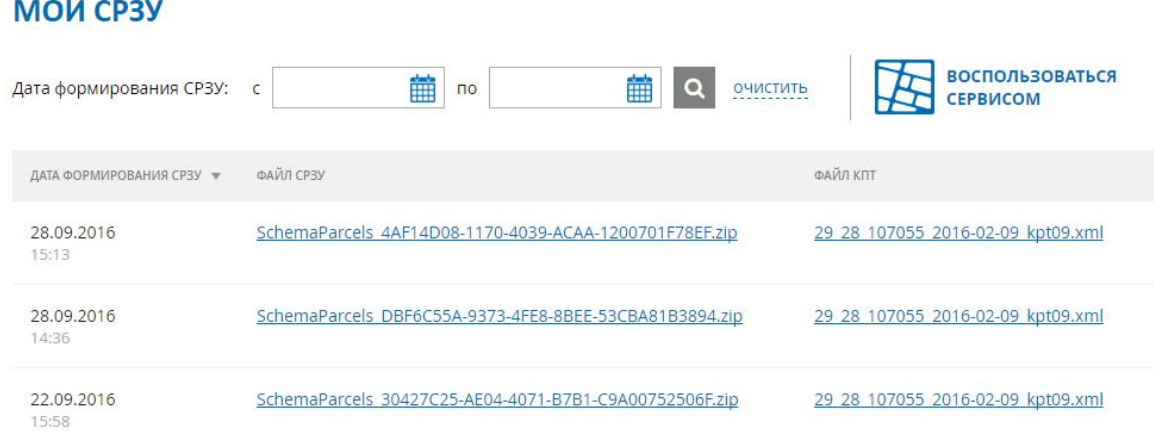

На данной странице пользователю доступна возможность скачать сформированные ранее файлы СРЗУ, а также загруженные в сервис файлы КПТ. Для этого необходимо нажать на название соответствующего файла в списке, после чего инициируется процесс скачивания и сохранения файла. Для возврата к сервису следует нажать кнопку "Воспользоваться сервисом"/

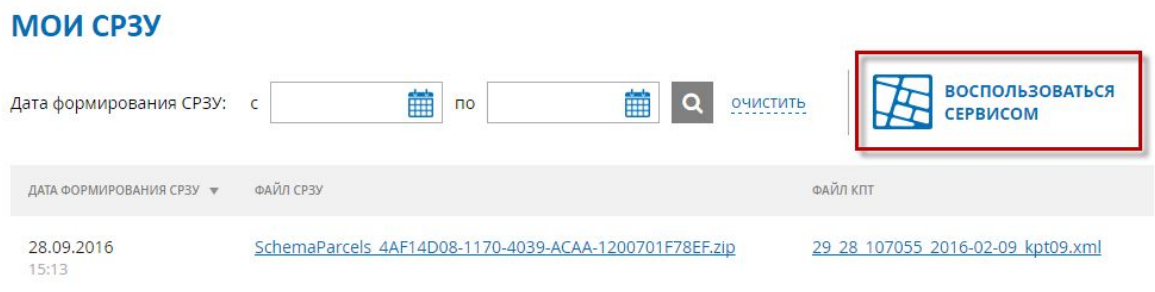
# 7. Описание страницы "Мои заявки"

Чтобы перейти на страницу необходимо в панели меню Личного кабинета нажать на ссылочное поле «Мои Заявки».

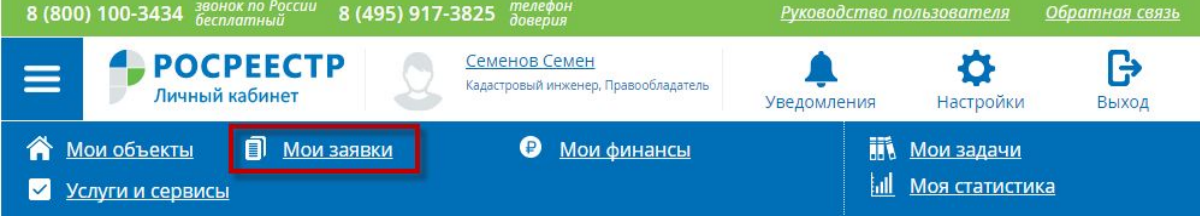

На странице отображается история заявок, поданных пользователем с использованием сервиса "Личный кабинет".

#### **МОИ ЗАЯВКИ**

Текущие Черновики

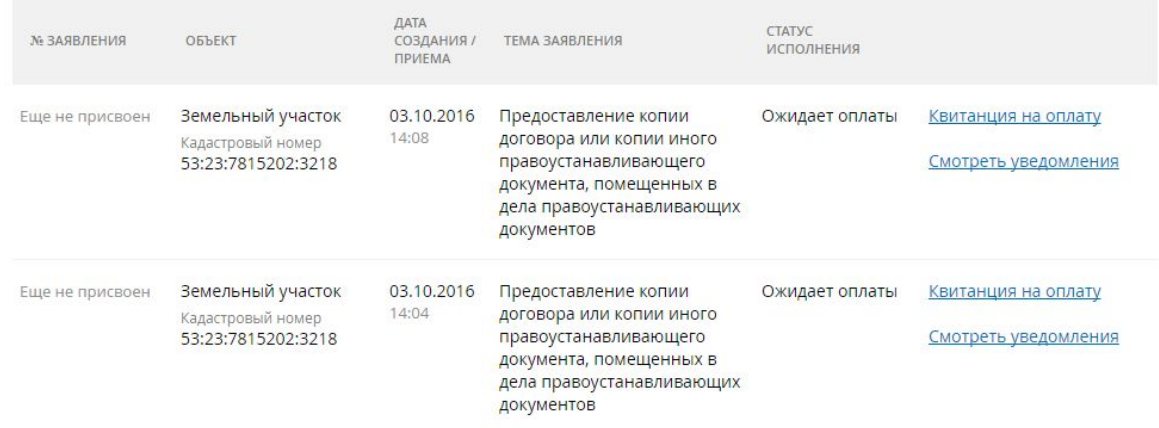

По нажатию на ссылку "Квитанция на оплату" скачивается квитанция для оплаты заказанной государственной услуги.

По нажатию на ссылку "Смотреть уведомления" осуществляется переход на страницу ["Уведомления"](#page-82-0) и отображаются все уведомления о ходе исполнения выбранного заявления.

## **УВЕДОМЛЕНИЯ**

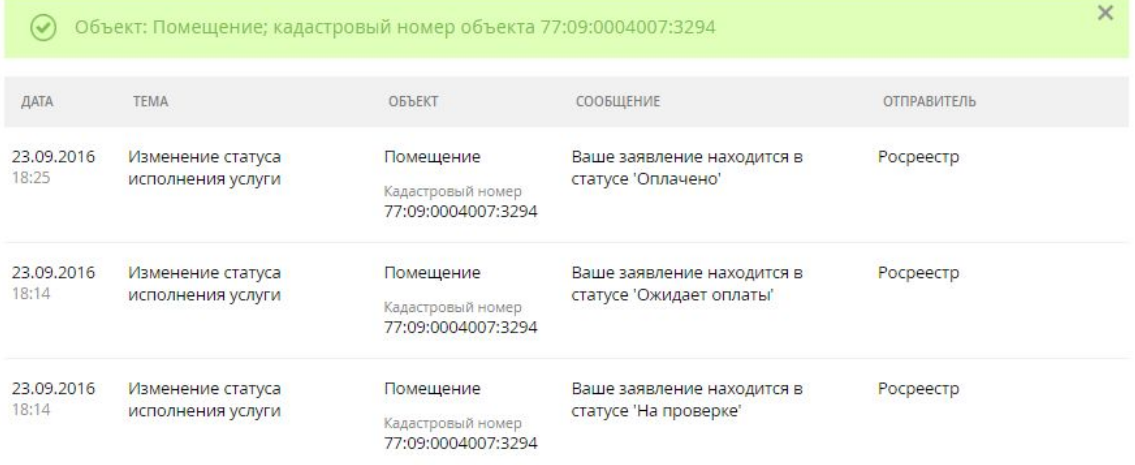

# 8. Описание страницы "Мои финансы"

Чтобы перейти на страницу необходимо в панели меню Личного кабинета нажать на ссылочное поле «Мои финансы».

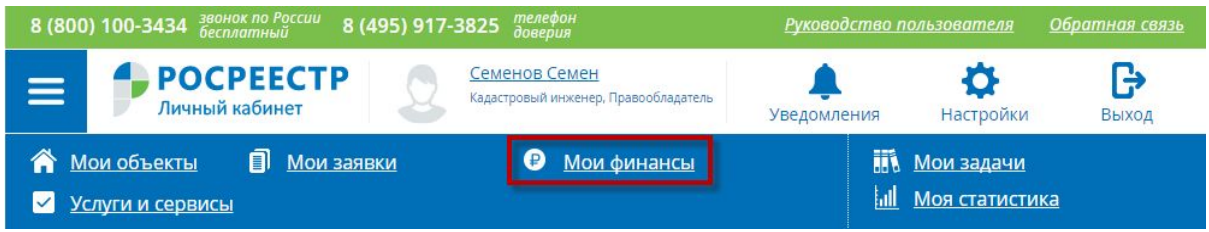

На странице отображается информация о текущем балансе и истории поступления и списания денежных средств.

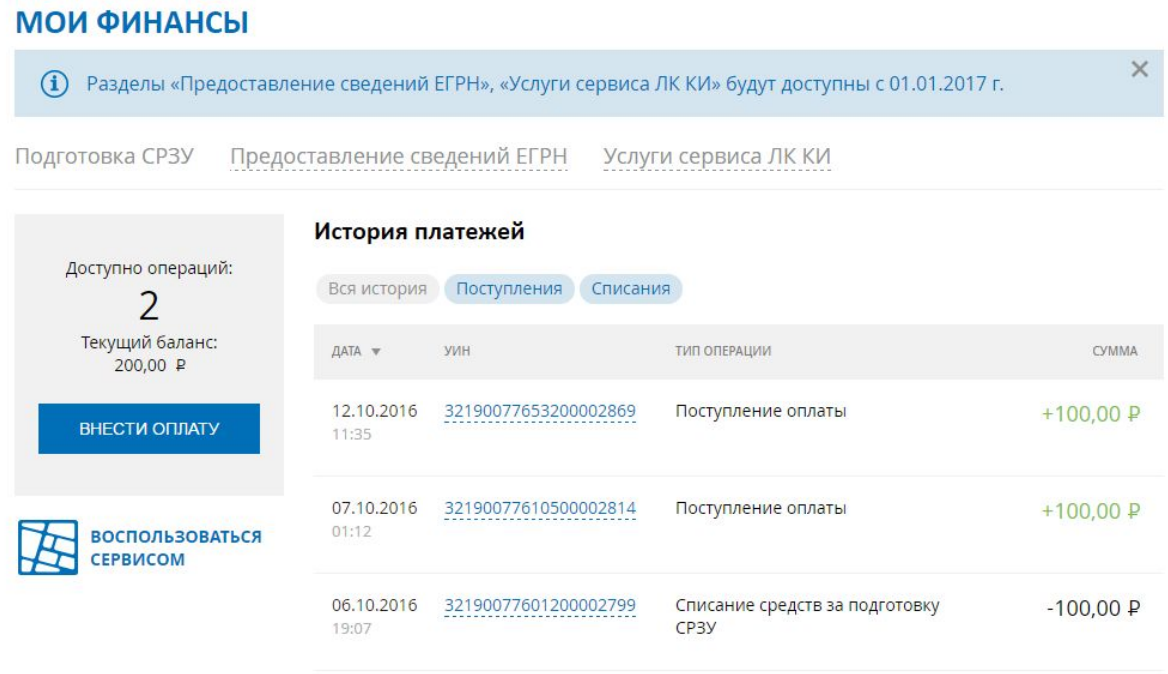

В поле "Текущий баланс" отображается количество неизрасходованных денежных средств.

В блоке "История платежей" отображаются поступления оплаты и списания средств за формирование схемы расположения земельного участка.

Все финансовые операции можно отфильтровать по следующим категориям:

- Поступления
- Списания
- Все

### История платежей

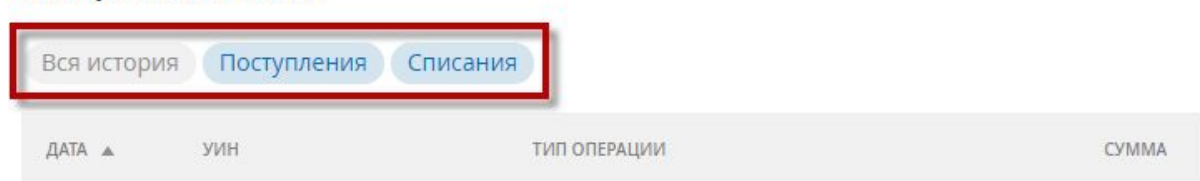

### В таблице доступна сортировка по дате.

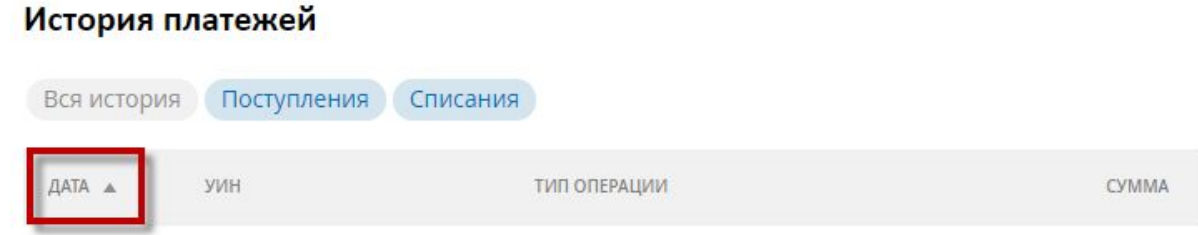

При нажатии на УИН будут отображены все операции по выбранному УИНу.

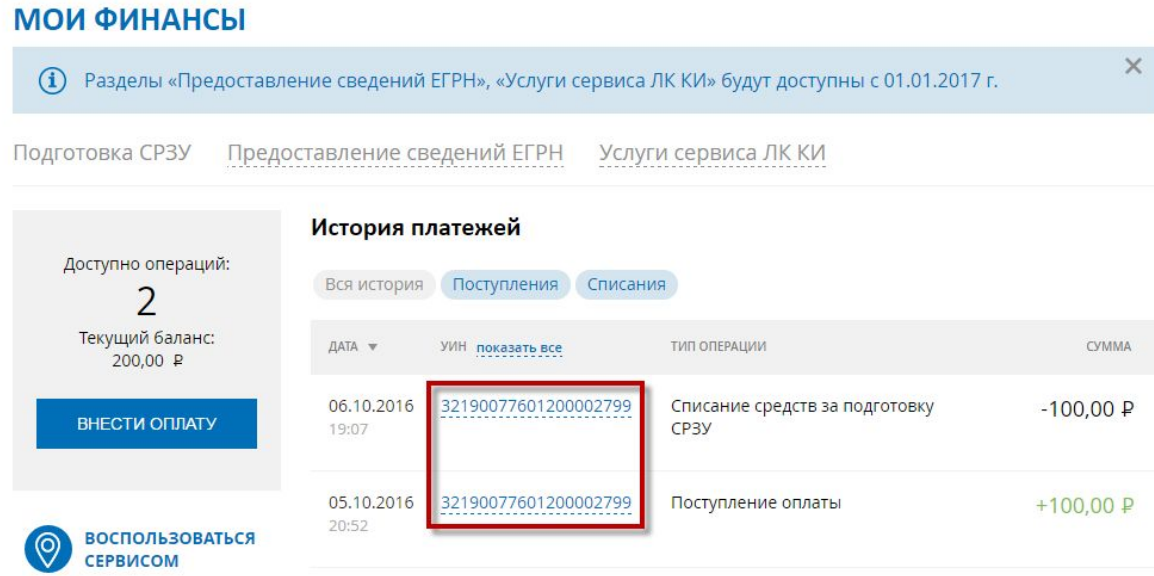

Для возврата к отображению полного списка следует нажать на ссылочное поле "Показать все" в шапке таблицы.

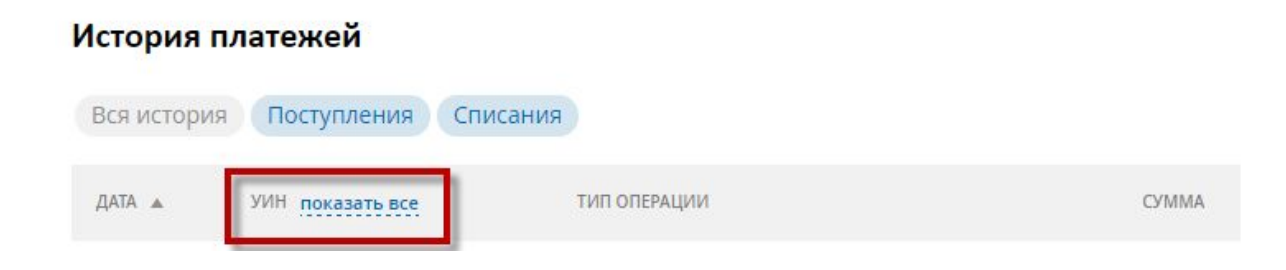

**ВНЕСТИ ОПЛАТУ** 

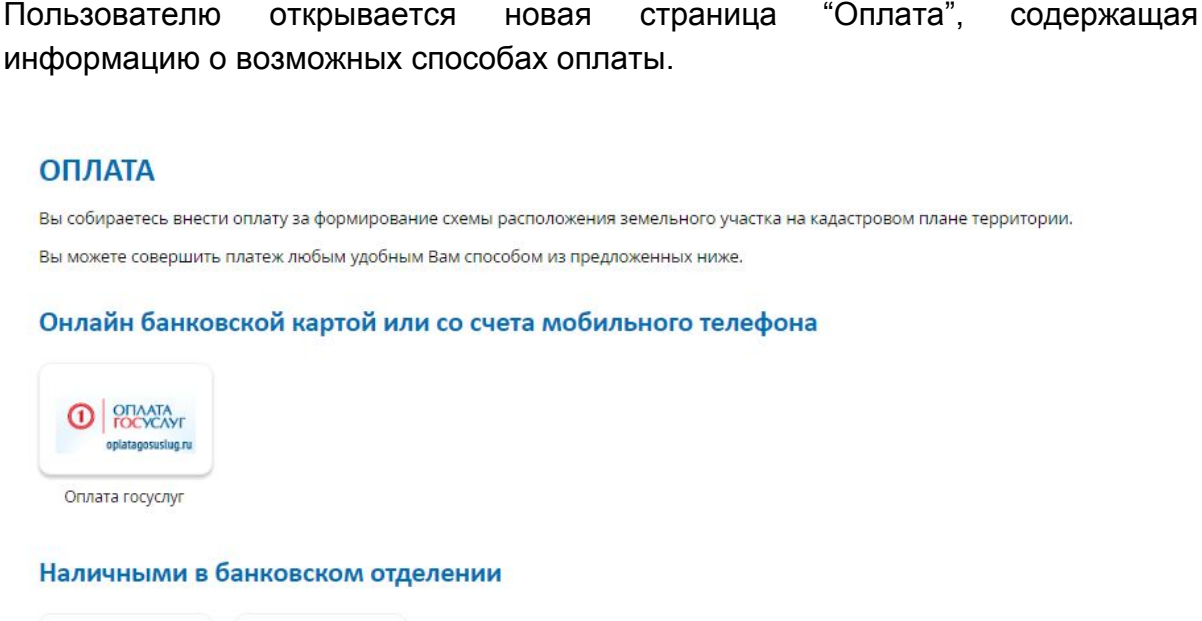

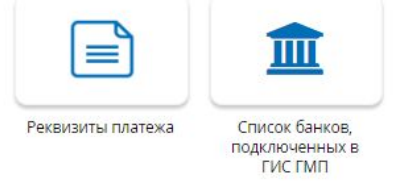

Для оплаты необходимо нажать на кнопку

Вернуться в «Мои финансы»

Для печати информации по оплате необходимо нажать на кнопку "Печать". Для возврата на страницу оплаты необходимо нажать на ссылку "Отмена". Для осуществления онлайн оплаты необходимо нажать на кнопку "Оплата госуслуг", размещенную в блоке "Банковской картой онлайн"

## Онлайн банковской картой или со счета мобильного телефона

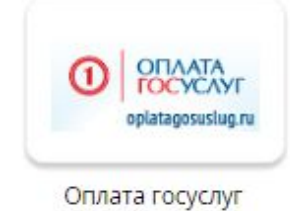

По нажатию на кнопку в новой вкладке браузера откроется раздел "Оплата услуг Росреестра" на сайте "Оплата госуслуг".

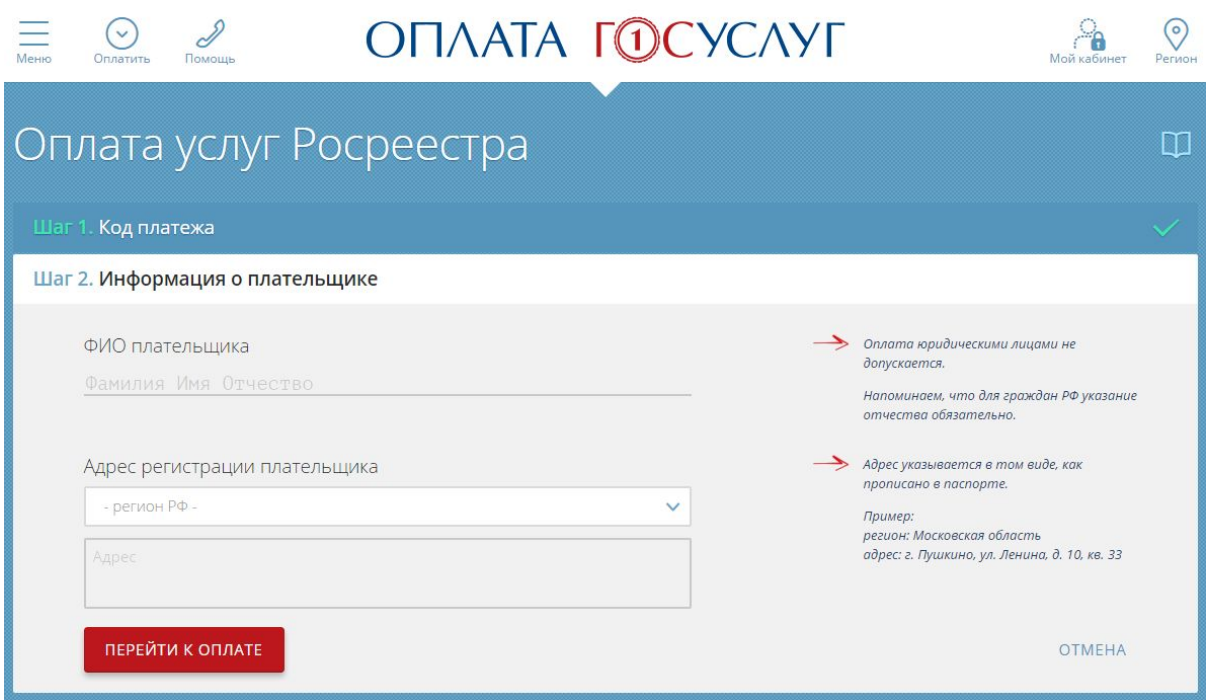

### **Примечание:**

Продолжение оплаты возможно после поступления сведений о начислении в ГИС ГМП.

В некоторых случаях получение ГИС ГМП сведений о начислении происходит с задержкой. Время ожидания может составлять от 5 до 30 минут. В этом случае в сервисе оплаты госуслуг будет отображено следующее информационное сообщение:

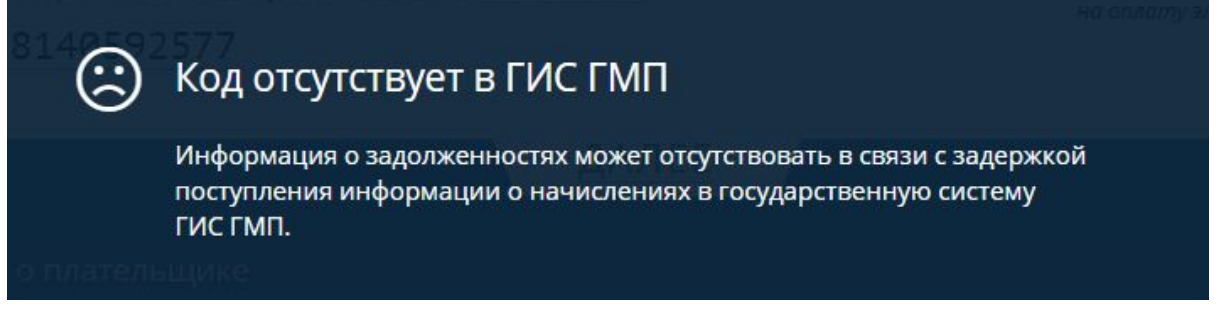

Чтобы просмотреть код платежа (УИН), по которому будет производиться оплата, нажмите на строку "Шаг 1. Код платежа".

Код платежа

В раскрывшейся строке будет отображен код платежа, сформированный для оплаты.

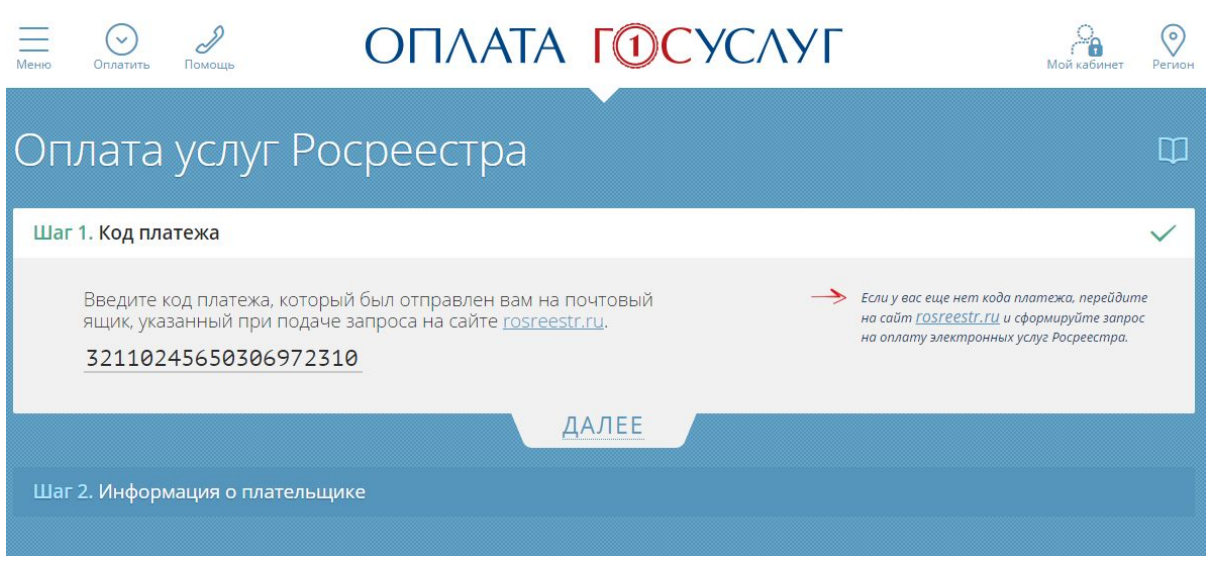

Для перехода к процедуре оплаты необходимо заполнить информацию о плательщике в блоке "Шаг 2" и нажать кнопку "Перейти к оплате".

Для оплаты необходимо следовать инструкции на сайте.

После завершения процедуры оплаты вкладку можно закрыть.

По нажатию на кнопку "Реквизиты платежа" открывается всплывающее окно, содержащее УИН для оплаты, банковские реквизиты и сумму к оплате.

## Наличными в банковском отделении

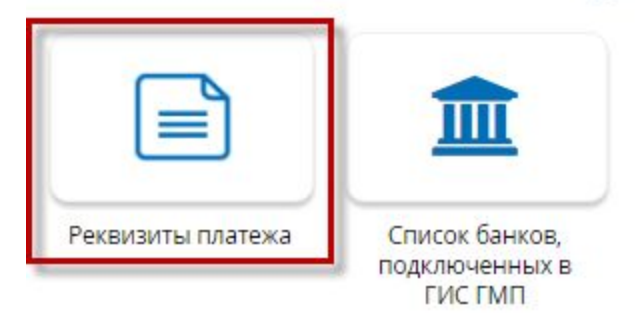

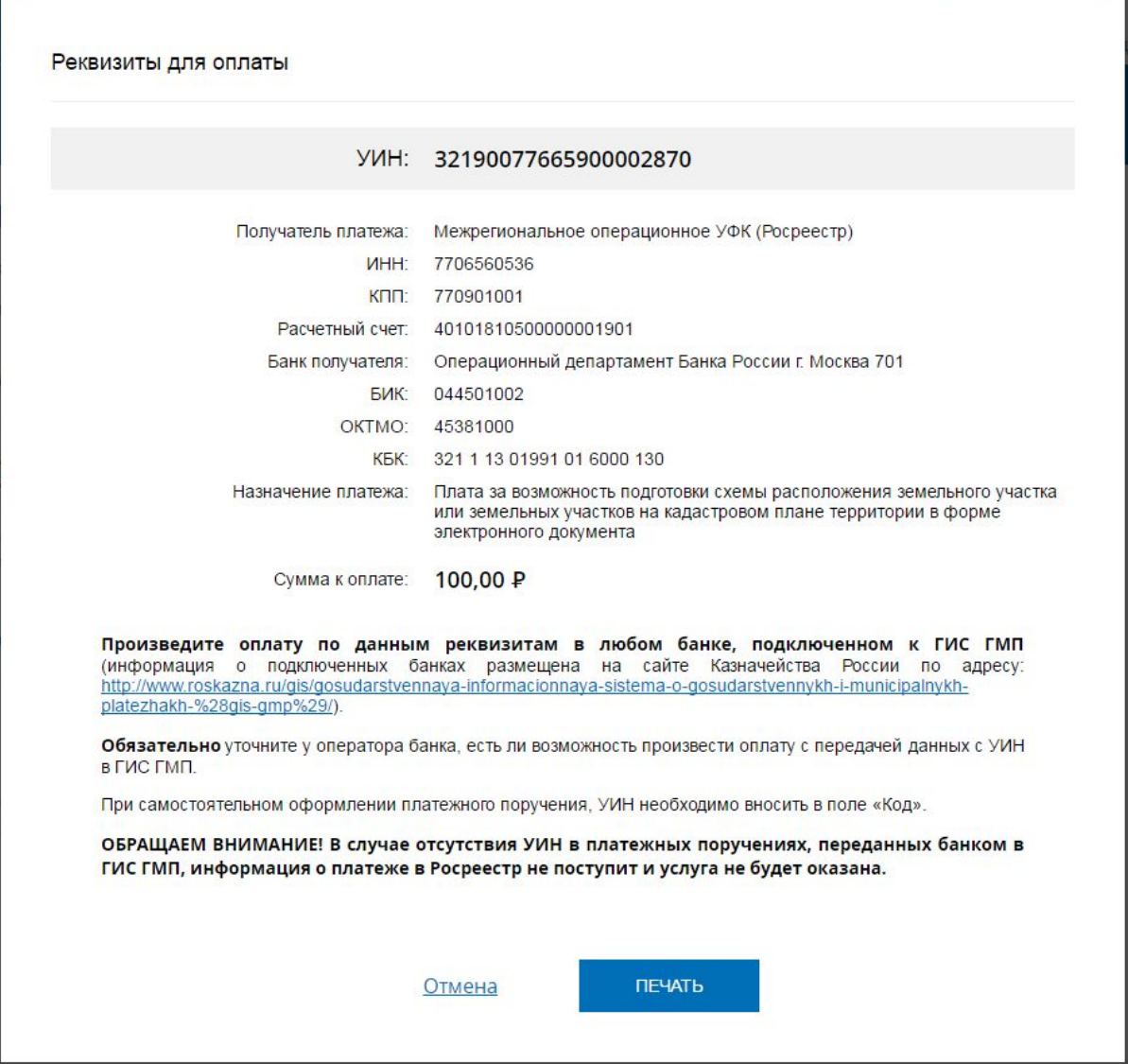

Для печати бланка с реквизитами необходимо нажать кнопку "Печать".

Для возврата на страницу оплаты необходимо нажать на ссылочное поле "Отмена".

По нажатию на кнопку "Список банков, подключенных к ГИС ГМП" в новой вкладке браузера открывается перечень банков, в которых можно произвести оплату по указанным выше реквизитам.

## Наличными в банковском отделении

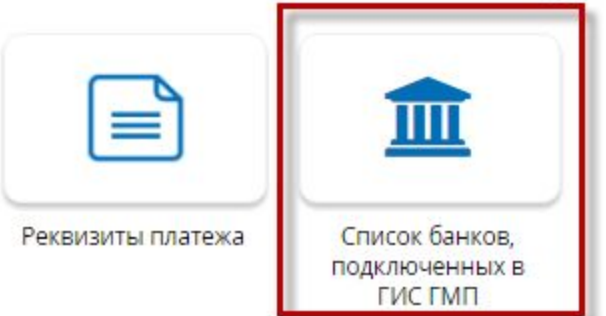

Зачисление платежа будет отображено на вкладке "Мои финансы" в истории платежей.

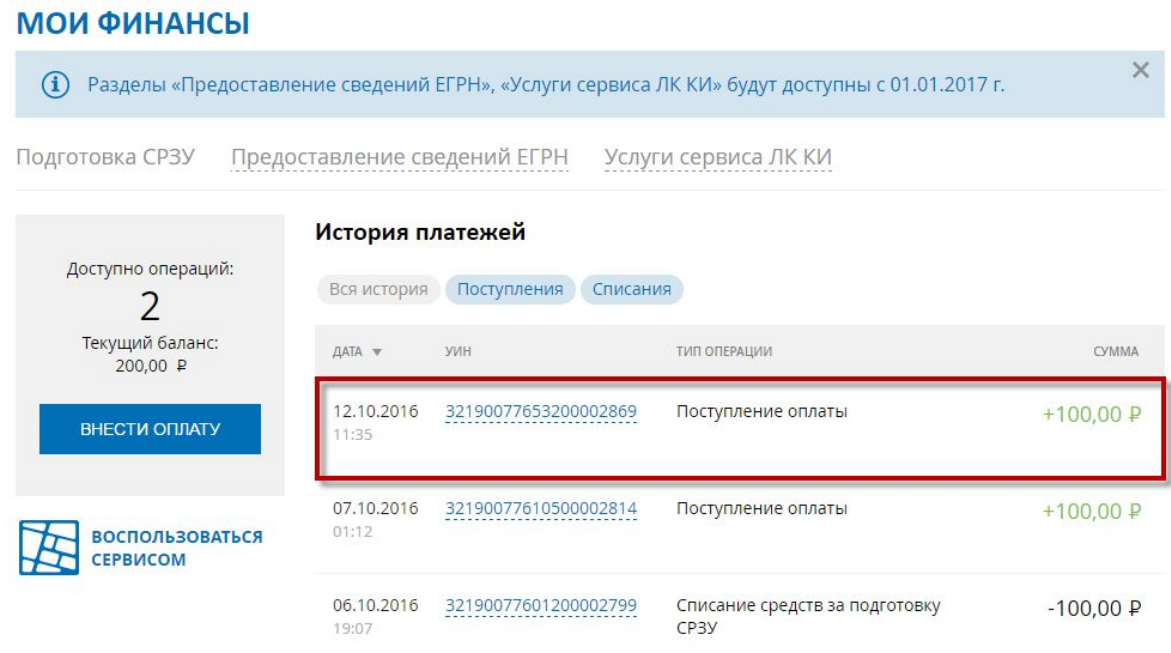

# 9. Описание страницы «Настройки»

Чтобы перейти на страницу управления настройками получения информационных сообщений, необходимо на главной странице Личного кабинета нажать на кнопку «Настройки».

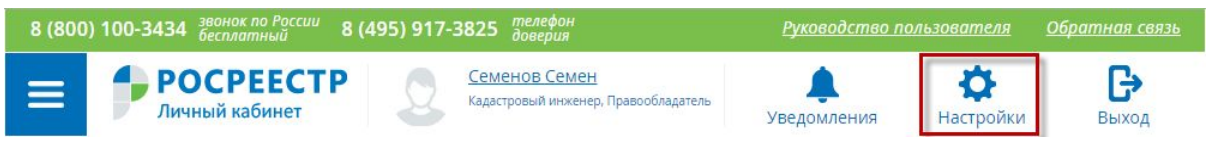

На открывшейся странице доступна возможность настраивать способ получения уведомлений в зависимости от типа события:

#### **НАСТРОЙКИ**

Sms-сообщения направляются на номер: +7(916)286-41-08 Письма с уведомлениями направляются на адрес электронной почты: semenovs.fl@yandex.ru Изменить телефон и етаіІ можно в Вашем профиле Единой системы идентификации и аутентификации

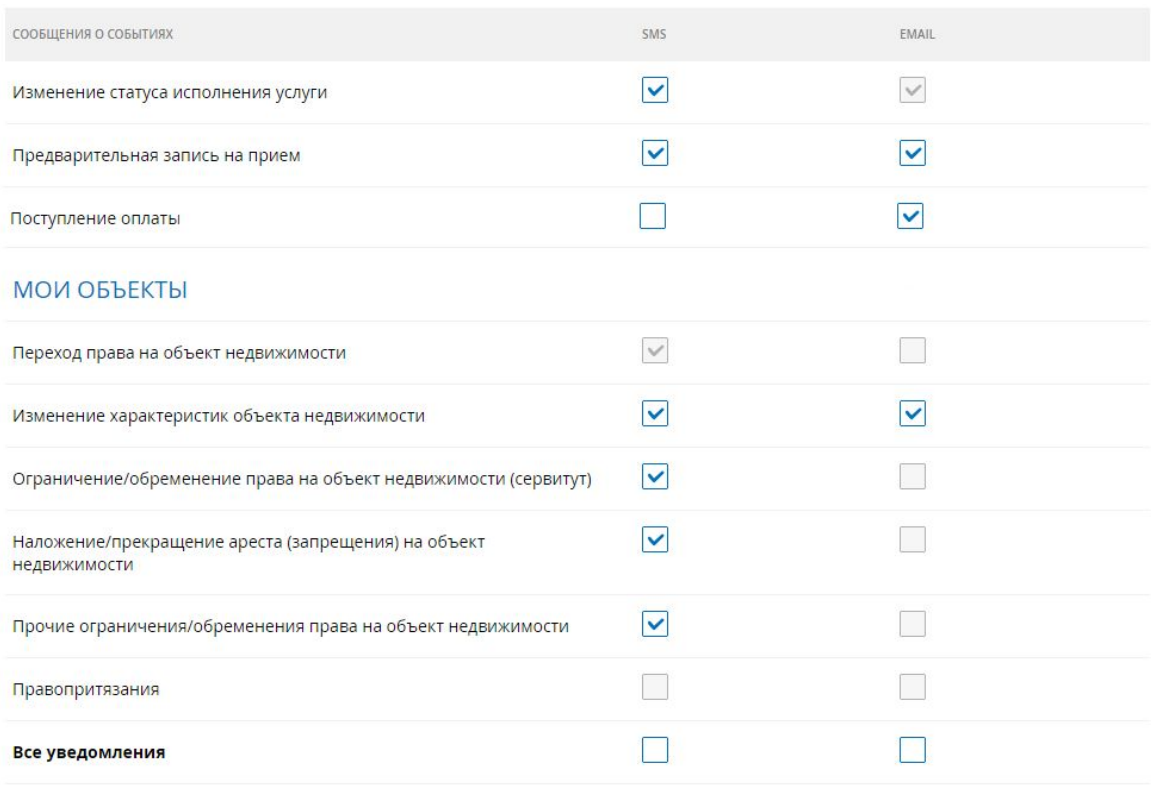

# <span id="page-82-0"></span>10. Описание страницы «Уведомления»

Для перехода к странице просмотра информационных сообщений необходимо на главной странице Личного кабинета выбрать значок «Уведомления». Наличие и количество уведомлений отображается на значке в виде цифры на красном фоне.

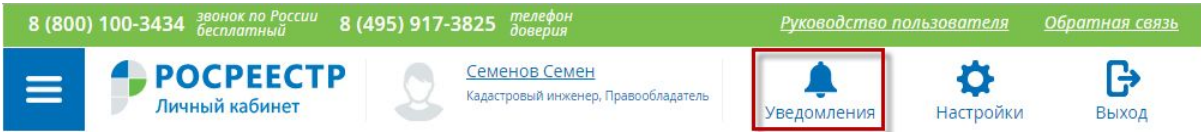

В результате пользователю открывается страница «Уведомления» со списком направленных информационных сообщений, состоящих из следующих блоков:

- дата и время направления уведомления;
- тема уведомления;
- наименование объекта недвижимости;
- текст сообщения;

VOEDOMATELIAO

● ресурс, содержащий изменения (отправитель).

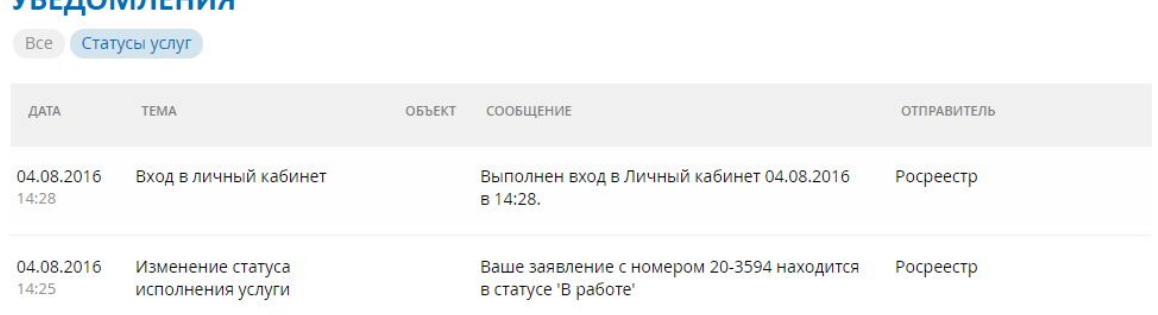

При наличии уведомлений разного типа над списком уведомлений отображаются фильтры по типам событий.

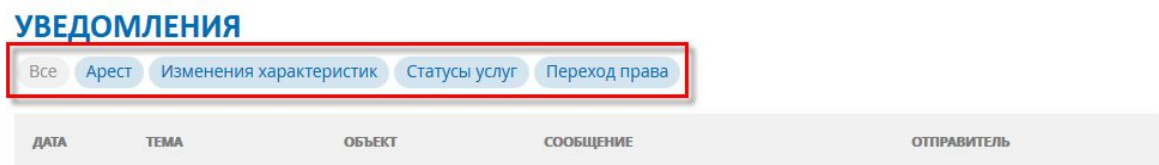

При нажатии на фильтр автоматически будет выведен список уведомлений данного типа.

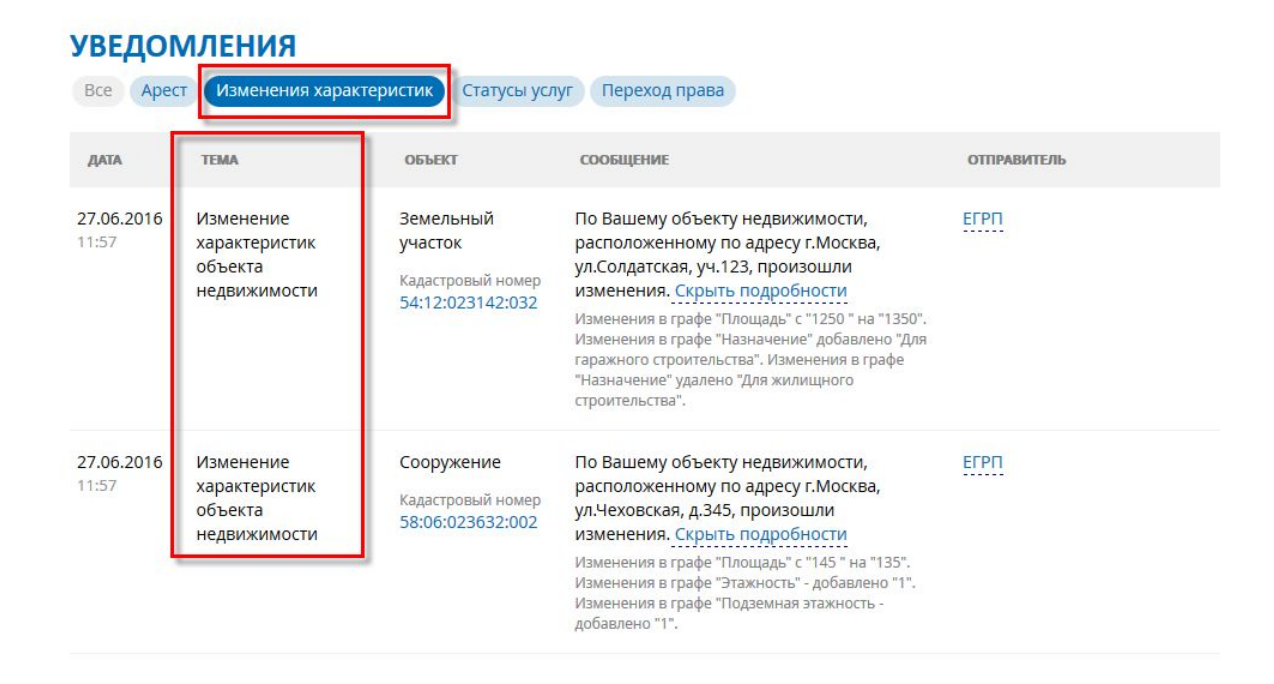

Информационные сообщения отправляются в соответствии со способом, выбранным на странице «Настройки».

## Примеры информационных сообщений

1. Уведомление правообладателя о входе в Личный кабинет Официального сайта Росреестра.

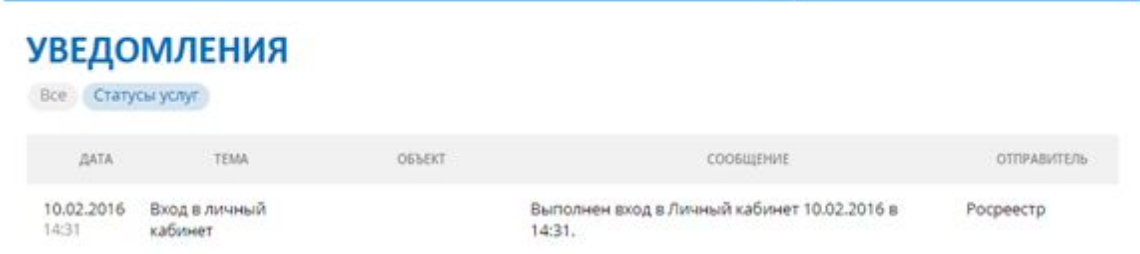

2. Уведомления о поступлении оплаты за использование сервиса на Официальном сайте Росреестра

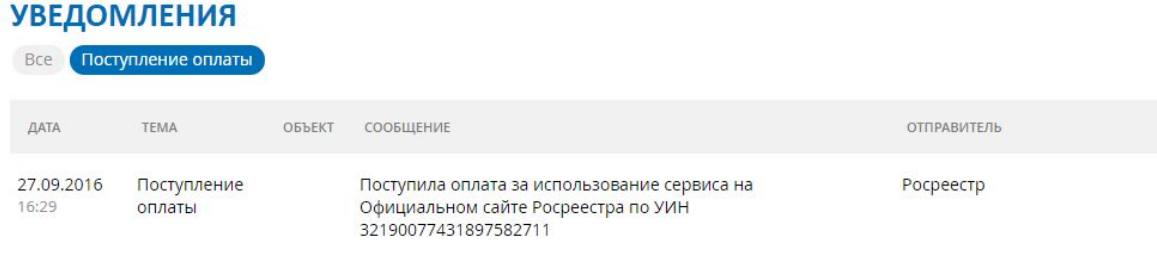

Уведомления об изменении характеристик ОН правообладателя.  $3.$ 

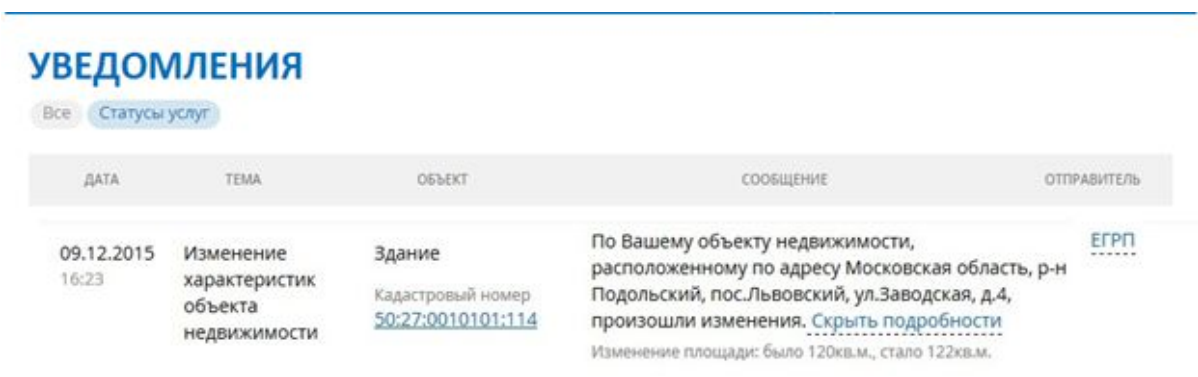

Уведомления о наложении/снятии ограничения/обременения права на  $4.$ объект недвижимости (сервитут)" (для подраздела III-3)

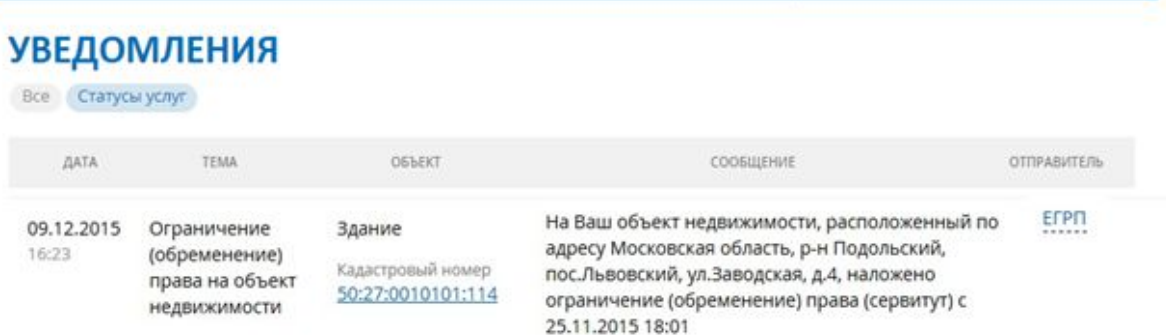

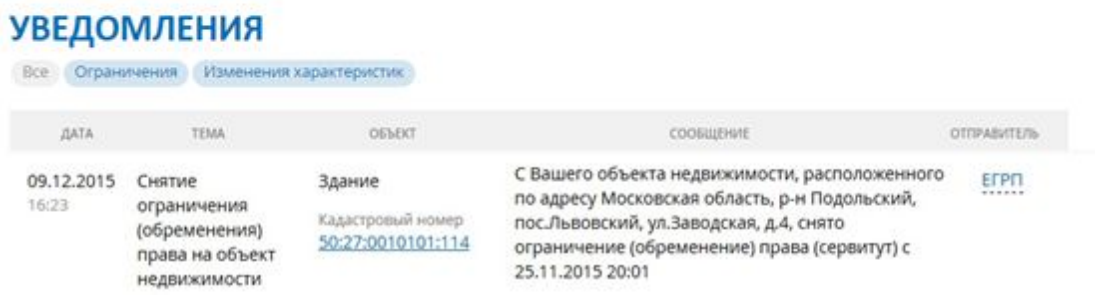

5. Уведомления о наложении/прекращении ареста (запрещения) на объект недвижимости" (для подраздела III-5)

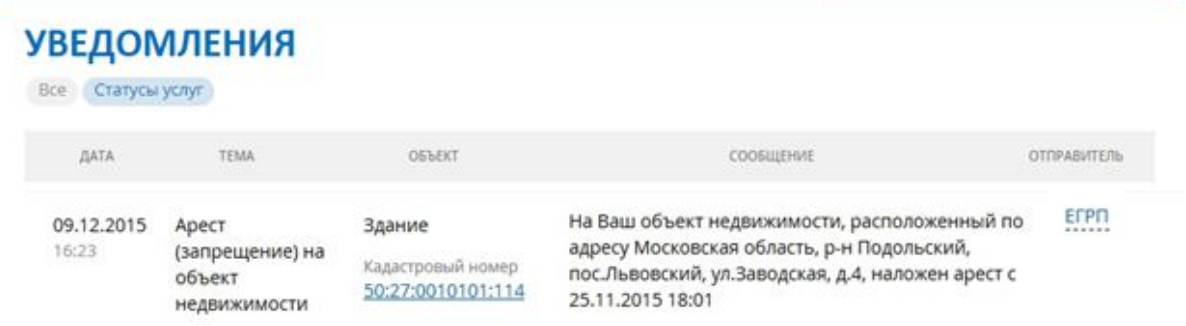

## **УВЕДОМЛЕНИЯ**

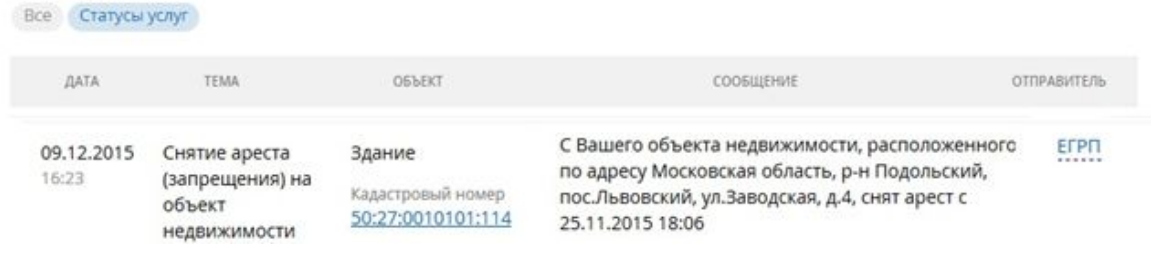

6. Уведомления о наложении/снятии прочих ограничений/обременений права на объект недвижимости (для подраздела III-6)

## **УВЕДОМЛЕНИЯ**

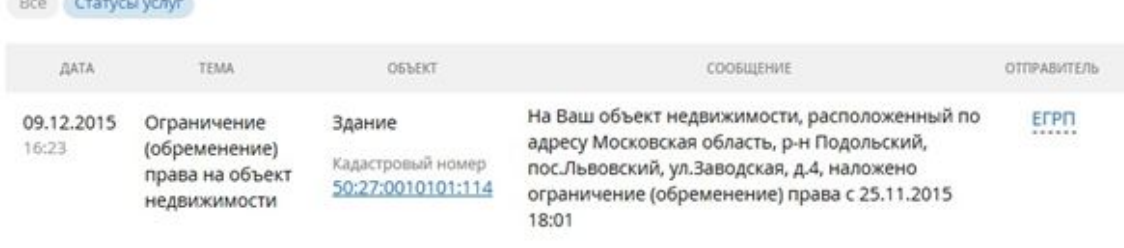

## **УВЕДОМЛЕНИЯ**

Все Ограничения Изменения характеристик

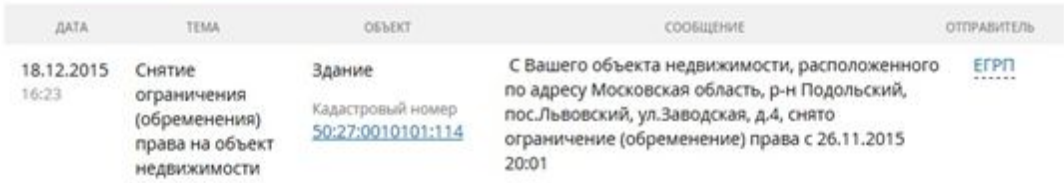

# 11. Выход из Личного кабинета

Для выхода из сервиса "Личный Кабинет" нажмите кнопку "Выход"

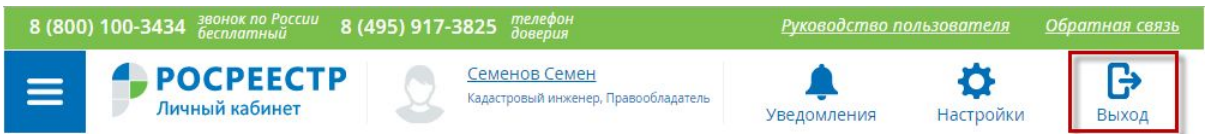

После нажатия на кнопку "Выход" будет осуществлен выход из учетной записи ЕСИА и перенаправление на главную страницу Официального сайта Росреестра.